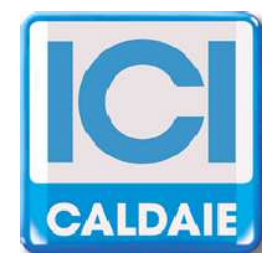

# **MANUALE TECNICO SOFTWARE GESTIONE SISTEMA**

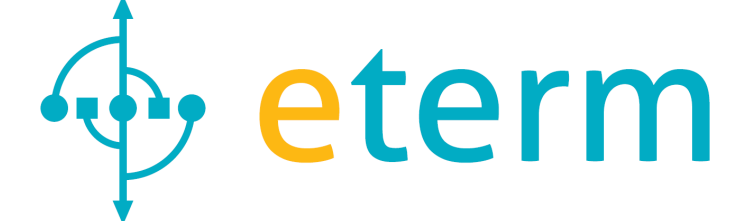

# **etermPCmanager**

**Rev. 06/2014** 

**etermPCmanager** – Rev. 06/2014

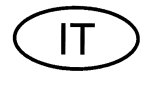

# **INDICE**

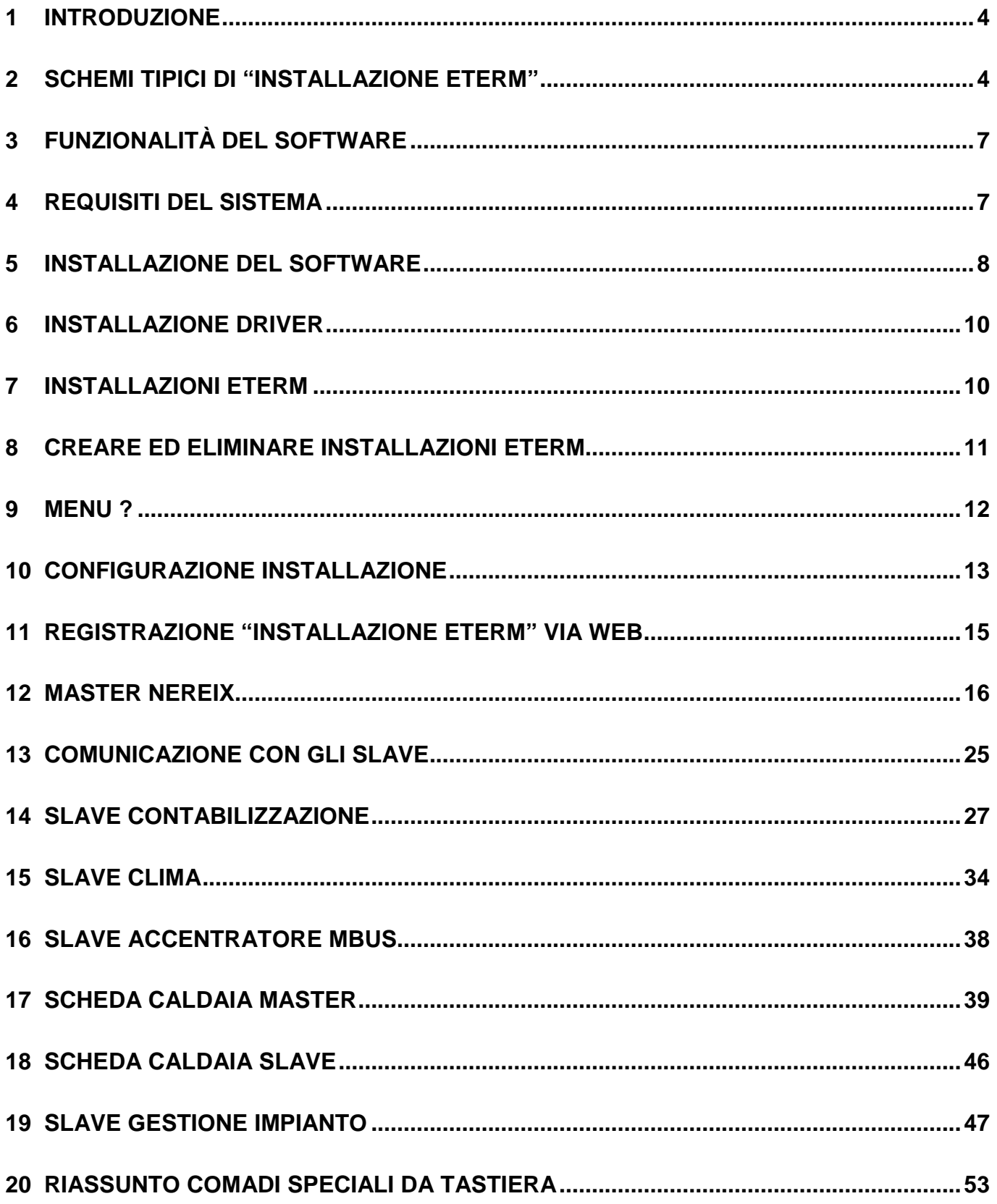

# **1 INTRODUZIONE**

**etermPCmanager** è un programma che permette la configurazione, gestione e telegestione dei seguenti apparati:

- NEREIX MASTER
- NEREIX CLIMA
- NEREIX CONTABILIZZAZIONE
- NEREIX CONTABILIZZAZIONE DI CENTRALE
- ACCENTRATORE MBUS
- SCHEDA GESTIONE CALDAIA (SGC)
- SCHEDA GESTIONE IMPIANTO (SGI)

#### **etermPCmanager NON PERMETTE LA LETTURA DELL'ENERGIA MISURATA DAI MODULI NEREIX**

Più unità, fra cui sia prevista una scheda Master (Nereix o Caldaia), costituisce una **"installazione eterm"**

Connessioni possibili:

- connessione diretta USB: Tutte le schede
- connessione diretta RS232 (porta seriale): solo scheda NEREIX MASTER
- da remoto tramite modem GSM-GPRS: scheda NEREIX MASTER e scheda GESTIONE CALDAIA
- da remoto via internet: scheda NEREIX MASTER e scheda GESTIONE CALDAIA

# **2 SCHEMI TIPICI DI "INSTALLAZIONE ETERM"**

Esempio 1

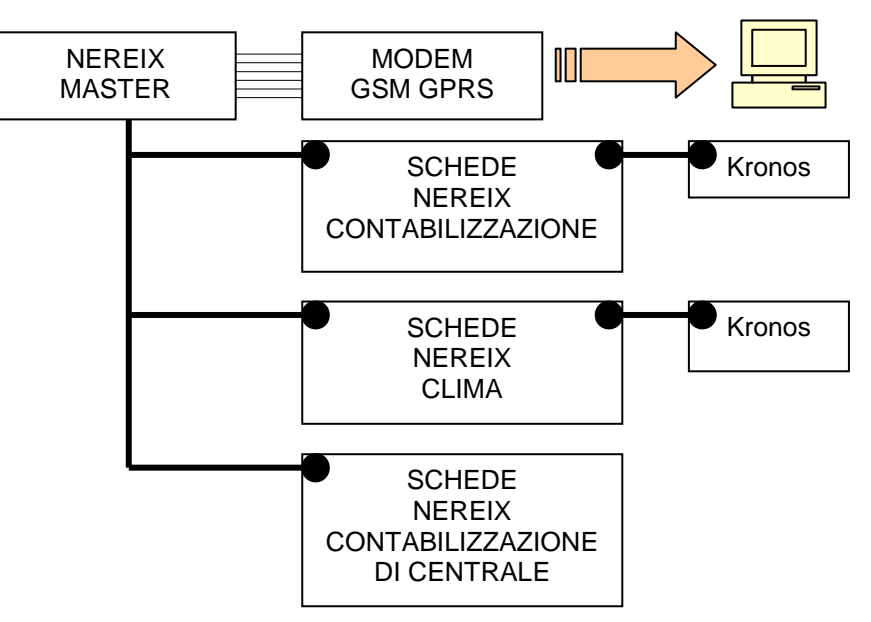

#### Esempio 2

Esempio 3

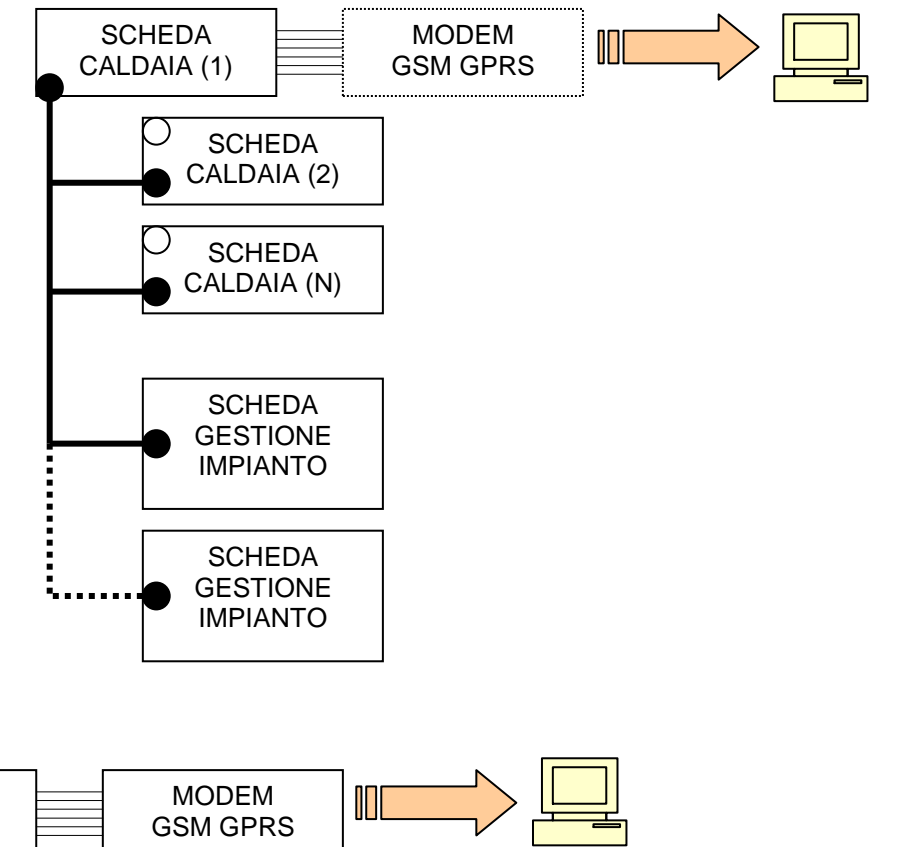

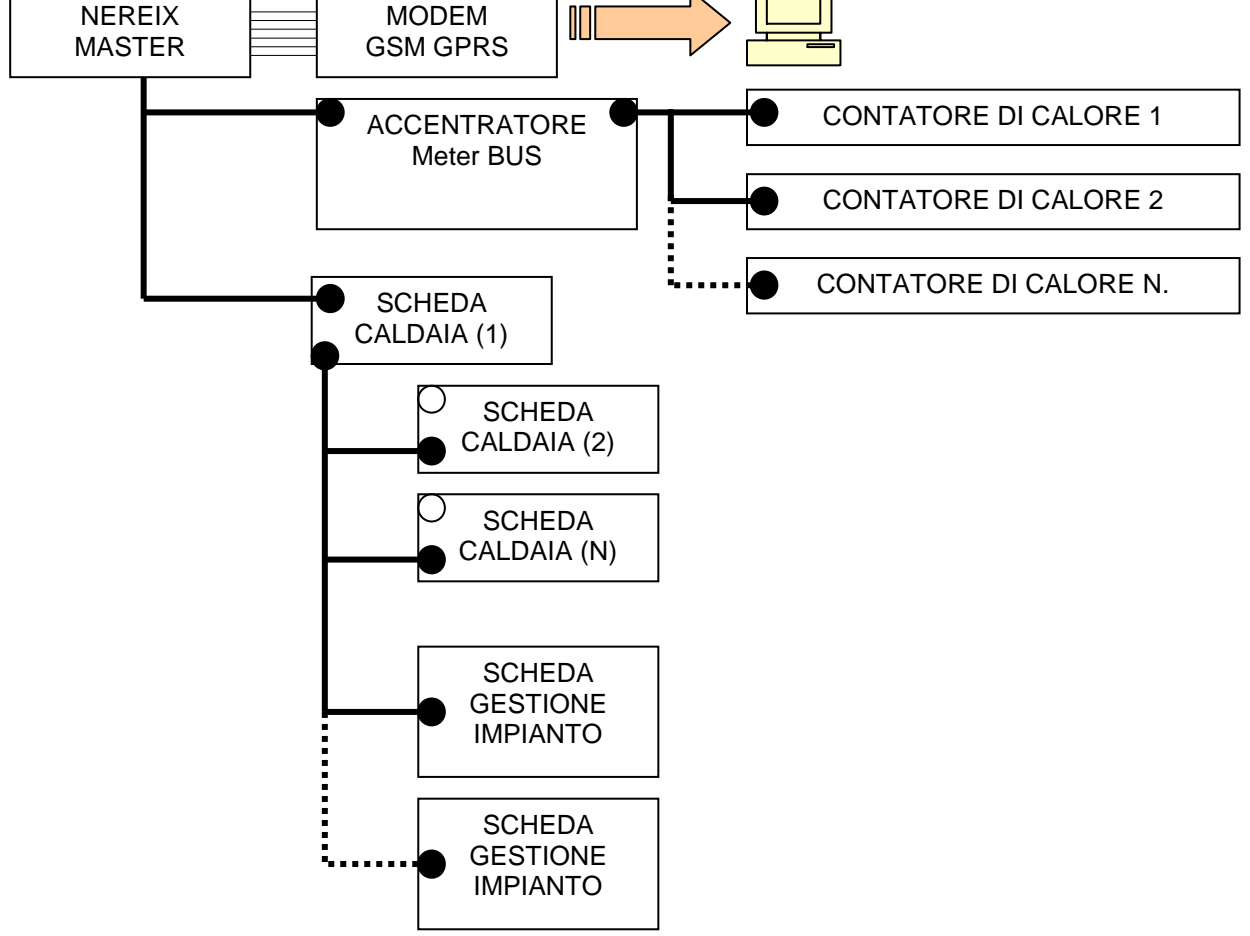

Una Master Nereix può essere collegata a più accentratori Meter Bus, che non occupano indirizzi sul bus primario, ma, per ogni Master Nereix, possono essere associati ad un massimo complessivo di 250 contatori Meter Bus.

Esempio 4

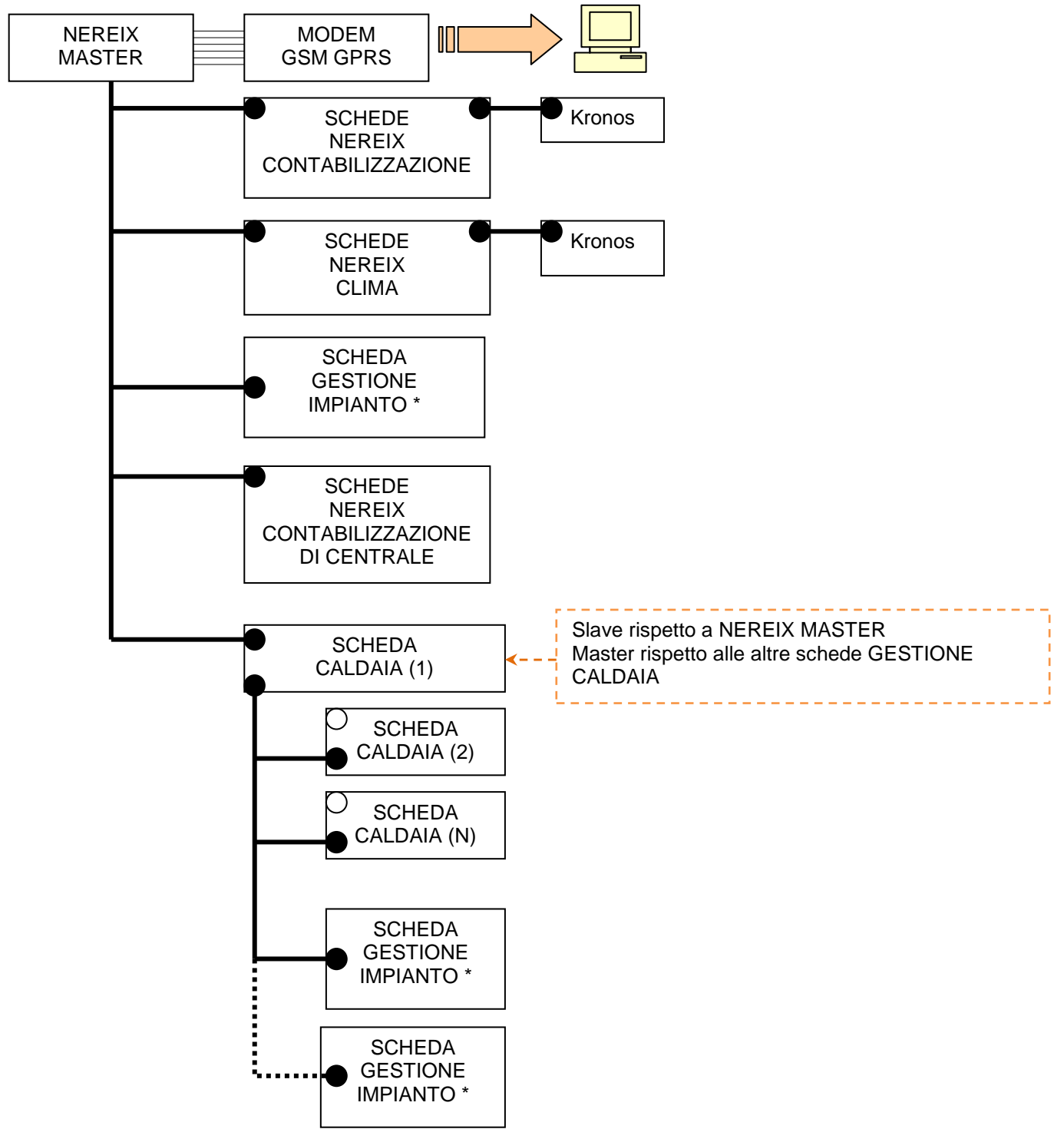

Dallo schema si evince che ci possono essere due livelli di bus:

- Bus di primo livello MASTER NEREIX con numero massimo 250 di schede slave fra cui :
	- o SCHEDE NEREIX CLIMA
	- o SCHEDE NEREIX CONTABILIZZAZIONE
	- o SCHEDE CALDAIA
	- o SCHEDE GESTIONE IMPIANTO
- Bus di secondo livello parte da una SCHEDA CALDAIA che è slave nei confronti di una MASTER NEREIX e master nei confronti di altre (massimo 15):
	- o SCHEDE CALDAIA
	- o SCHEDE GESTIONE IMPIANTO

**\* NOTA: Le SCHEDE "GESTIONE IMPIANTO" possono comunicare fra loro per scambiarsi informazioni sullo stato degli ingressi solo se sono su un bus secondario (slave di una SCHEDA CALDAIA).** 

# **3 FUNZIONALITÀ DEL SOFTWARE**

- Configurazione anagrafica Master Nereix e Master Caldaia
- Indirizzamento Master Nereix e Master Caldaia
- Upgrade dei firmware
- Allineamento consumi volumetrici degli slave Nereix

etermPCmanager – per "installazioni eterm" abilitate consente la comunicazione via WEB.

# **4 REQUISITI DEL SISTEMA**

Sistema operativo:

- Windows XP SP2 o successivi con Microsoft .NET Framework 3.5 o successivi
- Windows Vista,
- Windows  $7 32 64$  bit
- Windows  $8 32 64$  bit

Comunicazione: USB 2.0

Risoluzione minima video: 1024 x 768

# **5 INSTALLAZIONE DEL SOFTWARE**

È necessario un collegamento internet per la registrazione della licenza software.

Eseguire il set up dell'applicazione.

Al primo avvio un occorre prendere visione e accettare il contratto di licenza. Il contratto di licenza sarà sempre disponibile in .pdf dal menu "**?**":

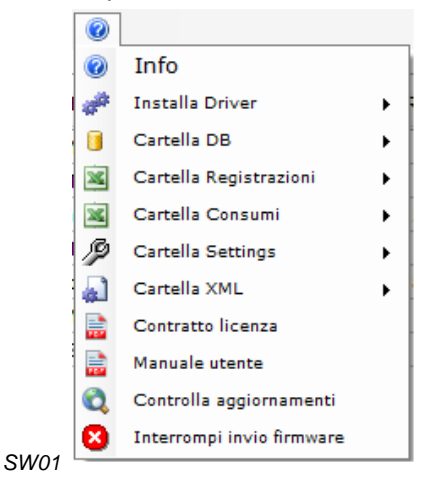

Ad ogni avvio il programma ricerca via internet eventuali aggiornamenti disponibili

Se gli aggiornamenti vengono trovati è necessario seguire la procedura di installazione. La verifica degli aggiornamenti può essere forzata dal menu "**?**"

Se il programma non è registrato su web e non è mai stato abilitato, viene presentata la seguente finestra.

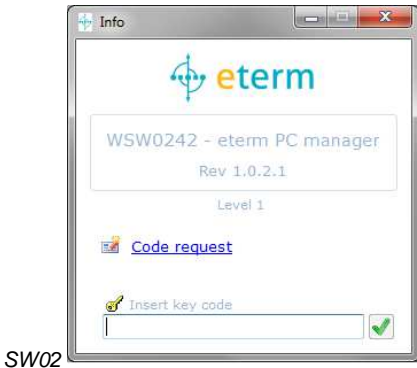

Per ottenere il "Key code" cliccare su **Code request**, si aprirà il browser predefinito con le pagine web che guideranno alla registrazione e all'eventuale acquisto della licenza.

Se il programma non è registrato su web ma è stato abilitato in passato con diversa procedura, viene presentata la seguente finestra.

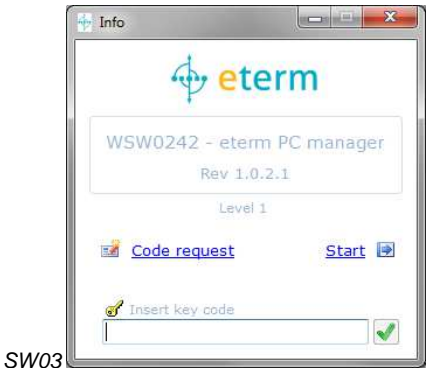

Per far partire il programma o per abilitarlo senza registrazione web, premere **START**.

Per attivare alcune funzionalità si consiglia di eseguire quanto prima la registrazione WEB che, in presenza di pregresse abilitazioni, è gratuita.

# **6 INSTALLAZIONE DRIVER**

Per la comunicazione con le schede elettroniche e con il modem USB, la prima volta che si esegue il programma, installare i driver utilizzando i comandi presenti sul menu "**?**":

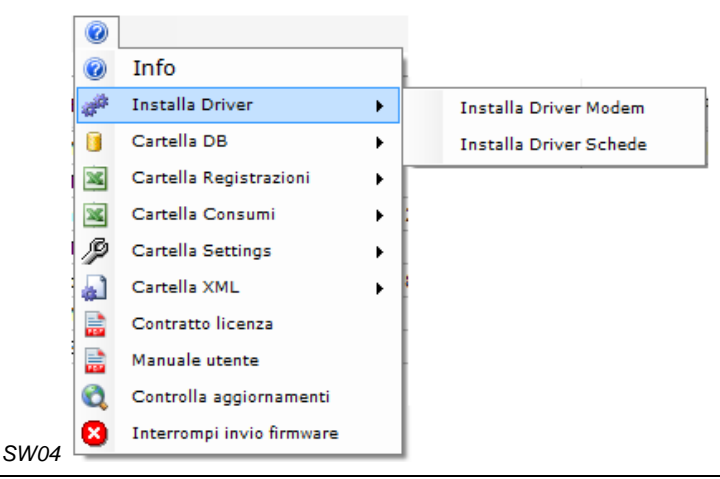

È necessario installare i driver, seguendo la procedura guidata, prima di connettere le periferiche.

# **7 INSTALLAZIONI ETERM**

La finestra iniziale visualizza una tabella che contiene le "installazioni eterm" create, al primo utilizzo sarà vuota.

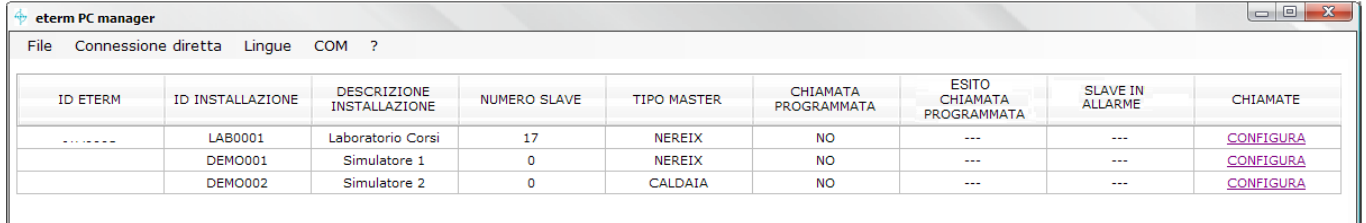

 $\mathbb{S}$ W 05

#### **Per ogni "installazione eterm" sono riportati in tabella:**

#### **ID eterm**

Può viene inserito quando l'impianto viene registrato su WEB

#### **ID INSTALLAZIONE ETERM**

Identificavo "installazione eterm" – non possono esserci due identificativi uguali nello stesso PC L'identificativo "installazione eterm" non è modificabile se nella scheda è stato scritto un identificativo eterm

#### **DESCRIZIONE INSTALLAZIONE**

#### **NUMERO SLAVE**

Quanti slave sono configurati nella "installazione eterm".

**TIPO MASTER** (Nereix o Caldaia)

#### **CHIAMATA PROGRAMMATA**

(SI/NO) Indica se sono previste chiamate automatiche da parte del PC

#### **ESITO CHIAMATA PROGRAMMATA**

Indica l'esito dell'ultima chiamata programmata eseguita che può essere:

- OK
- FALLITA: problemi di connessione
- INCOMPLETA: non sono stati scaricati tutti i dati
- CONF. MODIFICATA: durante la chiamata vengono confrontate la configurazione salvata sul PC con quella salvata sulla scheda master dell'impianto. Questo messaggio avverte che ci sono delle differenze, utilizzare la funzione "CONFRONTA CONFIGURAZIONI" per vedere le differenze e salvare su database o sulle schede dell'impianto quelle che si ritengono corrette

#### **SLAVE IN ALLARME**

Mostra l'elenco degli indirizzi delle slave in allarme.

#### **CONFIGURA CHIAMATE**

Per ciascuna "installazione eterm" mediante il comando CONFIGURA viene visualizzata la finestra seguente:

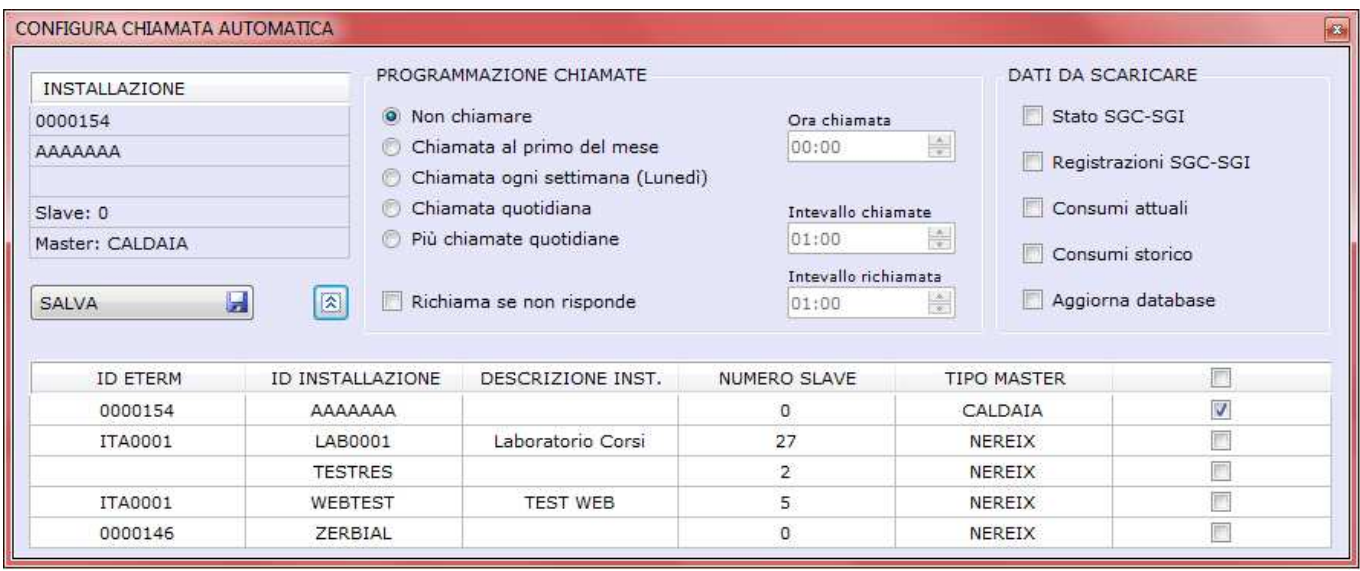

 $SW06$ 

Mediante questa finestra è possibile configurare delle chiamate automatiche scegliendo quali dati scaricare durante i collegamenti.

Con la frequenza fissata il PC procede alla chiamata del / dei Master.

La chiamata sarà inoltrata tramite GSM, internet o porta COM in base alla "CONFIGURAZIONE INSTALLAZIONE"

Nella finestra principale verranno segnalati l'esito delle chiamate ed eventuali allarmi rilevati.

### **8 CREARE ED ELIMINARE INSTALLAZIONI ETERM**

I comandi si trovano nel menu **File**:

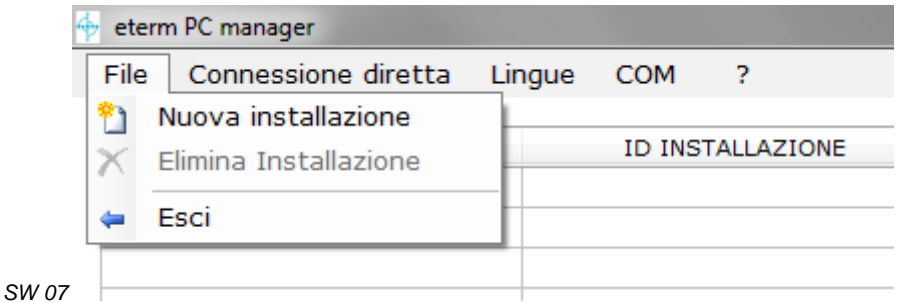

#### Comando **Nuova installazione**

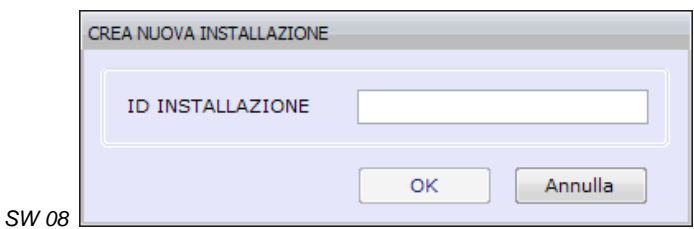

Mediante questa funzione si può creare una nuova "installazione eterm".

Ogni "installazione eterm" sarà contraddistinta da ID INSTALLAZIONE **univoco** (per il PC dove viene eseguito il programma) di 7 caratteri alfanumerici.

L'ID INSTALLAZIONE verrà utilizzato come parte del nome del file, in formato .sdf, che viene generato nella cartella DB File accessibile dal menu "?".

Per eliminare una istallazione utilizzare il comando **Elimina Installazione** – verrà chiesta conferma.

# **9 MENU ?**

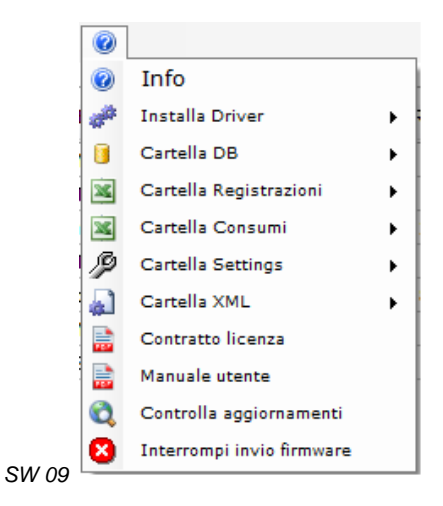

#### **Info**  Visualizzare la finestra:

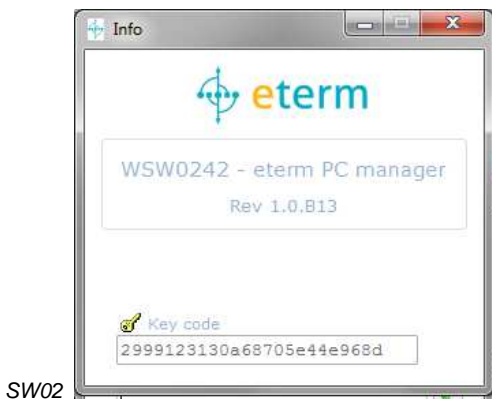

#### **Installa Driver**

Consente l'installazione dei driver (Capitolo 6)

#### **Cartella DB**

Accesso rapido alla cartella contenete i database, in formato .sdf, con tutti i dati delle "installazioni eterm".

#### **Cartella registrazioni**

Accesso rapido alla cartella contenete gli export in Excel delle registrazioni (foto) SGC e SGI.

#### **Cartella Setting**

Accesso rapido alla cartella che contiene gli export delle configurazioni eventualmente salvate per Schede Caldaia, Schede Impianto.

# **10 CONFIGURAZIONE INSTALLAZIONE**

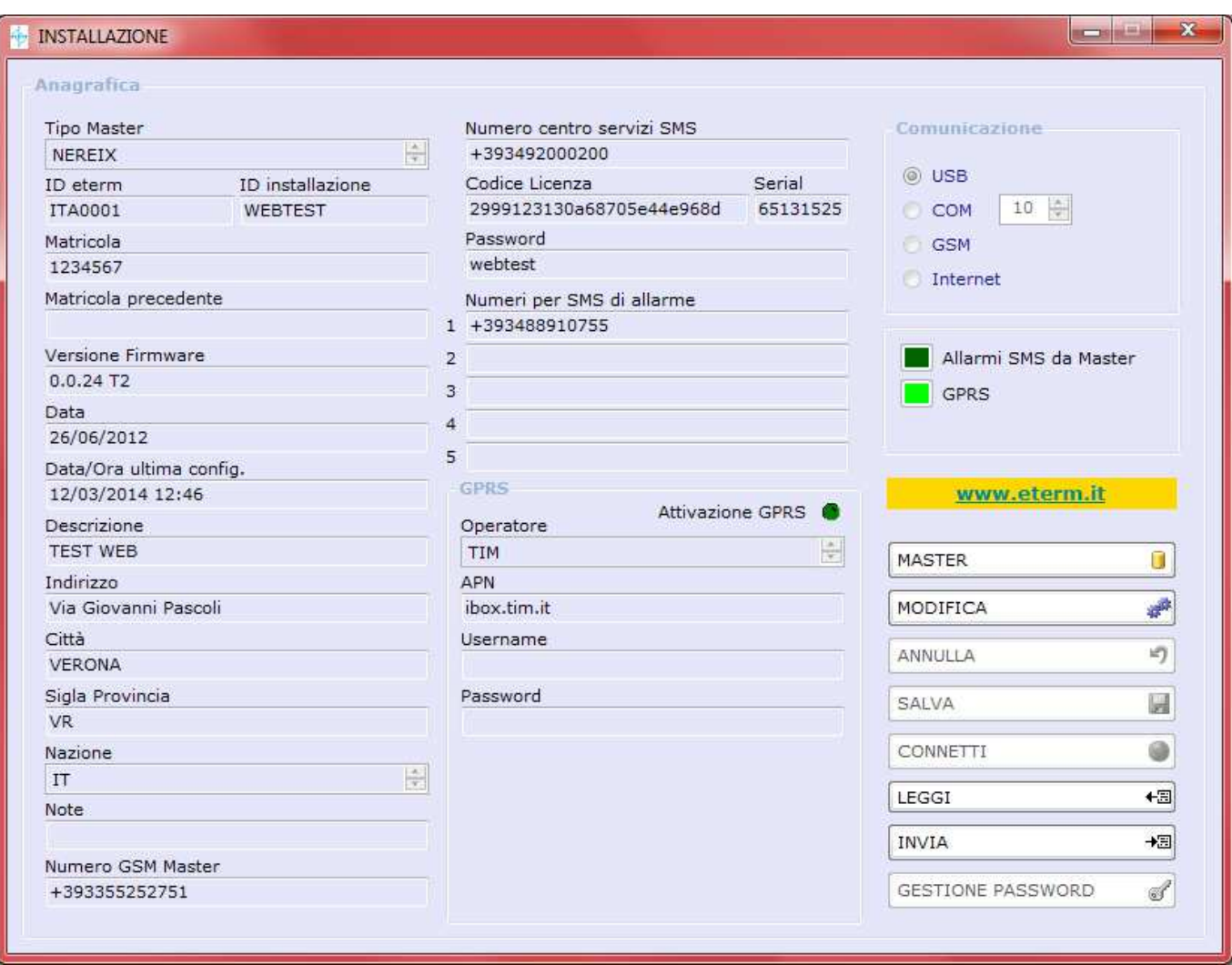

Una volta creata una "installazione eterm" si presenta la finestra di configurazione.

Per prima cosa selezionare il **Tipo Master:**

Rappresenta il tipo di hardware a cui fa capo l'installazione, può essere SCHEDA CALDAIA (identificato con CALDAIA) o MASTER NEREIX (identificato con NEREIX).

SW 10

La scelta non è più modificabile dopo il primo invio o salvataggio della configurazione.

Dopo aver scelto il **Tipo Master** premere **MODIFICA** per poter digitare sui campi della configurazione:

#### **ID eterm**

Sarà assegnato dopo la registrazione WEB dell'impianto

#### **ID INSTALLAZIONE**

Identificativo attribuito quando è stata generata l'installazione. Non è modificabile se è stato inserito un ID eterm Sullo stesso PC non ci possono essere più installazioni con lo stesso "ID INSTALLAZIONE".

#### **Matricola:**

Campo di sola lettura rappresenta la matricola hardware della Master connessa.

Il campo rimane bianco fino alla prima connessione con l'hardware.

La matricola che viene acquisita in automatico dal software, può essere letta su una targhetta applicata sul trasformatore della scheda, si tratta di un numero di sette cifre.

#### **Matricola precedente:**

Nel caso in cui, in una "installazione eterm", venga sostituita la scheda Master, mostra la matricola della scheda precedente

#### **Versione firmware:**

Campo di sola lettura, indica la versione di firmware caricato sulla Master.

#### **Data installazione:**

Data di avvio ufficiale dell'impianto, deve essere impostato dall'installatore o dal gestore dell'impianto.

#### **Data/ora ultima configurazione:**

Data e ora di avvio in cui è avvenuta l'ultima modifica della configurazione.

**Descrizione:** Descrizione dell'installazione (campo alfanumerico libero).

**Indirizzo:** Indirizzo dell'installazione.

**Città:** Città dell'installazione.

**Provincia:** Sigla della Provincia dell'installazione.

**Nazione:** Sigla della Nazione dell'installazione.

**Note:** Campo libero.

**Numero GSM Master:** Numero di telefono della SIM installata nel modem connesso alla Master.

**Numero centro servizi:** Numero di telefono del centro servizi SMS dell'operatore telefonico.

**Codice licenza:** Codice della licenza software etermPCmanager.

#### **Password:**

Campo in cui scrivere e salvare la password per l'accesso ad un impianto "protetto".

ATTENZIONE:

La password scritta in questo campo non viene inviata e impostata sulle apparecchiature ma serve per l'accesso. Questo campo viene confrontato con il valore scritto nei Master utilizzando il comando "GESTIONE PASSWORD"

#### **Numeri per SMS di allarme:**

Possono essere inseriti 5 numeri di telefono mobile a cui verranno segnalati eventuali allarmi a mezzo SMS.

#### **Comunicazione:**

Indica come viene eseguito il collegamento al Master:

- **USB** = connessione diretta attuale, non sarà selezionabile il tasto CONNETTI
- **COM** = connessione diretta ad un Master collegato su una COM, non sarà selezionabile il tasto CONNETTI
- **GSM** = premendo CONNETTI attiva la finestra di dialogo del modem (deve essere impostato il Numero GSM Master)
- **Internet** = premendo CONNETTI si attiva la connessione internet (devono essere impostati username e password)

#### **Allarmi SMS da Master:**

Inserendo questa funzione, in caso di allarme, il Master manda tramite modem un SMS ai numeri inseriti.

Abilita la funzione che genera file xml ad ogni variazione del data base

**MASTER** Questo tasto apre la finestra di configurazione del Master vedi paragrafo MASTER NEREIX

**MODIFICA** Consente di poter scrivere o modificare la configurazione.

**ANNULLA** Consente di annullare le modifiche digitate.

**SALVA** Consente di salvare nel database (file .sdf) le configurazioni inserite o lette da un Master collegato.

**CONNETTI** Il tasto è attivo se si sceglie la comunicazione WEB o GSM

Questo tasto attiva la finestra di dialogo con il modem o la connessione WEB.

**LEGGI** Consente, se connessi ad un Master, di importare la configurazione dello stesso.

Se esiste una configurazione diversa su PC la stessa viene sovrascritta – dopo aver premuto "LEGGI" viene chiesta conferma.

**INVIA** Consente, se connessi ad un Master, di trasferire la configurazione dal PC alla scheda.

Configurazioni precedenti vengono sovrascritte – viene chiesta conferma.

Eseguendo il comando viene letta la matricola della scheda, la quale, se su PC il campo è bianco, viene inserita automaticamente e senza bisogno di conferma, se su PC esiste già una matricola diversa il programma chiede se si intende proseguire aggiornando il numero presente su PC.

Nessuna ulteriore conferma viene richiesta se vi è corrispondenza fra i due numeri di matricola.

#### **GESTIONE PASSWORD**

Premendo questo tasto si può gestire password di un Master:

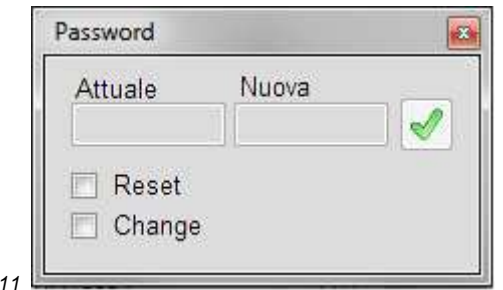

Se si sceglie di effettuare il Reset o il Change della password:

 $SW$ 

Nel campo "Attuale" viene proposta la password presente nella finestra "INSTALLAZIONE" (database del PC). Affinché il comando abbia effetto, è necessario che la password "Attuale" corrisponda a quella scritta sulla scheda elettronica.

Il comando viene inviato premendo

Se il Master non ha alcuna password il campo "Attuale" potrà essere lasciato vuoto.

La password inviata al Master diventa la password degli slave e sarà necessario utilizzarla anche per la connessione diretta ad essi.

Gli slave accetteranno la nuova password se:

- non ne contengono già una
- ne contengono una e questa viene indicata nel campo "Attuale"

**REGISTRA IMPIANTO** Vedi paragrafo REGISTRAZIONE "INSTALLAZIONE ETERM" VIA WEB

## **11 REGISTRAZIONE "INSTALLAZIONE ETERM" VIA WEB**

Per registrare una INSTALLAZIONE ETERM utilizzare una connessione USB o GSM:

- Impostare una password d'impianto.
- Abilitare il check GPRS.
- Scegliere i parametri GPRS

- Chiudere la connessione per permettere alla scheda di mettersi in contatto col server eterm e registrarsi automaticamente.

Per verificare la registrazione utilizzare ancora la connessione USB o GSM.

Se la registrazione ha avuto successo verrà visualizzato l' **ID eterm** assegnato.

Da questo momento sarà possibile connettersi via Internet selezionando questa connessione e cliccando su "CONNETTI"

# **12 MASTER NEREIX**

Cliccare su MASTER nella finestra "INSTALLAZIONE". Se il "Tipo Master" scelto è "Nereix", appare la seguente finestra.

#### **MASTER NEREIX - INDIRIZZAMENTO**

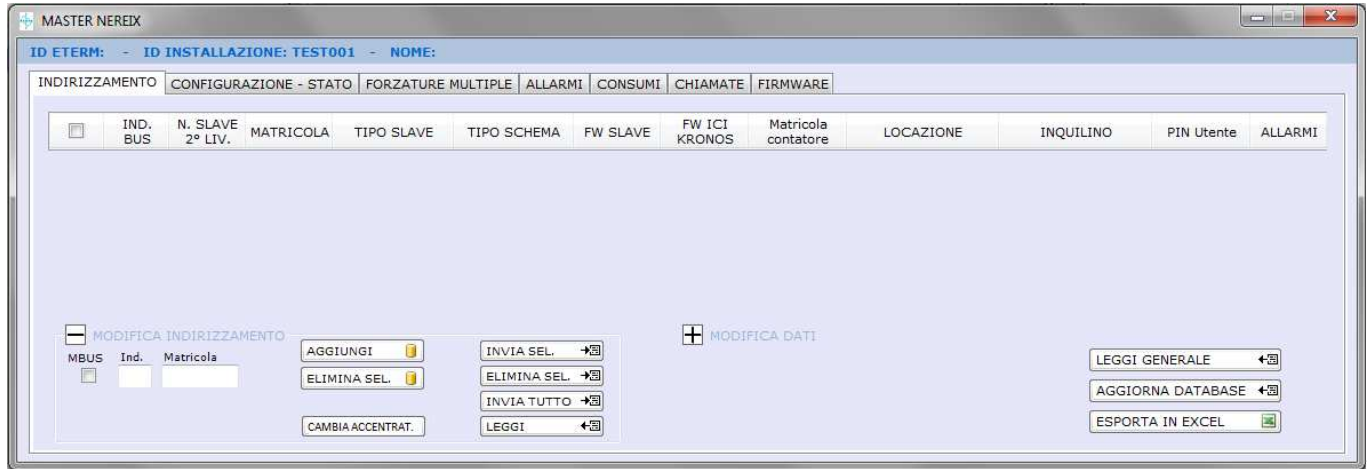

M<sub>N</sub> 01

#### **MODIFICA INDIRIZZAMENTO**

MODIFICA INDIRIZZAMENTO<sup>-</sup> Cliccare sul + se non sono visualizzati i tasti

#### AGGIUNGI G

Premendo questo tasto, dopo aver scritto l'indirizzo e la matricola dello salve, viene aggiunta una riga nel database. Non possono essere inseriti indirizzi e matricole doppie.

Anche se si sta lavorando non connessi alle schede, l'indirizzamento viene salvato nel database.

#### ELIMINA SEL.  $\mathbf{r}$

Premendo questo tasto si eliminano dal database le righe selezionate con la spunta di sinistra.

→圖 **INVIA SEL** 

Premendo questo tasto si invia alla scheda Master l'indirizzamento delle righe selezionate. Il Master cercherà nel bus solo le schede oggetto del nuovo indirizzamento.

#### ELIMINA SEL. → B

Premendo questo tasto vengono eliminati dal database e dal Master gli indirizzi selezionati.

#### INVIA TUTTO +

Premendo questo tasto si invia alla scheda Master l'indirizzamento di tutti gli slave presenti nel database. Il Master cercherà nel bus tutte le schede.

ا⊞+ LEGGI

Consente di leggere l'indirizzamento presente nel Master

#### **Indirizzamento contacalorie MBus su accentratore.**

- Spuntando il check box MBUS si abilitano due box dove inserire:
- matricola del contacalorie
- matricola dell'accentratore

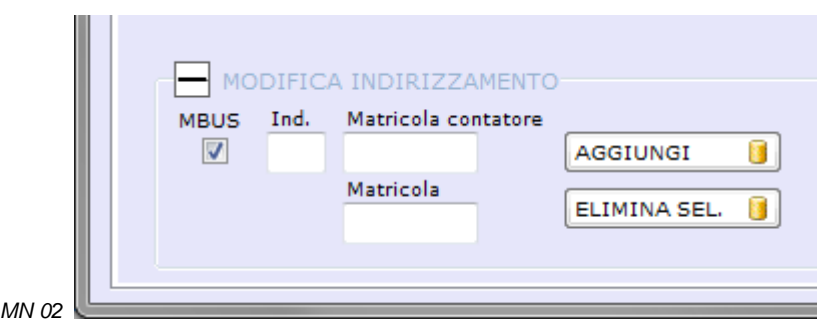

#### CAMBIA ACCENTRAT.

Consente di cambiare la matricola di un accentratore MBus al quale sono associati dei contacalorie. Premendo il tasto vengono evidenziate le matricole presenti nell'indirizzamento (una per ogni scheda) Le matricole possono essere modificate e premendo nuovamente il tasto il database si aggiorna. Per rendere effettivo l'indirizzamento occorre inviarlo al Master.

#### **MODIFICA DATI**

MODIFICA DATI

Cliccare sul + se non sono visualizzati i tasti

#### MODIFICA F.

Rende disponibile, nella griglia di indirizzamento, la possibilità di modificare locazione, inquilino e PIN Utente.

#### **ANNULLA**

Annulla ogni modifica eseguita e non salvata.

**SALVA** 

Salva nel database le modifiche eseguite.

図

 $\Box$ 

**INVIA TUTTO 配** 

Invia alla scheda Master e di conseguenza agli slave le modifiche salvate.

**LEGGI GENERALE** +⊞

Premendo questo tasto vengono letti dagli slave i dati presenti nella griglia indirizzamento.

#### **Significato dei simboli nella colonna ALLARMI**

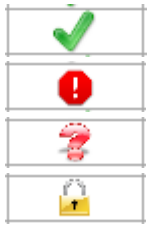

Nessun allarme

Allarme in corso

La scheda non comunica o la lettura non è ancora stata eseguita

La scheda non può essere letta e scritta perché protetta da password

#### AGGIORNA DATABASE + F

Premendo questo tasto viene eseguita una lettura e il salvataggio su database di tutte le configurazioni del Master e degli slave.

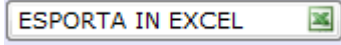

Permette di esportare in una tabella Excel i dati della griglia di indirizzamento.

#### **CONFIGURAZIONE / STATO MASTER NEREIX**

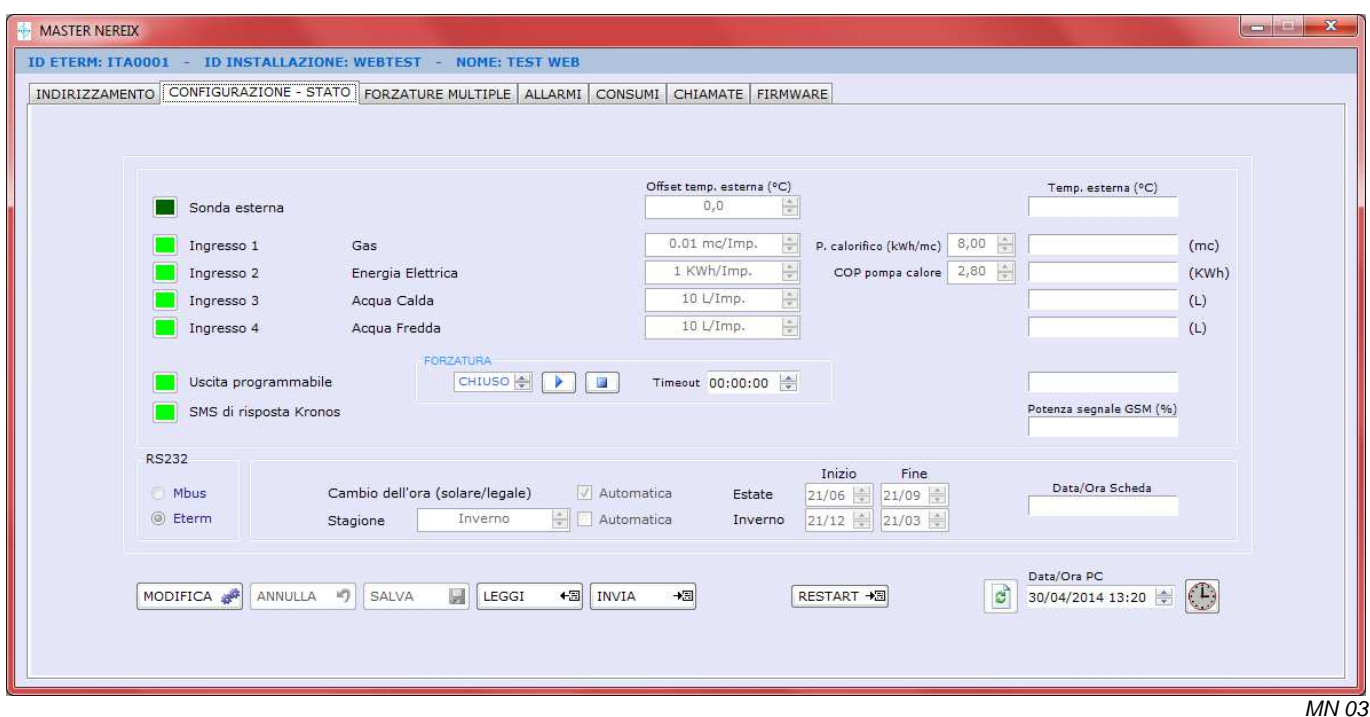

#### **Sonda esterna:**

Premere il pulsante per abilitare la sonda esterna collegata alla Master Nereix.

Nella casella corrispondente a destra apparirà il valore letto o eventualmente il messaggio di errore per sonda "aperta" o in "corto".

#### **Offset temperatura esterna:**

Consente di correggere il valore letto dalla sonda, di +/- 10 °K, al fine di compensare errori indotti dal cavo di collegamento e dalla posizione fisica della sonda.

#### **Configurazione ingressi impulsivi 1/2/3/4:**

Premere i pulsanti per abilitare i contatori di impulsi

Gli ingressi sono predisposti per:

- Ingresso 1 = Contatore Gas con la possibilità di configurare:

- Valore Impulso
- Potere calorifico

- Ingresso 2 = Contatore energia elettrica (pompa di calore / chiller) con la possibilità di configurare:

- Valore Impulso
- Rendimento (pompa di calore)
- Ingresso 3 = Acqua Calda
- con la possibilità di configurare:
	- Valore Impulso
- Ingresso 4 = Acqua Fredda
	- Valore Impulso

#### **RS232:**

Settaggio uscita seriale (non modificabile): MBus: la porta seriale comunica secondo lo standard MBus Eterm: la porta seriale comunica con il protocollo eterm

#### **Uscita programmabile:**

Premere il pulsante per abilitare dell'uscita programmabile 1, se è presente una richiesta di riscaldamento o di sanitario da almeno uno Slave l'uscita viene attivata (viene chiuso il contatto).

Dopo aver eseguito una lettura dello stato, la casella corrispondente a destra indica lo stato dell'uscita programmabile (open/closed)

È possibile forzare l'uscita in apertura o in chiusura fissando un termine temporale (TIMEOUT) della forzatura.

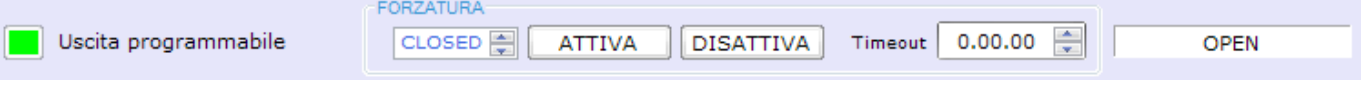

#### **SMS di risposta Kronos:**

Premere il pulsante per abilitare l'invio di un SMS, da parte della Master, per confermare che un comando SMS è stato eseguito correttamente.

#### **Potenza segnale SMS (%):**

Rappresenta la potenza del segnale disponibile al modem dell'impianto.

#### **Stagione:**

E' possibile stabilire la stagione in corso (estate – inverno – intermedia) oppure è possibile attivare la funzione automatica fissando l'inizio e la fine dell'inverno e dell'estate.

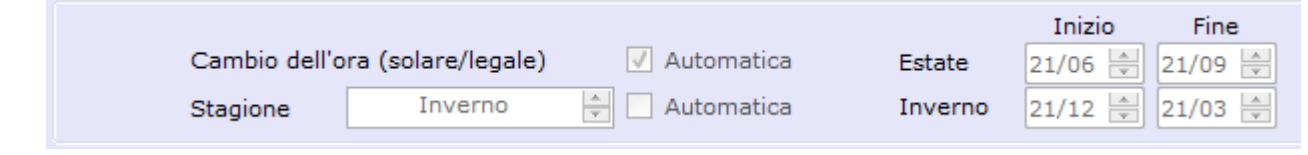

#### **DATA ORA**

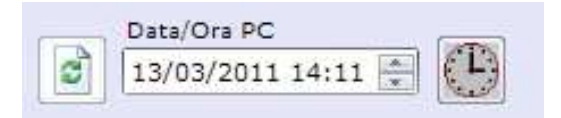

Nel riquadro Data/Ora PC viene visualizzata l'ora corrente che può essere bloccata e corretta cliccando sulle cifre e agendo sulle frecce a destra.

c)

Per tornare all'Ora e alla Data corrente del PC premere

Per inviare l'Ora e la Data visualizzati nel riquadro alla Master Nereix premere

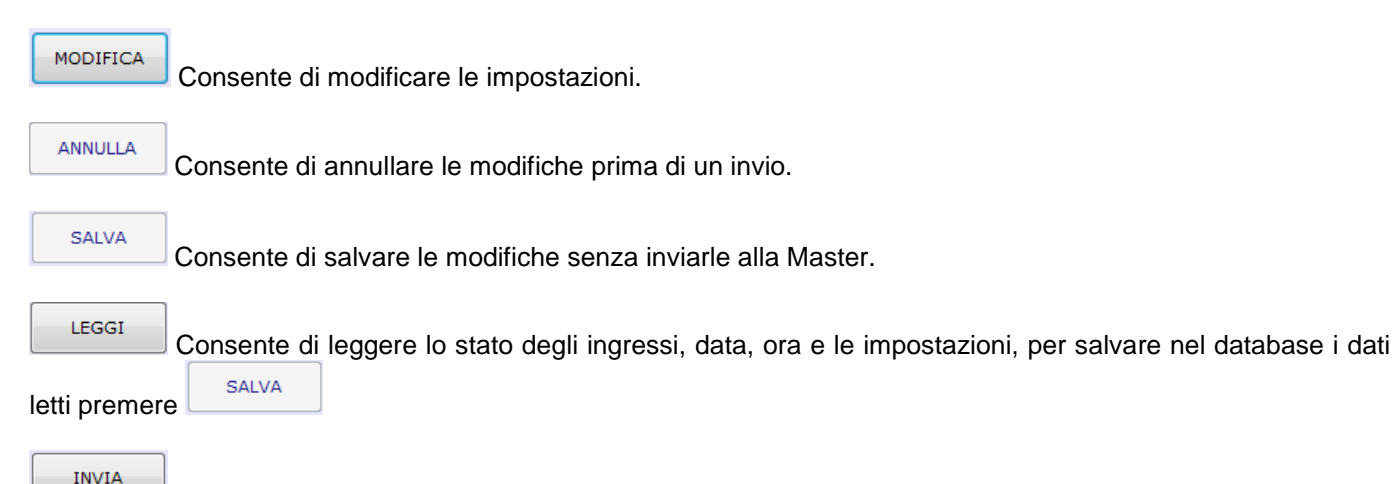

Consente di inviare al Master nuove impostazioni.

#### **FORZATURE MULTIPLE**

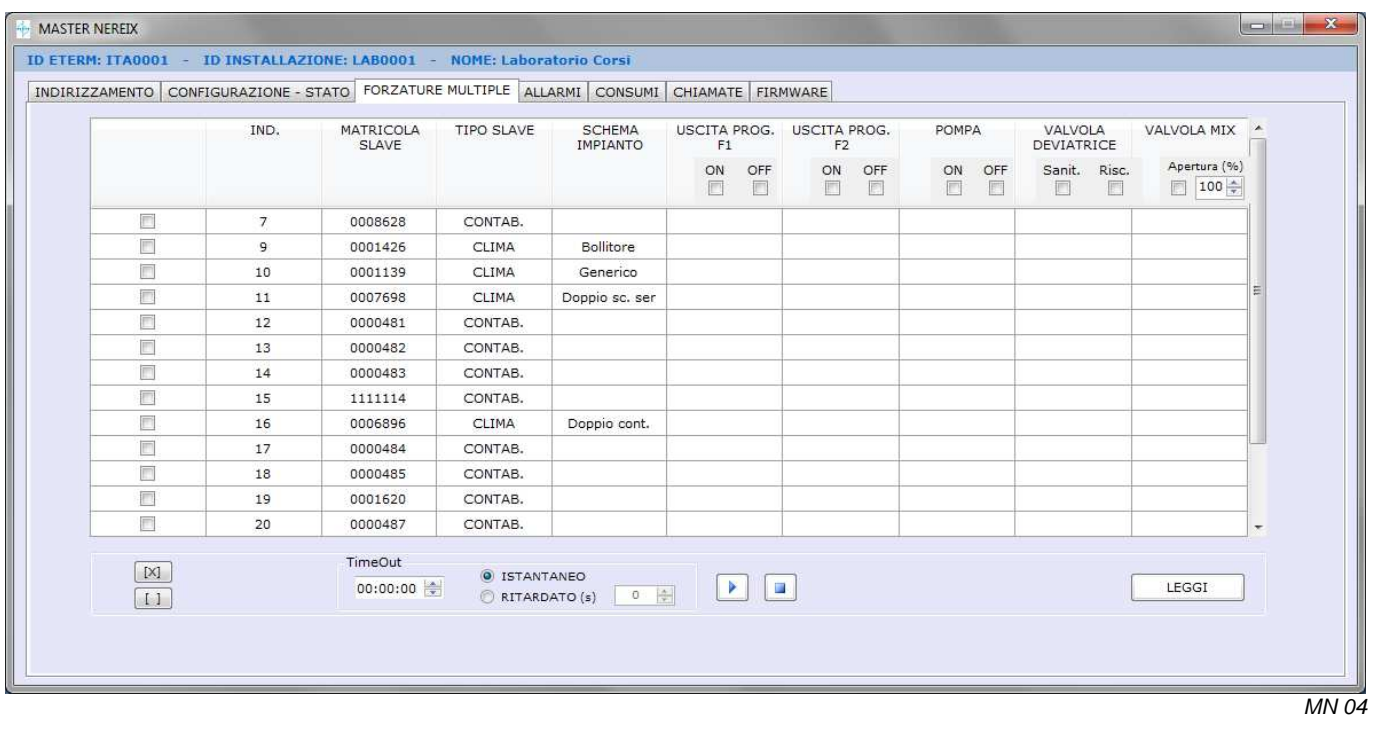

Consente di leggere lo stato premendo il tasto **e di eseguire delle forzature su uno o più slave** contemporaneamente.

Per eseguire le forzature:

- Selezionare gli slave che si intendono forzare (è possibile usare i tasti SELEZIONA / DESELEZIONA TUTTO;
- Selezionare il comando da eseguire.
- Stabilire il TIMEOUT (tempo trascorso il quale la forzatura cessa)
- Stabilire se si desidera che ci sia un ritardo fra la forzatura del primo modulo e i seguenti spuntando l'opzione RITARDATO, la forzatura avviene nell'ordine di indirizzo Slave
- Stabilire l'eventuale ritardo di forzatura espresso in secondi.
- ⋗ Attivare la forzatura premendo

È possibile disattivare la forzatura anche prima della scadenza del TIMEOUT premendo .

#### **ALLARMI**

Ogni allarme che si verifica, su qualsiasi scheda Nereix dell'impianto, viene memorizzato nell'unità Master.

Premendo il pulsante a fianco della tabella "STORICO ALLARMI" aggiunti al Database del PC tutti gli allarmi che si sono verificati dopo l'ultima lettura.

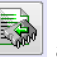

Premendo il pulsante a fianco della tabella "ALLARMI IN CORSO". vengono mostrati gli allarmi presenti in quel momento sulle varie schede dell'impianto.

La scheda Master aggiorna la situazione degli allarmi eventualmente in corso o cessati ogni 60 minuti e in caso di riaccensione dopo uno spegnimento. Di conseguenza potrebbero essere visualizzati in questa finestra allarmi già cessati di cui non si troverebbe traccia leggendo direttamente la Slave interessata.

Questa finestra non visualizza eventuali messaggi di errore di schede caldaia e/o gestione impianto.

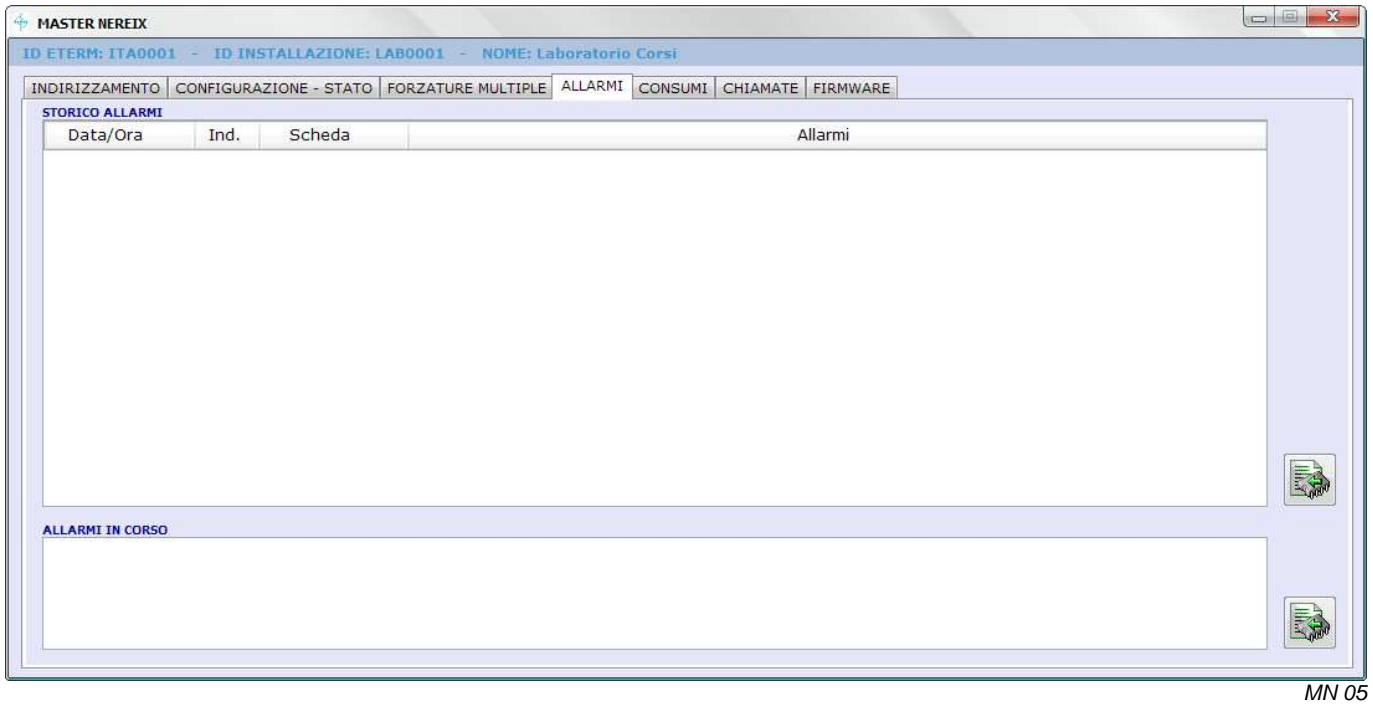

#### **CONSUMI**

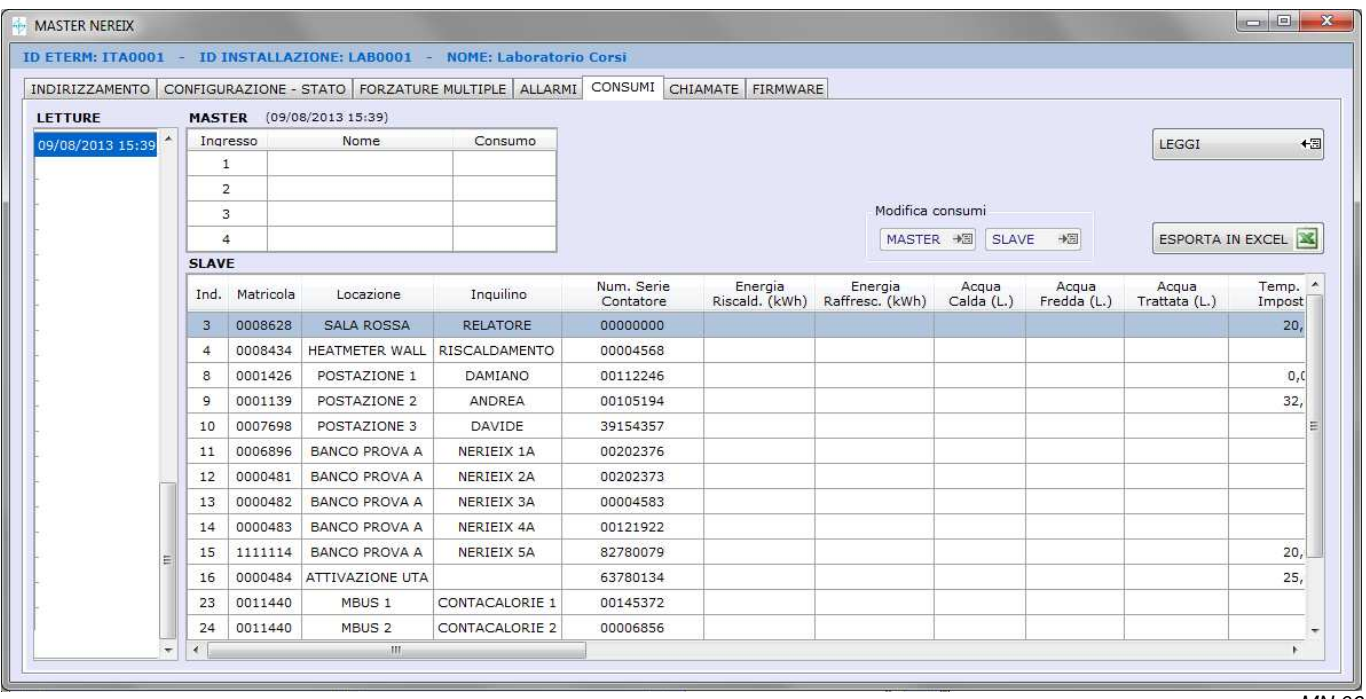

 $MN$  06

Questa finestra mostra l'ultima lettura eseguita, **non vengono visualizzati i consumi riguardanti l'energia riscaldamento e raffrescamento.** 

#### **LEGGI**

Effettua una lettura istantanea dei consumi di tutte le Slave presenti e li memorizza nel database.

**ESPORTA IN EXCEL** 

Crea il file .xls della tabella consumi.

#### **MODIFICA CONSUMI E TEMPI**

**SLAVE**  Abilita la modalità di allineamento dei consumi degli Slave e dei tempi riscaldamento / sanitario. La lettura sui contatori volumetrici può differire da quella memorizzata elettronicamente nel caso in cui ci siano stati dei consumi con gli apparati spenti o non configurati.

Dopo aver premuto il pulsante, i campi della tabella Slave che si possono modificare vengono evidenziati. Eseguire le modifiche e premere di nuovo il tasto per salvare sugli Slave le modifiche, verrà chiesta conferma.

**MASTER** Abilita la modalità di allineamento dei consumi del Master.

Dopo aver premuto il pulsante, i campi della tabella Master che si possono modificare vengono evidenziati. Eseguire le modifiche e premere di nuovo il tasto per salvare sul Master le modifiche, verrà chiesta conferma.

#### **DESCRIZIONE DELLE COLONNE DELLA TABELLA CONSUMI**

**Ind.**: Indirizzo bus dello slave (da 001 a 250) **Matricola:** Numero di matricola della Slave **Locazione:** Descrizione del luogo fisico di installazione (per esempio numero dell'interno, piano, scala, ecc.) **Inquilino:** Nome inquilino **Num. Serie Contatore**: Matricola del primo contacalorie connesso alla Slave **Num. Serie 2 Contatore**: Matricola del secondo contacalorie connesso alla Slave **En. Riscald. (KWh):** Energia di riscaldamento rilevata dal conta calorie (**non visibile**). **En. Raffresc. (KWh):** Energia di raffrescamento rilevata dal conta calorie (**non visibile**). **Acqua Calda (L):** Consumo in litri rilevato dal contatore collegato all'ingresso 1 **Acqua Fredda(L):** Consumo in litri rilevato dal contatore collegato all'ingresso 2 **Acqua Trattata (L):** Consumo in litri rilevato dal contatore collegato all'ingresso 3 **Tempo Risc. (hh:mm):** Tempo complessivo di funzionamento riscaldamento **Tempo Sanit. (hh:mm):** Tempo complessivo di funzionamento sanitario **Temp. est. (°C):** Temperatura rilevata dalla sonda esternam **Apertura miscelatrice (%):**Percentuale di apertura della valvola miscelatrice **Temp.Mand.Riscal.Impost. (°C):** Temperatura di riscaldamento impostata **Temp.Mand.Riscal.Effett. (°C):** Temperatura di riscaldamento impostata **Temp.Mand.Prim. (°C):** Temperatura di mandata primario letta dal contacalorie **Temp.Ritorno.Prim. (°C):** Temperatura di ritorno primario letta dal contacalorie **Portata Ist. (L/h):** Portata istantanea letta dal contacalorie **Portata Tot. (L):** Portata totale letta dal contacalorie **Potenza (KW):** Potenza calcolata dal contacalorie **Temp.Amb.Impost. Zona 1 (°C):** Temperatura ambiente impostata nella Zona 1 (solo se presente Kronos) **Temp. Amb. Effett. Zona 1 (°C):** Temperatura ambiente effettiva Nella Zona 1 (solo se presente Kronos) **Stato TA1:** Stato del Termostato Ambiente della Zona 1 **Ciclo Kronos Zona1:** ON / OFF (solo se presente Kronos) Zona 1 **Temp.Amb.Impost. Zona 2 (°C):** Temperatura ambiente impostata nella Zona 2 (solo se presente Kronos) **Temp. Amb. Effett. Zona 2 (°C):** Temperatura ambiente effettiva Nella Zona 2 (solo se presente Sonda NTC) **Stato TA2:** Stato del Termostato Ambiente della Zona 2 **Ciclo Kronos Zona2:** ON / OFF (solo se presente Kronos) Zona 2

**Stagione:** Estate / Inverno / Intermedia

**Codice Allarmi in corso:** Presenza o meno di allarmi e loro codice.

#### **CHIAMATE**

Ogni operazione effettuata viene memorizzata nel database dell'installazione.

La Finestra mostra la cronologia delle operazioni eseguite sull'impianto.

Vengono distinte le chiamate dirette e da remoto (Tipo) e per quelle da remoto viene visualizzata la durata della chiamata.

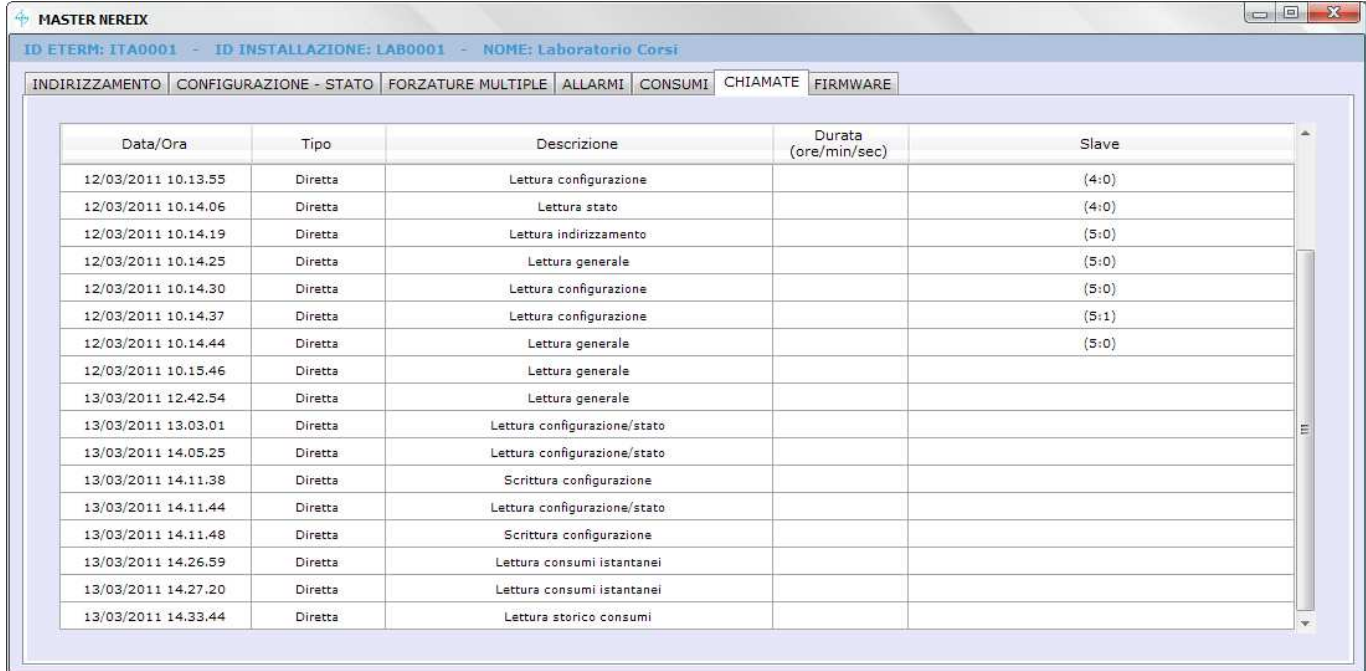

#### **FIRMWARE**

MASTER NEREIX  $\sim$   $\sim$   $x$ ID ETERM: ITA0001 - ID INSTALLAZIONE: LAB0001 - NOME: Laboratorio Corsi INDIRIZZAMENTO CONFIGURAZIONE - STATO FORZATURE MULTIPLE | ALLARMI CONSUMI | CHIAMATE FIRMWARE | Tipo scheda Versione firmware  $\overline{\phantom{a}}$ MASTER  $0.0.14$ INVIA →国

La finestra consente di inviare aggiornamenti firmware a tutte le schede dell'impianto.

 $\overline{MN}$   $\overline{OS}$ 

Su bus di primo livello:

Slave Contabilizzazione e Clima**,** Kronos, Accentratore Meter Bus**,** Scheda Gestione Caldaia e Impianto.

Su bus di secondo livello:

Scheda Gestione Caldaia e Impianto.

Con i tasti  $\boxed{[x]}$  /  $\boxed{1}$  si possono selezionare / deselezionare tutte le schede negli elenchi di primo e secondo livello proposti.

#### **La finestra propone il firmware caricato con il software o con i successivi aggiornamenti.**

 $\overline{MN}$   $\overline{O7}$ 

# **13 COMUNICAZIONE CON GLI SLAVE**

### **CONNESSIONE TRAMITE MASTER**

#### Indirizzamento Master Nereix

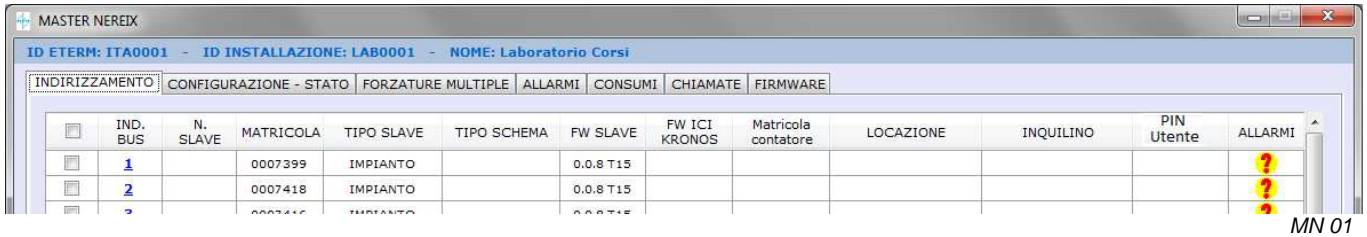

#### Indirizzamento Master Caldaia

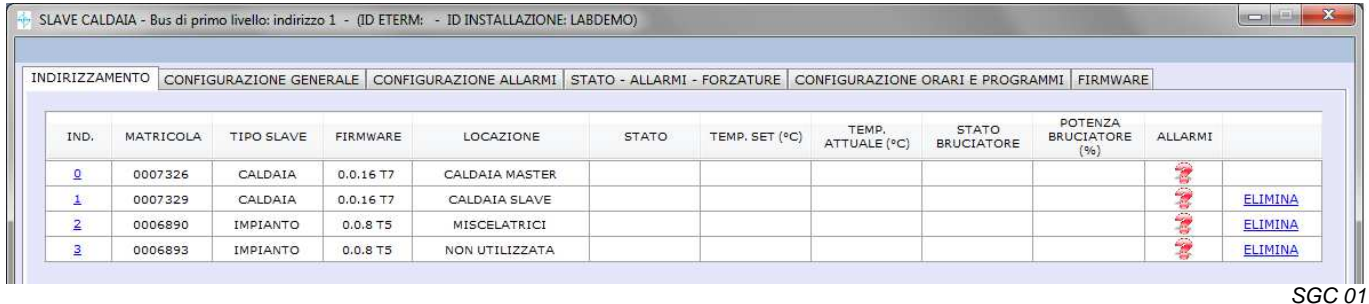

Si accede alla slave cliccando sul numero corrispondente all'indirizzo bus.

Per slave dello stesso tipo si passa da un indirizzo all'altro anche utilizzando il cursore presente in basso nelle varie finestre di configurazione.

La comunicazione allo slave è inibita se lo stesso possiede una password diversa da quella inserita nel Master con cui si sta comunicando.

#### **CONNESSIONE DIRETTA A SLAVE**

Premendo il comando "Connessione diretta" viene richiesto di collegare la slave tramite USB e di premere OK

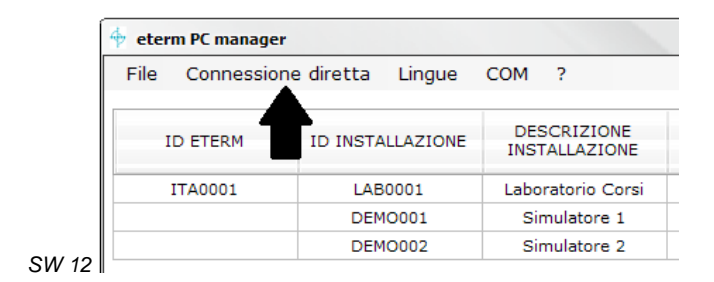

Dopo la connessione, nel caso in cui la scheda contenga una password, viene richiesto il suo inserimento con possibilità di modifica e reset.

Sarà necessario digitare correttamente la password attuale per poter eseguire il reset o il cambio password.

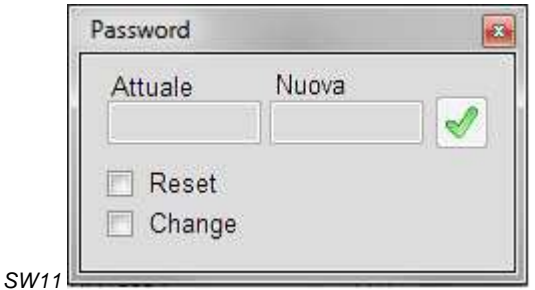

Se la password non è presente si aprirà direttamente la finestra di configurazione. finestra per impostazione / reset / cambio password.

Superato il controllo password si aprirà la finestra di configurazione specifica del tipo di slave collegato.

Rimovendo la connessione USB la finestra si chiude.

Se il programma verifica che la matricola della scheda rilevata appartiene ad uno dei database esistenti, il database stesso viene aggiornato se la configurazione della scheda viene modificata.

# **14 SLAVE CONTABILIZZAZIONE**

#### **CONFIGURAZIONE**

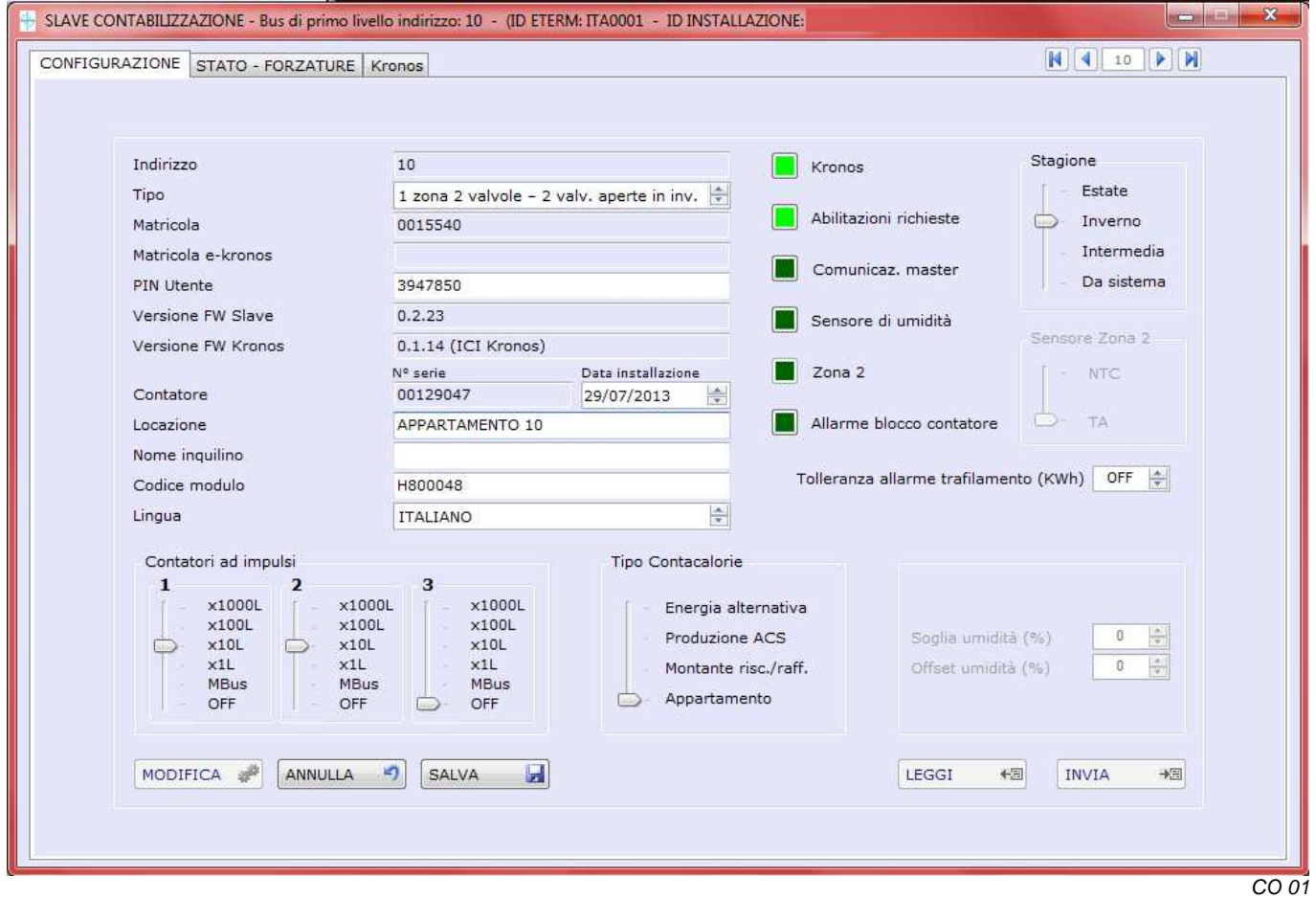

Questa finestra permette di leggere ed impostare parametri che di configurazione.

E' possibile inviare la medesima configurazione a più schede presenti nella rete ad eccezione dei campi esclusivi della singola unità abitativa (PIN Utente - Locazione - Nome inquilino - Note). La configurazione viene memorizzata nel database.

ll cursore in basso "INDIRIZZO SLAVE" (non presente in caso di comunicazione diretta slave) permette di posizionarsi sulla Slave che si intende leggere / modificare (in alternativa si può digitare il numero della Slave direttamente nella casella bianca a fianco del selettore).

**Indirizzo:** Indirizzo bus attribuito alla Slave (vedi configurazione Master).

**Tipo:** Parametro impostato di fabbrica in base al tipo di modulo, da verificare ed eventualmente modificare in caso di sostituzione della scheda elettronica.

In base al "Tipo" cambia la logica di funzionamento del modulo:

#### **Tipo1: Moduli 1 zona 1 valvola**

Modulo con singola valvola a doppio effetto (comando per apertura – F1 e comando per chiusura – F2).

Con termostato tradizionale (contatto NO):

L'apertura / chiusura è in funzione del comando dato al contatto TA.

Il funzionamento è indipendente dalla stagione.

Con ICI Kronos (CB928) o e-kronos (CB1137)

L'apertura della valvola avviene su comando del kronos a condizione che il contatto TA sia chiuso.

#### **Tipo 2: Moduli 2 zone 2 valvole**

Modulo con una / due valvole a singolo effetto (comando per apertura con tensione su F1/F2 e chiusura in assenza di tensione).

Gestione 2 zone con termostati tradizionali (contatto NO):

La chiusura di TA determina l'apertura della valvola zona 1 (fase su F1) La chiusura di NTC determina l'apertura della valvola zona 2 (fase su F2) indipendentemente da TA Il funzionamento di entrambe le zone è indipendente dalla stagione.

Con e-kronos (cod. CB1137)

Abilitare Kronos, Zona 2 e ingresso NTC per zona 2;

Collegare all'ingresso NTC la sonda ambiente per la zona 2.

e-kronos provvederà ad aprire la valvola Zona 1 (fase su F1) o Zona 2 (fase su F2) in funzione del proprio settaggio e delle temperature lette: Zona 1 e-kronos – Zona 2 sonda NTC

Attenzione: il modello "ICI Kronos" cod. CB928 non gestisce la Zona 2.

La chiusura del contatto TA è condizione necessaria perché le richieste del e-kronos vengano prese in considerazione (sia per Zona 1 che per Zona 2).

Con ICI Kronos (CB928) o e-kronos (CB1137) su zona 1 e termostato tradizionale (contatto NO) su zona 2: Abilitare Kronos, Zona 2 e ingresso TA per zona 2;

Collegare all'ingresso NTC il termostato ambiente (contatto NO) per la zona 2.

ICI Kronos o e-kronos provvederà ad aprire la valvola Zona 1 (fase su F1) in funzione del proprio settaggio e della temperatura letta a condizione che TA sia chiuso.

La chiusura di NTC determina l'apertura della valvola zona 2 (fase su F2) indipendentemente dalla stagione e dallo stato del TA

#### **Tipo 3: Moduli 1 zona 2 valvole – 2 valvole aperte in inverno**

Modulo con due valvole a singolo effetto (comando per apertura con tensione su F1/F2 e chiusura in assenza di tensione) per la gestione di una singola zona con ventilconvettori ( valvola su F1) e radiatori (valvola su F2).

 Il consenso all'erogazione del caldo o del freddo viene dato dalla chiusura del contatto TA con un termostato ambiente (contatto pulito) oppure da ICI Kronos o e-kronos a condizione che il contatto TA sia chiuso.

In inverno la richiesta di calore provoca l'apertura di entrambe le valvole (attivazione dei contatti F1 e F2).

In estate la richiesta di raffrescamento provoca l'apertura solo della valvola dei ventilconvettori (attivazione uscita F1).

Se il contatto NTC viene chiuso (ad esempio da un termostato limite) l'uscita F1 (mandata ventilconvettori) viene disabilitata a prescindere dalla stagione e dalla richiesta.

Nella stagione intermedia, in assenza di Kronos, le richiesta di TA non è presa in considerazione.

#### **Tipo 4 : Moduli 1 zona 2 valvole – 1 valvola aperta in inverno**

Tutto come Tipo 3 salvo che in inverno, su richiesta di riscaldamento, viene attivata solo l'uscita F2 (radiatori) anziché entrambe le uscite.

#### **Tipo 5: Moduli 1 zona 1 valvola – uscita per deumidificatore**

Modulo con una valvola a singolo effetto (comando per apertura con tensione su F1 e chiusura in assenza di tensione) e con uscita in tensione per attivazione deumidificatore (F2).

Il consenso all'erogazione del caldo o del freddo viene dato dalla chiusura del contatto TA con un termostato ambiente (contatto pulito) oppure da ICI Kronos o e-kronos (sempre a condizione che il contatto TA sia chiuso).

In presenza del sensore di umidità l'uscita F2 viene abilitata al di sopra del "limite umidità" impostato.

L'uscita si disabilita quando l'umidità scende del 3 % rispetto al limite fissato.

Il funzionamento è indipendente dalla stagione.

**Matricola:** Campo di sola lettura rappresenta la matricola hardware della Slave connessa.

**PIN Utente:** Codice necessario per inviare, a mezzo SMS, alcuni comandi all'unità Slave (vedi capitolo relativo) e per utilizzare servizi WEB di lettura.

Inserendo il nome dell'inquilino e la locazione il codice viene generato automaticamente ma è possibile modificarlo manualmente. Nella medesima "installazione eterm" non possono esserci due codici uguali, il sistema rifiuta automaticamente l'inserimento di un doppione.

**Versione firmware Slave:** Campo di sola lettura è il firmware caricato sulla Slave connessa.

**Versione firmware Kronos:** Campo di sola lettura è il firmware caricato sul Kronos (unità ambiente) eventualmente connessa alla Slave.

#### **Contacalorie**

**N. serie:** Campo di sola lettura, è la matricola del contacalorie connesso alla Slave. **Data installazione:** Data avviamento contacalorie.

**Locazione:** Descrizione del luogo fisico di installazione (per esempio numero dell'interno, piano, scala, ecc.).

**Nome dell'inquilino:** Campo libero

#### **Note:** Campo libero

**Lingua:** Impostazione che ha effetto sull'eventuale Kronos

**Abilitazione - Kronos:** Attivare il pulsante quando si connette un Kronos (se si attiva la funzione e l'apparato Kronos non è connesso verrà segnalato un allarme).

**Antibloccaggio (sec.):** Durata della funzione antibloccaggio – da 1 a 250 sec. - OFF = funzione disattivata.

**Abilitazione – Sensore umidità:** Attivare il pulsante quando è connesso un sensore di umidità relativa:

- Sensore Umidità remoto
- HIDRO Kronos
- e-kronos H

**Soglia umidità:** Soglia utilizzata se lo slave è impostato come "Tipo 5"

**Offset umidità:** Correzione del valore letto dalla sonda di umidità relativa.

#### **Tipo di contatore di calore:**

I dati di consumo rilevati vengono gestiti in dai sistemi di acquisizione in base alla tipologia impostata.

**Contatori ad impulsi 1-2-3:** permette di abilitare la lettura dei contatori volumetrici collegati agli ingressi impulsivi della o al contacalorie MBus

**Selettore stagione:** permette la commutazione in estate – inverno – OFF – da sistema:

- Estate = richieste di riscaldamento escluse richieste di raffrescamento attive (con Kronos)
- Inverno = richieste di riscaldamento attive richieste di raffrescamento escluse (con Kronos)
- OFF = richieste riscaldamento raffrescamento escluse
- Da sistema = La stagione non è modificabile da Kronos

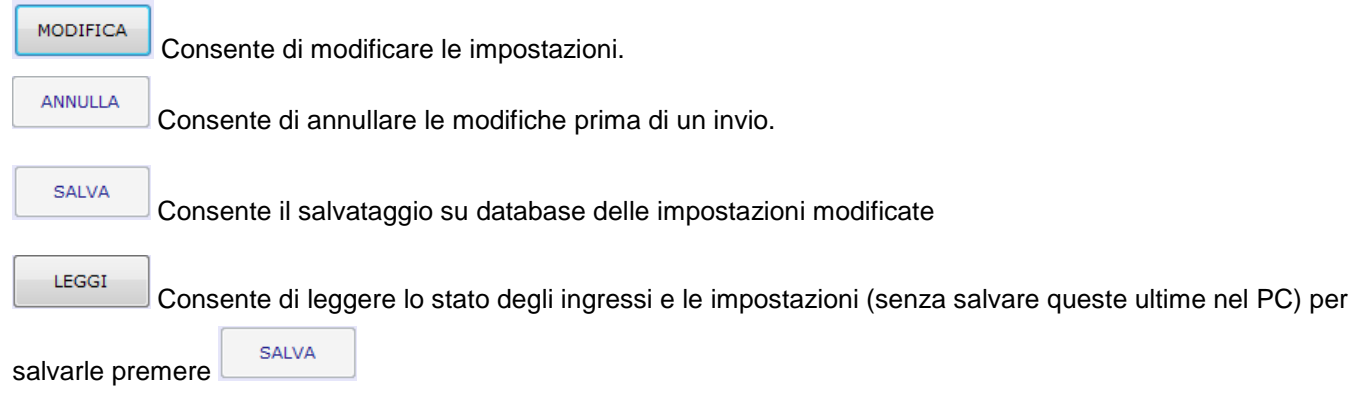

**INVIA**  Consente di inviare ai Kronos le nuove impostazioni, al momento dell'invio viene chiesto quali parametri inviare e a quali slave oltre a quella su cui si sta lavorando:

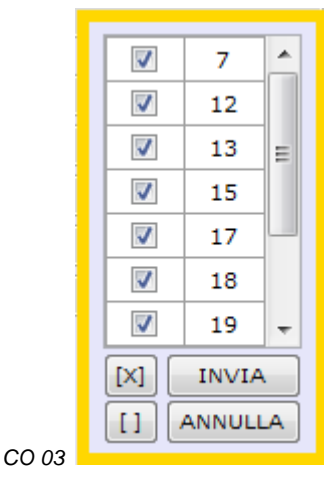

#### **STATO - FORZATURE**

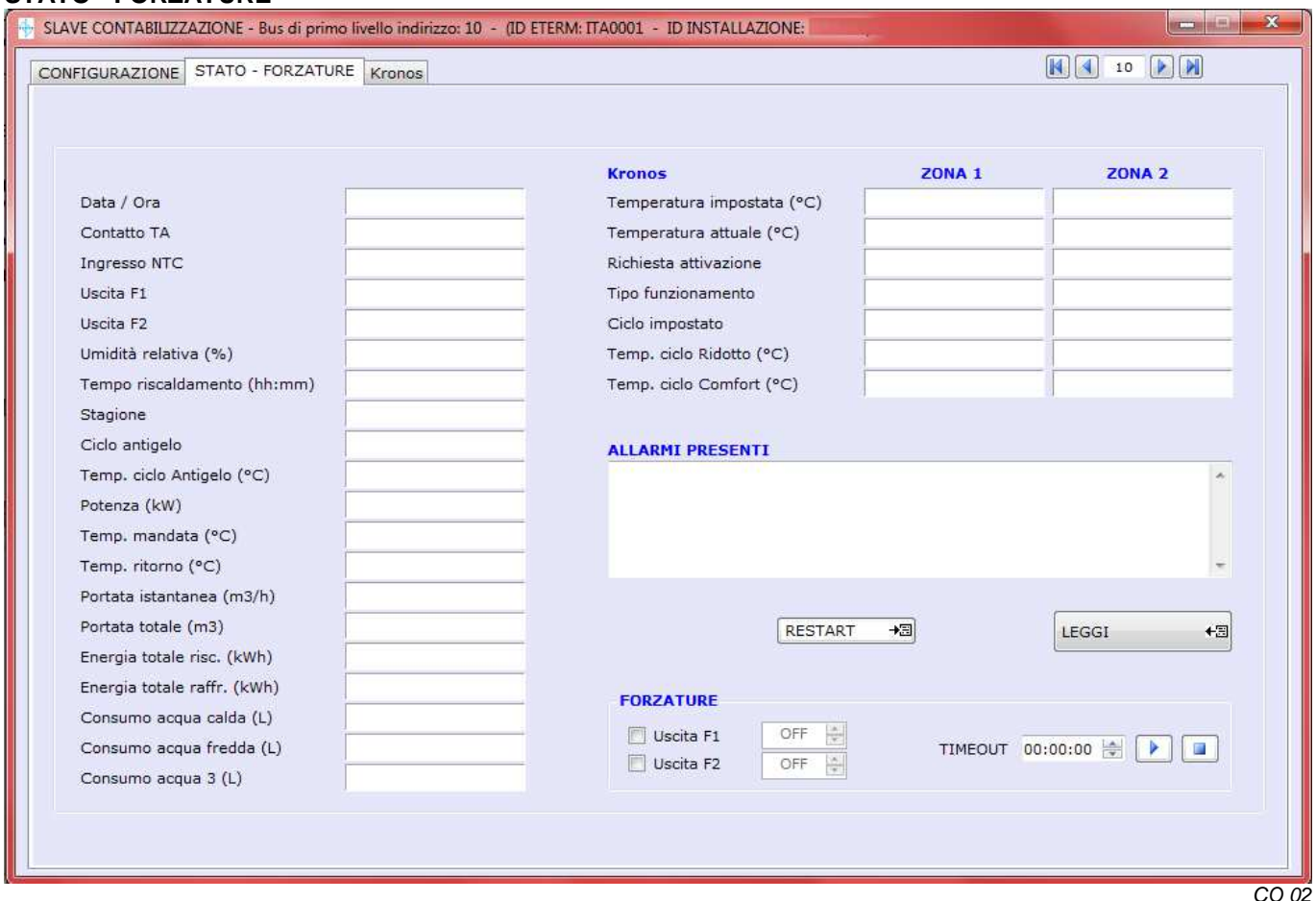

Questa finestra consente la lettura degli allarmi presenti e dei parametri di stato della slave contabilizzazione.

**Contatto TA:** Può essere Aperto o Chiuso.

**Ingresso NTC:** Può essere Aperto o Chiuso o segnalare la temperatura rilevata da una eventuale sonda NTC.

**Uscita F1:** Può essere ON oppure OFF

**Uscita F2:** Può essere ON oppure OFF

**Umidità relativa:** Valore letto dalla sonda (opzionale)

**Tempo riscaldamento (min.):** Totalizzatore tempo di erogazione riscaldamento

**Potenza (kW):** Potenza calcolata dal contacalorie.

**Temp. mandata (°C):** Temperatura mandata rilevata dal contacalorie.

**Temp. ritorno (°C):** Temperatura ritorno rilevata dal contacalorie.

**Portata istantanea (L/h):** Portata rilevata dal contacalorie.

**Portata totale (L):** Portata rilevata dal contacalorie.

**Energia totale risc. (kWh): Non viene visualizzata**

**Energia totale raff. (kWh): Non viene visualizzata**

**Consumo acqua calda (L):** Consumo in litri rilavato dal contatore collegato all'ingresso 1

**Consumo acqua fredda (L):** Consumo in litri rilavato dal contatore collegato all'ingresso 2

**Consumo acqua 3 (L):** Consumo in litri rilavato dal contatore collegato all'ingresso 3

**Temperatura effettiva zona 1/2:** Temperatura letta dall'eventuale Kronos

**Temperatura richiesta zona 1/2:** Temperatura richiesta dall'eventuale Kronos

**ALLARMI PRESENTI:** Sono descritti gli allarmi attivi sull'unità Slave selezionata.

#### **RIQUADRO FORZATURE**

Permette la forzatura della valvola di zona tramite un selettore ON/OFF

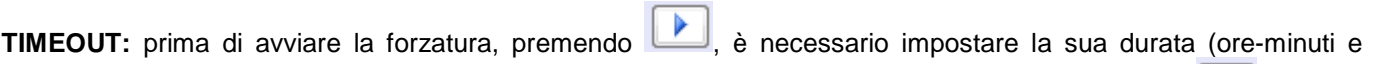

secondi) la forzatura può comunque essere disattivata prima della scadenza temporizzata premendo  $\Box$ 

# **ICI Kronos / e-kronos**

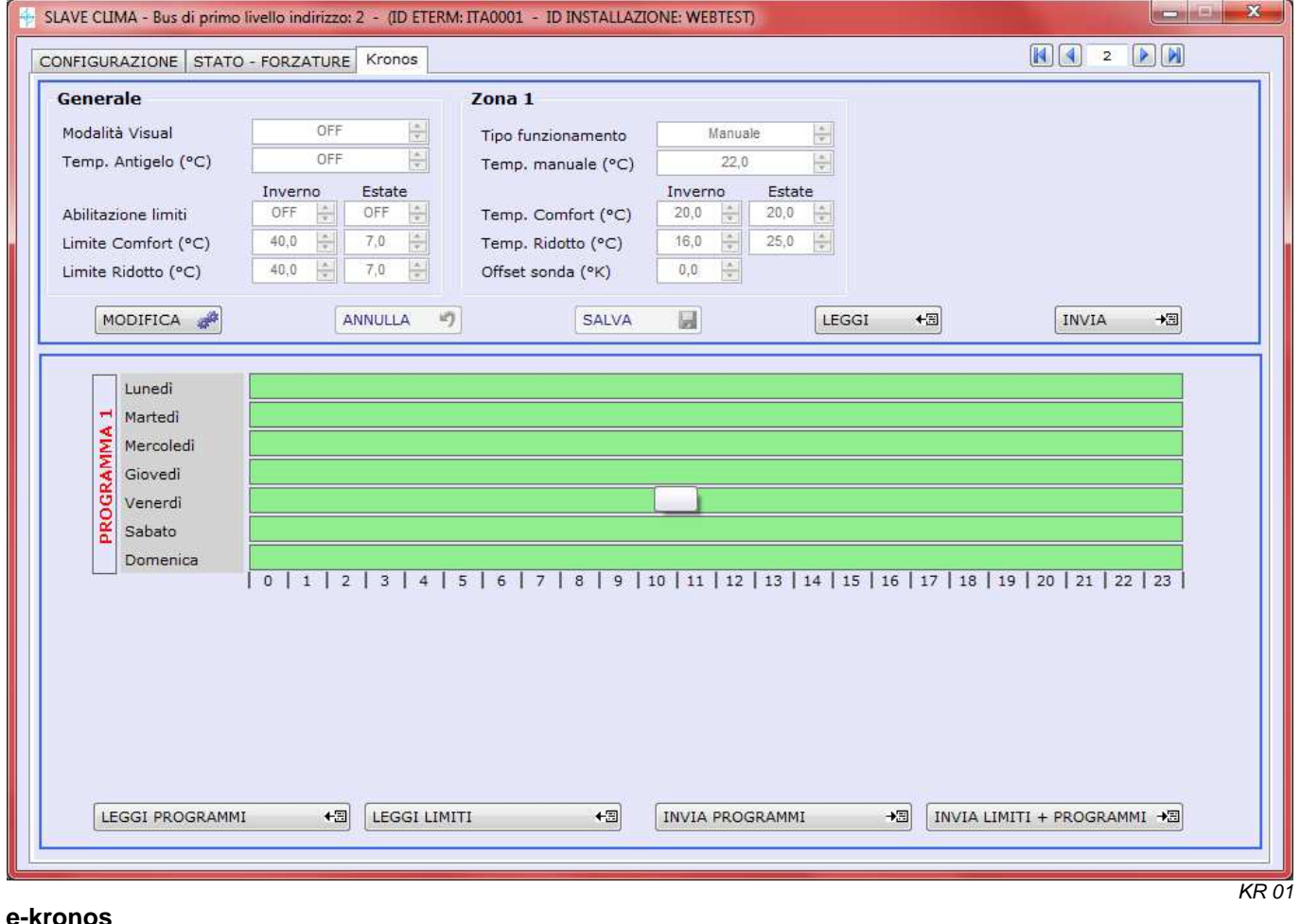

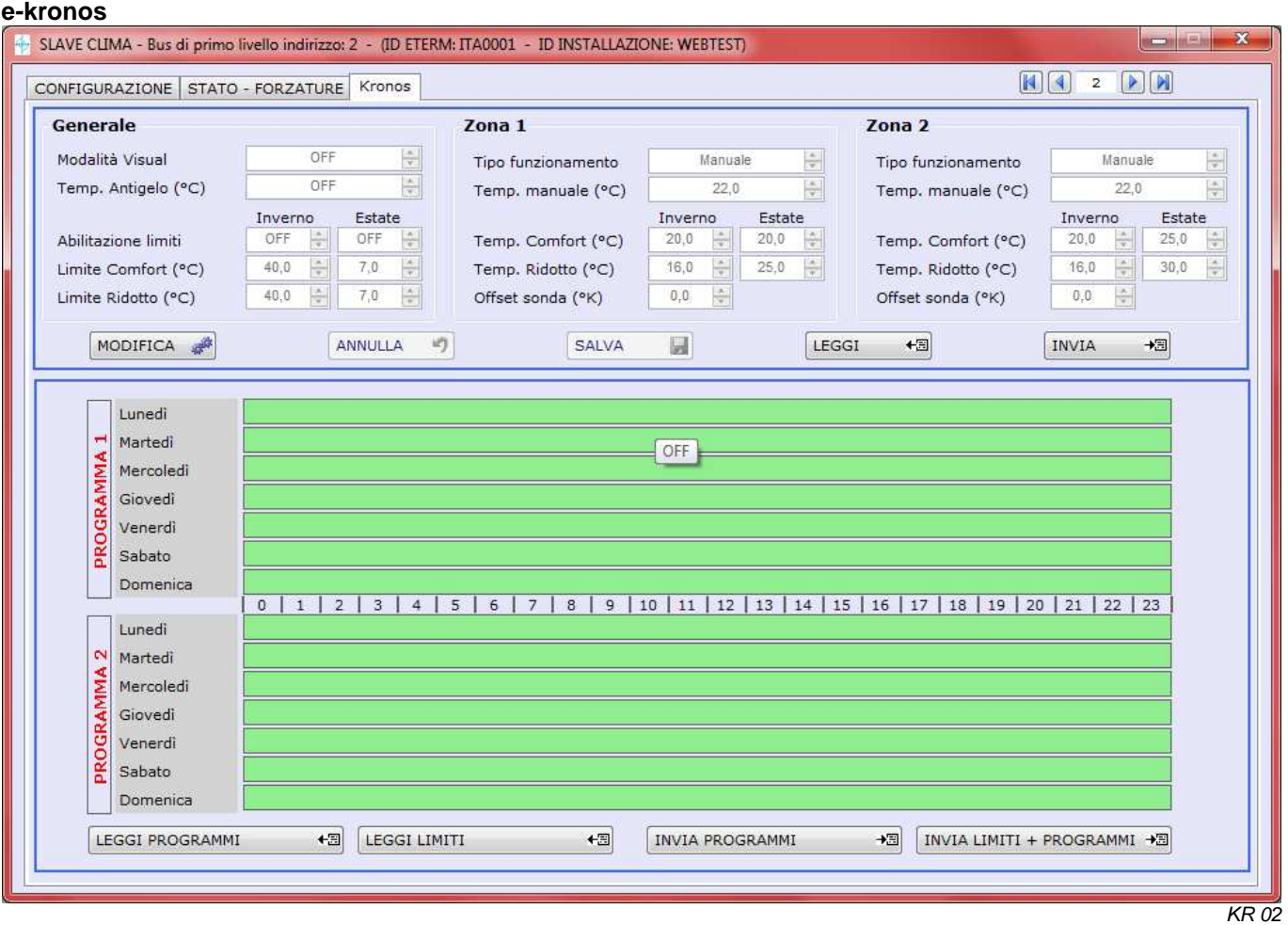

etermPCmanager – Rev 06/2014 – Pagina 31

#### **La finestra KRONOS è attiva se i dispositivi sono abilitati nella finestra CONFIGURAZIONE.**

#### **GENERALE**

**Modalità Visual:** Se si seleziona "ON", l'unità Kronos viene commutata in modalità Visual (vedi manuale Kronos)

**Abilitazione Zona 2** (solo e-kronos)**:** Se si seleziona "ON" sono settabili i parametri della zona 2

#### **Prog.Oraria da Kronos – Inverno / Estate:**

Se si seleziona "OFF" l'utente non potrà:

- Modificare il programma orario se non abbassando il livello di temperatura fissato da PC:
	- o Se impostato su Comfort potrà settare Ridotto oppure OFF
	- o Se impostato su Ridotto potrà settare solo OFF
	- o Se impostato su OFF non potrà scegliere altre impostazioni
- Commutare Kronos in Manuale

**Limite Comfort (°C):** Temperatura massima impostabile dall'utente per il funzionamento in Comfort

**Limite Ridotto (°C):** Temperatura massima impostabile dall'utente per il funzionamento in Ridotto

**Limite Manuale (°C):** Temperatura massima impostabile dall'utente per il funzionamento in Manuale

#### **CONFIGURAZIONE / LETTURA STATO ZONA 1/2** (solo e-kronos)

#### **Selettore Automatico - Manuale - OFF**

La funzione Manuale non può essere impostata se è disabilitata la programmazione oraria da Kronos.

**Temp. effettiva (°C):** Valore letto dal Kronos o dalla sonda NTC

**Richiesta attivazione:** Indica se per la zona è attiva una richiesta di riscaldamento / raffrescamento

**Umidità relativa (%):** Valore letto dalla eventuale sonda di umidità

#### **IMPOSTAZIONI**

**Temp. manuale (°C) \* – Inverno / Estate:** Set point temperatura in funzionamento manuale

**Temp. Ridotto (°C) \* – Inverno / Estate:** Set point temperatura in funzionamento ridotto

**Temp. Comfort (°C) \* – Inverno / Estate:** Set point temperatura in funzionamento comfort

**Temp. Antigelo (°C) \* :** Set point temperatura antigelo – sotto 0°C la funzione è disattivata (OFF)

### **NB: Se il Kronos è in versione VISUAL i dati inseriti non hanno alcun effetto.**

#### **Programma ZONA 1 – ZONA 2** (solo e-kronos)**:**

Consente di impostare un programma che può essere inviato alle slave con l'apposito comando.

Per impostare / variare un programma premere il tasto **e posizionarsi in corrispondenza della fascia** oraria da modificare.

Cliccando in corrispondenza della fascia oraria è possibile impostare per essa una delle 3 seguenti modalità: OFF = riquadro vuoto

Ridotto = mezzo riquadro

Comfort = riquadro pieno

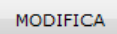

Consente di modificare le impostazioni.

**ANNULLA** 

Consente di annullare le modifiche prima di un invio.

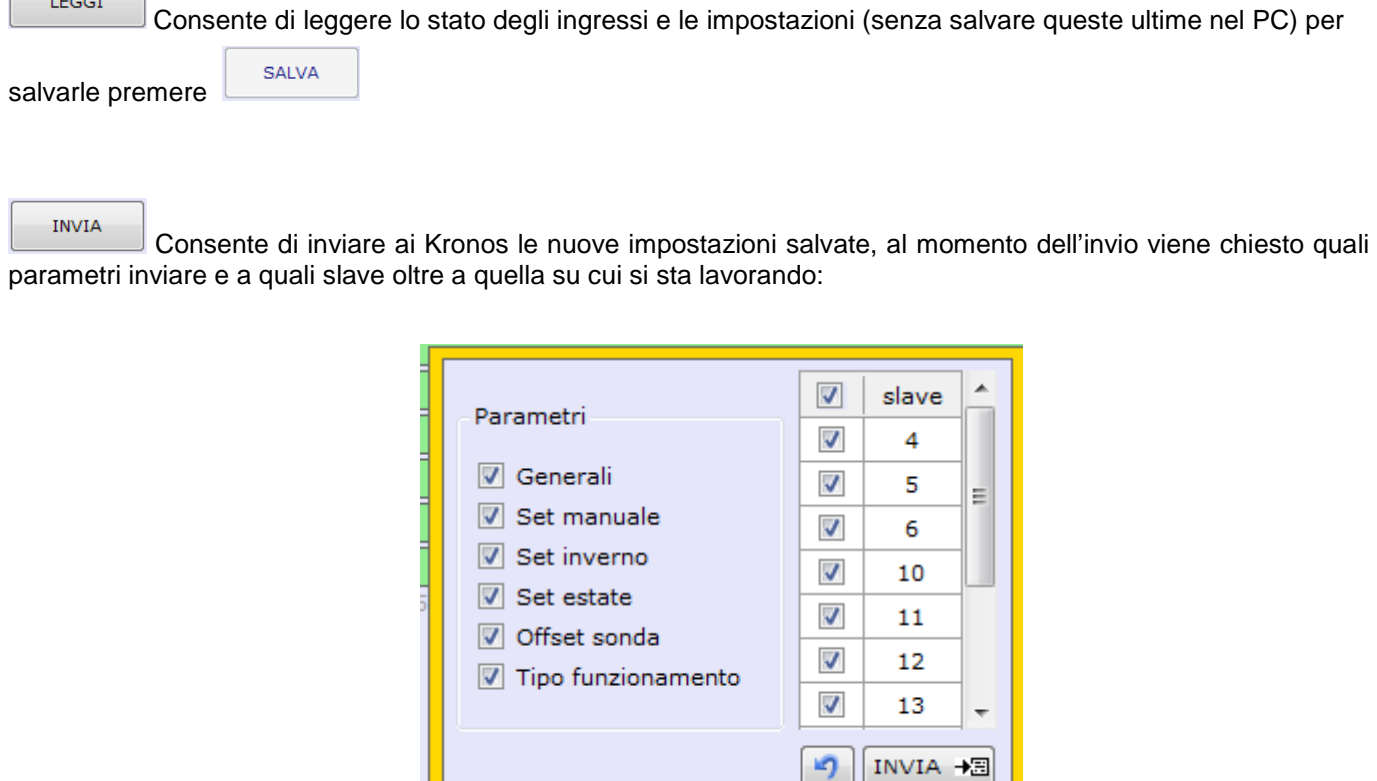

 $KR$  03

#### **PROGRAMMI ORARI E LIMITI**

I programmi e i limiti possono essere letti e impostati utilizzando i 4 tasti inferiori della finestra Kronos **ATTENZIONE: i programmi orari e i limiti non vengono salvati nel database.**

#### **FIRMWARE**

LEGGI

La finestra è disponibile solo in caso di "Connessione diretta" e permette l'invio del firmware.

#### **MODIFICA CONSUMI E TEMPI IN CONNESSIONE DIRETTA**

In connessione diretta, nella finestra stato forzature, è presente il tasto Premendo il tasto viene presentato un box con la possibilità di inserire nuovi valori per i contatori volumetrici e contatore tempo riscaldamento:

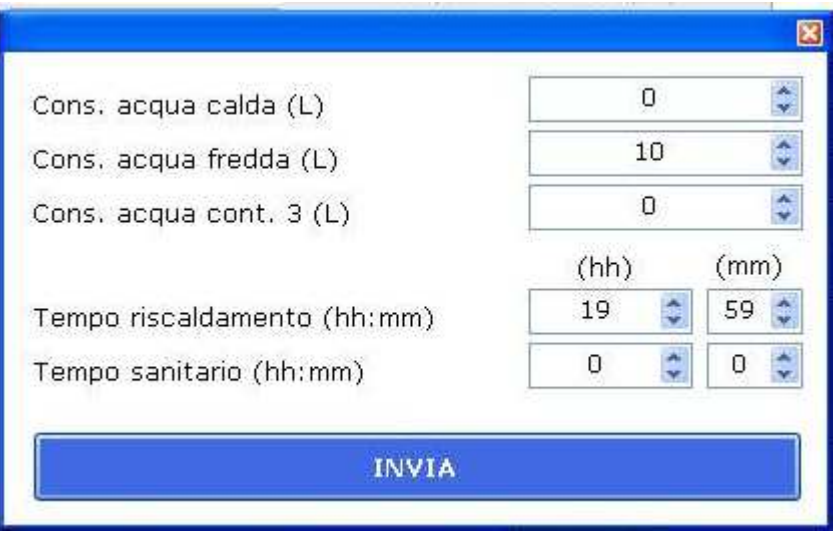

 $\phi^k$ MODIFICA

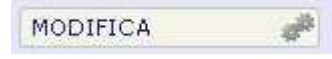

# **15 SLAVE CLIMA**

#### **CONFIGURAZIONE SLAVE CLIMA**

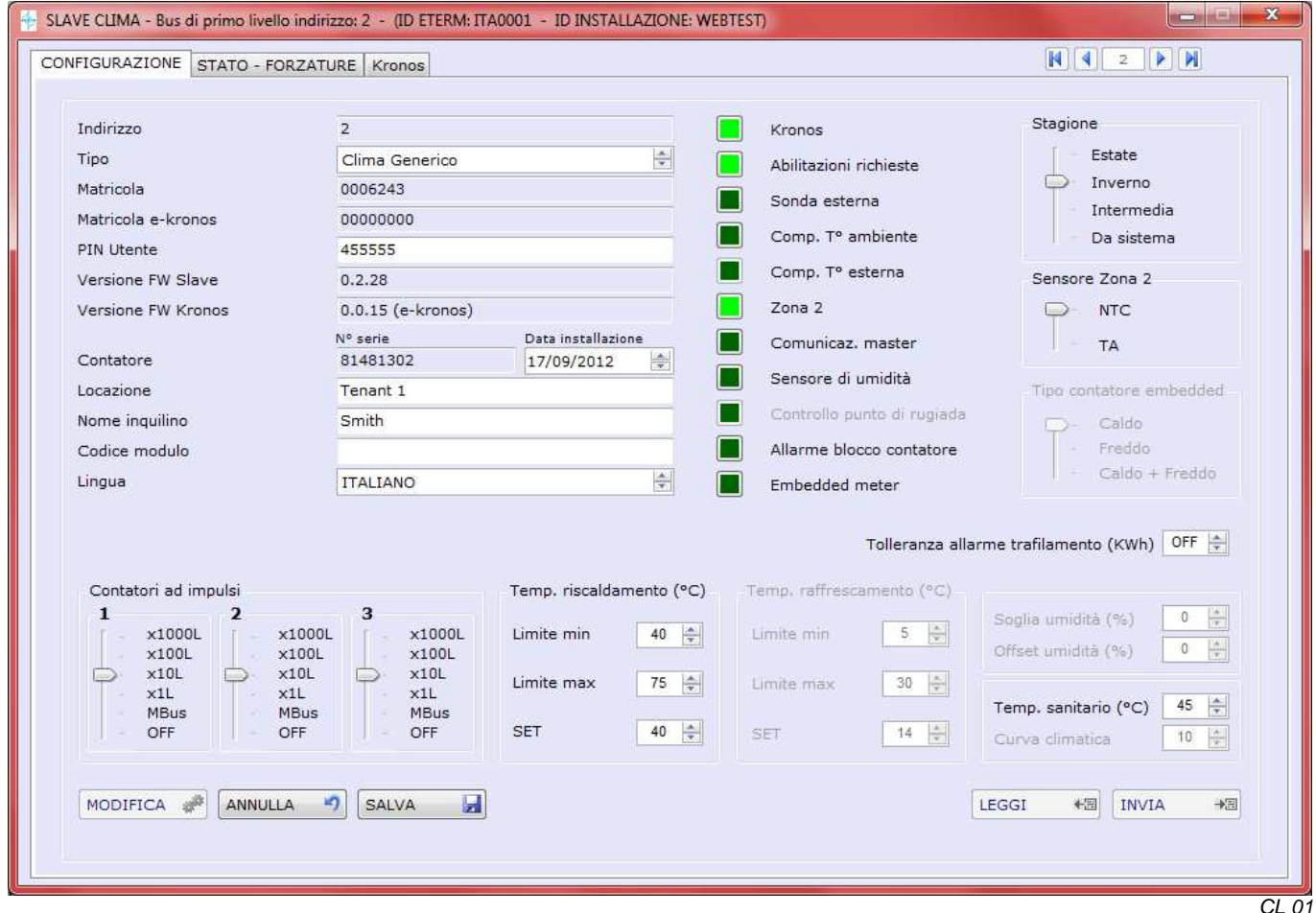

Questa finestra consente la lettura dei parametri di configurazione dello Slave Clima.

E' possibile inviare la medesima configurazione a più Slave Clima presenti nella rete ad eccezione dei campi esclusivi della singola unità abitativa (PIN Utente - Locazione - Nome inquilino - Note). La configurazione viene memorizzata nel database.

ll cursore in alto a destra "INDIRIZZO SLAVE" (non presente in caso di comunicazione diretta slave) permette di posizionarsi sulla Slave che si intende leggere / modificare (in alternativa si può digitare il numero della Slave direttamente nella casella bianca a fianco del selettore).

**Indirizzo:** Indirizzo bus attribuito alla Slave (vedi configurazione Master).

**Tipo:** Rappresenta la tipologia di NEREIX CLIMA su cui è installata la scheda (generico, con bollitore, per impianti a pavimento, ecc.) per inserire questo parametro consultare il manuale del modulo d'utenza NEREIX installato).

**Matricola:** Campo di sola lettura rappresenta la matricola hardware della Slave connessa.

**Matricola e-kronos:** Campo di sola lettura rappresenta la matricola hardware dell'eventale e-kronos connesso. **PIN Utente:** Codice necessario per inviare, a mezzo SMS, alcuni comandi all'unità Slave (vedi capitolo relativo) e per utilizzare servizi WEB di lettura.

Inserendo il nome dell'inquilino e la locazione il codice viene generato automaticamente ma è possibile modificarlo manualmente. Nella medesima "installazione eterm" non possono esserci due codici uguali, il sistema rifiuta automaticamente l'inserimento di un doppione.

**Versione firmware Slave:** Campo di sola lettura è il firmware caricato sulla Slave connessa.

**Versione firmware Kronos:** Campo di sola lettura è il firmware caricato su Kronos (unità ambiente) eventualmente connessa alla Slave.

**Contatore** 

**N. serie:** Campo di sola lettura, rappresenta la matricola del conta calorie connesso alla Slave.

Se i conta calorie sono due vengono visualizzati nella stessa casella separati dal segno meno.

**Data installazione:** Data avviamento modulo.

**Locazione:** Descrizione del luogo fisico di installazione (per esempio numero dell'interno, piano, scala, ecc.).

**Nome dell'inquilino:** Il nome inserito, insieme al numero dello slave diventa il nome utente.

**Codice modulo:** Campo libero dove è consigliabile mettere il codice del modulo Nereix.

**Lingua:** Impostazione che ha effetto sull'eventuale Kronos e sul display del modulo

**Abilitazione - Kronos:** Attivare il pulsante quando si connette un Kronos (se si attiva la funzione e l'apparato Kronos non è connesso verrà segnalato un allarme).

**Abilitazione richieste:** Premere il pulsante ed attivare SI perché le richieste di riscaldamento ed acqua sanitaria vengano soddisfatte dal modulo d'utenza Nereix

**Abilitazione - Sonda esterna:** Abilitazione dell'ingresso sulla scheda slave di una eventuale sonda esterna, se si abilita la funzione e la sonda manca o è guasta, viene segnalata l'anomalia.

**Abilitazione - Comp. T ambiente:** Premere il pulsante ed attivare SI per abilitare la compensazione della temperatura di mandata in base alla temperatura ambiente (solo se presente Kronos)

**Abilitazione - Comp. T esterna:** Premere il pulsante ed attivare SI per abilitare la compensazione della temperatura di mandata in base alla temperatura esterna (solo se presente sonda esterna su Slave o su Master)

**Abilitazione – Sensore umidità:** Attivare il pulsante quando è connesso un sensore di umidità relativa:

**Controllo punto rugiada:** Attivando questa funzione, in presenza del sensore di umidità, la temperatura di mandata in raffrescamento non scenderà sotto il punto di rugiada.

**Allarme blocco contatore:** Attivando questa funzione, viene eseguito un controllo automatico basato sulla logica del funzionamento del modulo che genera un allarme nel caso in cui il contatore sia bloccato.

**Embedded meter:** Attivando questa funzione si avranno i seguenti effetti:

- l'ingresso sonda esterna verrà associato alla sonda mandata primario

- l'ingresso sonda seconda zona sarà associato alla sonda ritorno primario

- l'ingresso terzo contatore volumetrico sarà associato al contatore volumetrico del fluido primario

- l'ingresso MBus sarà inutilizzato

- il valore del terzo contatore sarà sempre zero a prescindere dalla configurazione dell'ingresso, il valore di portata sarà infatti visualizzato fra i dati del contacalorie.

**Selettore stagione:** permette la commutazione in Estate – Inverno – Intermedia – Da sistema:

- Estate = richieste di riscaldamento escluse richieste di raffrescamento attive (con Kronos)
- Inverno = richieste di riscaldamento attive richieste di raffrescamento escluse (con Kronos)
- Intermedia = richieste riscaldamento raffrescamento escluse

Da sistema = La stagione non è modificabile da Kronos

**Selettore sonda Zona 2**: Se il modulo prevede due zone è possibile stabilire il tipo di sensore utilizzato in ambiente (NTC/TA) per la Zona 2.

**Contatori ad impulsi 1-2-3:** abilitazione contatori ad impulsi. Ogni contatore può essere configurato per impulsi ogni 1000, 100, 10 o 1 litri.

In caso di conta calorie con ingressi impulsivi è possibile selezionare la voce MBus. In questo caso gli impulsi saranno salvati anche all'interno del conta calorie stesso.

In caso di embedded meter l'ingresso numero 3 potrà essere configurato solo per 10 o 1 litri ad impulso.

**SET – Temperatura sanitario (°C):** Set di temperatura dell'acqua calda sanitaria

**SET – Temp. limite sanitario (°C):** Limite set di temperatura dell'acqua calda sanitaria

**SET – Curva climatica:** Impostazione della curva climatica (vedere grafico nel manuale del modulo d'utenza)

**Temperatura riscaldamento (°C) – Limite min:** Temperatura minima di mandata impostabile dall'utente.

Se si impostata la compensazione della mandata in base alla temperatura interna e/o esterna, la temperatura di mandata calcolata non scende comunque sotto al valore impostato in questo campo.

**Temperatura riscaldamento (°C) – Limite max:** Temperatura massima di mandata impostabile dall'utente.

Se si impostata la compensazione della mandata in base alla temperatura interna e/o esterna, la temperatura di mandata calcolata non sale comunque sopra al valore impostato in questo campo.

**Temperatura riscaldamento (°C) – SET**: Valore della temperatura di mandata richiesta, il valore è modificabile dall'utente sul modulo di utenza NEREIX e/o sul Kronos. Questo set non viene considerato se si impostata la compensazione della mandata in base alla temperatura interna e/o esterna.

**Temperatura raffrescamento (°C) – Limite min:**Temperatura minima di mandata impostabile dall'utente.

Se si impostata la compensazione della mandata in base alla temperatura interna e/o esterna, la temperatura di mandata calcolata non scende comunque sotto al valore impostato in questo campo.

Se è previsto il controllo del punto di rugiada, la temperatura di mandata non scende comunque al di sotto del punto di rugiada calcolato in base all'umidità relativa letta dall'apposita sonda.

**Temperatura raffrescamento (°C) – Limite max:** Temperatura massima di mandata impostabile dall'utente.

Se si impostata la compensazione della mandata in base alla temperatura interna e/o esterna, la temperatura di mandata calcolata non sale comunque sopra al valore impostato in questo campo.

**Temperatura raffrescamento (°C) – SET**: Valore della temperatura di mandata richiesta, il valore è modificabile dall'utente sul modulo di utenza NEREIX e/o sul Kronos. Questo set non viene considerato se si impostata la compensazione della mandata in base alla temperatura interna e/o esterna.

La temperatura effettiva di mandata può essere superiore al SET se stabilito dal controllo del punto di rugiada. **Soglia umidità:** Soglia utilizzata se previsto dal "Tipo" impostato per lo slave

#### **EORZATURE SLAVE CLIMA**

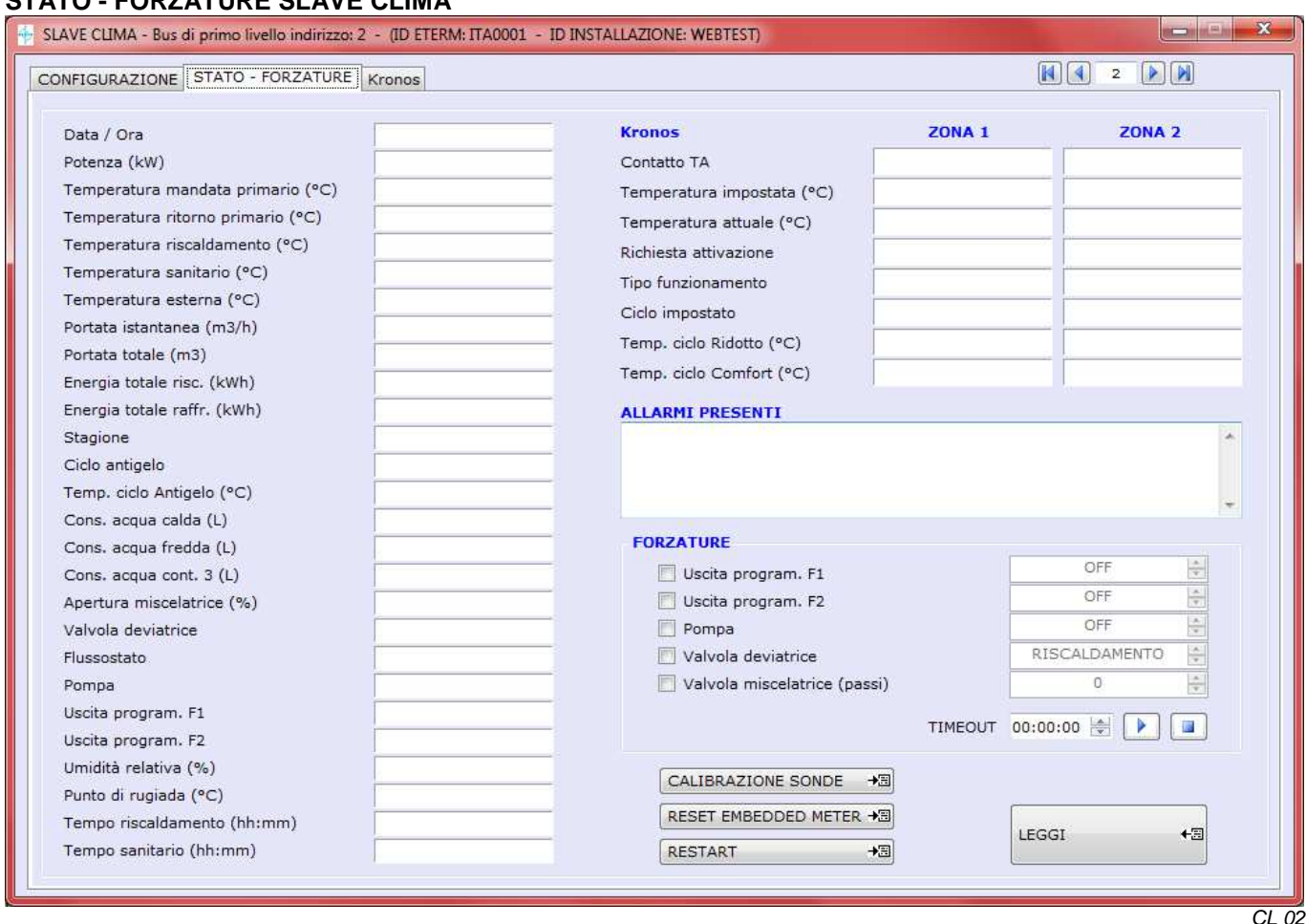

Questa finestra consente la lettura degli allarmi presenti e dei parametri di stato dello Slave Clima.

**Data / Ora:** Visualizza la data e l'ora della lettura visualizzata.

**Potenza (kW):** Potenza calcolata dal contacalorie.

**Temperatura mandata primario (°C):** Temperatura mandata rilevata dal contacalorie.

**Temperatura ritorno primario (°C):** Temperatura ritorno rilevata dal contacalorie.

**Temperatura riscaldamento (°C):** Temperatura rilevata dalla sonda riscaldamento.

**Temperatura sanitario (°C):** Temperatura rilevata dalla sonda sanitario.

**Temperatura esterna (°C):** Temperatura rilevata dalla sonda esterna (da sistema o da scheda).

**Portata istantanea (L/h):** Portata rilevata dal contacalorie.

**Portata totale (L):** Portata rilevata dal contacalorie.

**Energia totale risc. (kWh): Non viene visualizzata** 

**Energia totale raff. (kWh): Non viene visualizzata**

**Stagione:** Indica la stagione del modulo.

**Ciclo antigelo:** Indica se il ciclo antigelo è in corso o meno

**Temp. Ciclo Antigelo:** Temperatura ciclo antigelo

**Consumo acqua calda (L):** Consumo in litri rilevato dal contatore collegato all'ingresso 1

**Consumo acqua fredda (L):** Consumo in litri rilevato dal contatore collegato all'ingresso 2

**Consumo acqua 3 (L):** Consumo in litri rilevato dal contatore collegato all'ingresso 3

**Apertura miscelatrice (%):** Percentuale di apertura valvola miscelatrice

**Valvola deviatrice:** Può essere Sanitario / Riscaldamento oppure Radiatori / Deumidificatore per impianti di raffrescamento a pavimento con deumidificatore.

**Flussostato:** Può essere ON o OFF

**Pompa:** Può essere ON o OFF

**Uscita program. F1:** Uscita programmabile F1 del morsetto ZONE 1. Può essere ON o OFF

**Uscita program. F2:** Uscita programmabile F2 del morsetto ZONE 1. Può essere ON o OFF

**Umidità relativa (%):** Valore letto dalla sonda (opzionale)

**Punto di rugiada (°C):** Valore calcolato in base alla umidità relativa

**Tempo riscaldamento (min.):** Totalizzatore tempo di erogazione riscaldamento

**Tempo sanitario (min.):** Totalizzatore tempo di erogazione acqua sanitaria

**Contatto TA:** Termostato Ambiente di Zona, può essere APERTO o CHIUSO **Temperatura impostata (°C):** Temperatura impostata sull'eventuale Kronos **Temperatura attuale (°C):** Temperatura letta dall'eventuale Kronos (ZONA 1) o sonda NTC (ZONA 2) **Richiesta attivazione:** Può essere SI o NO dipende dal TA e dall'eventuale Kronos **Tipo funzionamento:** Può essere Automatico – Manuale – OFF **Ciclo impostato:** Può essere OFF – Comfort – Ridotto **Temp. Ciclo Ridotto (°C):** Temperatura programmata per il ciclo Ridotto **Temp. Ciclo Comfort (°C):** Temperatura programmata per il ciclo Comfort **ALLARMI PRESENTI:** Sono descritti gli allarmi attivi sull'unità Slave selezionata. **RIQUADRO FORZATURE**  Permette la forzatura selettiva di: Uscita program. F1 (ON/OFF) - Uscita program. F2 (ON/OFF)

- Pompa (ON/OFF)
- Valvola deviatrice (Sanitario / Riscaldamento oppure Radiatori / Deumidificatore)
- Valvola miscelatrice (0-220 Passi)

**TIMEOUT:** prima di avviare la forzatura, premendo , è necessario impostare la sua durata (ore-minuti e

secondi) la forzatura può comunque essere disattivata prima della scadenza temporizzata premendo

**CALIBRAZIONE SONDE:** Tasto che serve a calibrare le sonde di mandata e ritorno nel caso in cui sia utilizzata la funzione di "embedded meter". Premere questo tasto quando si presume che le sonde siano alla stessa temperatura.

**RESET EMBEDDED METER:** Premendo il tasto vengono azzerati tutti i dati dell'embedded meter memorizzati nella scheda

**RESTART:** Spegne e riaccende la scheda slave

**MODIFICA:** Premendo il tasto viene presentato un box con la possibilità di inserire nuovi valori per i contatori volumetrici e contatore tempo riscaldamento:

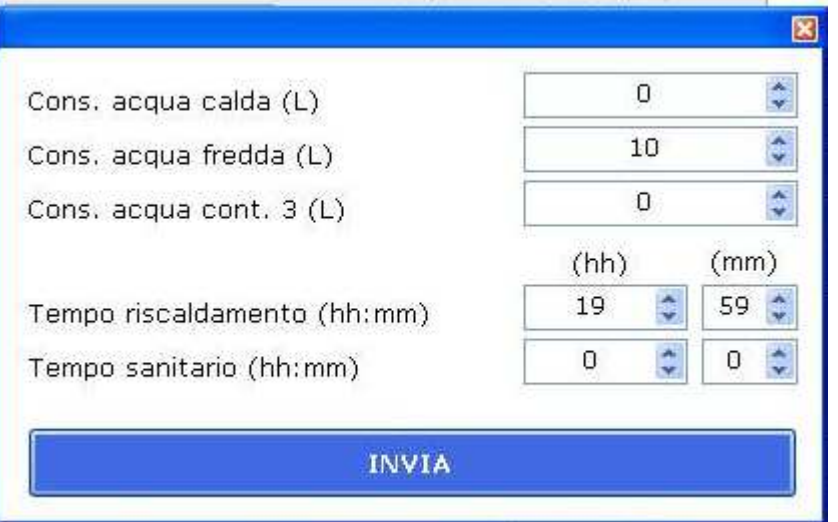

#### **Kronos**

Vedi paragrafo corrispondente dello Slave Contabilizzazione

#### **FIRMWARE**

La finestra consente l'invio del firmware allo slave - in caso di "Connessione diretta" questa finestra è l'unico sistema di invio del firmware.

# **16 SLAVE ACCENTRATORE MBUS**

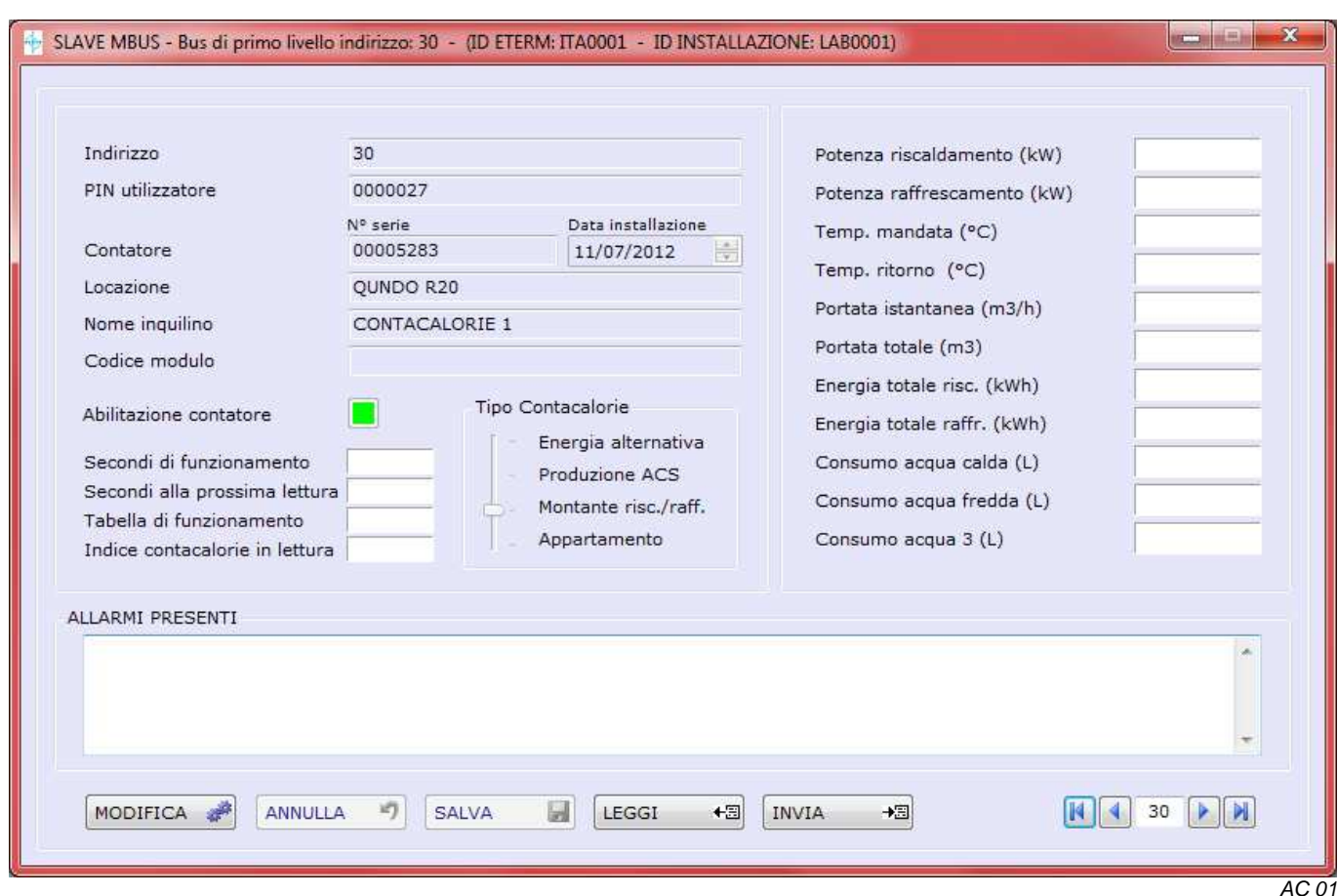

#### **Indirizzamento contacalorie MBus su accentratore: vedere indirizzamento Master Nereix**

Aprendo la finestra relativa ad uno Slave Accentratore vengono visualizzati i seguenti parametri / dati:

- Indirizzo
- PIN Utente
- Contatore (numero serie e data installazione)
- Locazione
- Nome inquilino
- Note
- Potenza (kW)
- Temp.Mandata (°C)
- Temp.Ritorno (°C)
- Portata istantanea (mc/h)
- Portata totale (mc)
- Energia Totale Risc. (kWh) **Non viene visualizzata**
- Energia Totale Raff. (kWh) **Non viene visualizzata**
- Consumo Acqua calda (L)
- Consumo Acqua fredda (L)
- Consumo Acqua 3 (L)
- Allarmi presenti

#### **Tipo di contatore di calore:**

I dati di consumo rilevati vengono gestiti in dai sistemi di acquisizione in base alla tipologia impostata.

# **17 SCHEDA CALDAIA MASTER**

Cliccare su MASTER dopo aver aperto la finestra dell'installazione.

Se il "Tipo Master" scelto è "CALDAIA", appare la finestra INDIRIZZAMENTO MASTER CALDAI

#### **INDIRIZZAMENTO MASTER CALDAIA**

Questa finestra di indirizzamento può essere visualizzata anche se la scheda caldaia è slave di una Master Nereix. In questo caso può comunque diventare Master di altre schede caldaia e/o gestione impianto.

La seguente videata viene visualizzata anche cliccando sull'indirizzo bus di una scheda caldaia nella finestra di indirizzamento della Master Nereix.

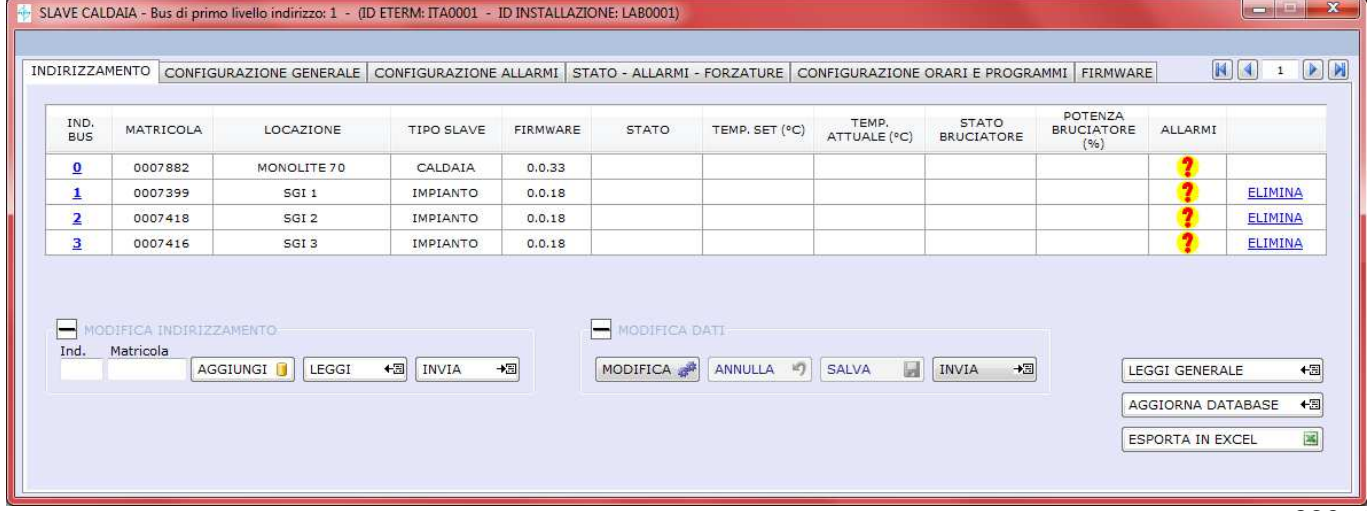

#### **MODIFICA INDIRIZZAMENTO**

SGC<sub>01</sub>

MODIFICA INDIRIZZAMENTO Cliccare sul + se non sono visualizzati i tasti

**AGGIUNGI**  Premere il tasto dopo aver scritto l'indirizzo Slave e la matricola hardware della slave. Anche se si sta lavorando non connessi alle schede, l'indirizzamento viene salvato automaticamente. Inserita la matricola, sulla destra diventano disponibili per la compilazione i campi "LOCAZIONE", "INQUILINO", "PIN Utente" (si colorano di giallo).

LEGGI

Consente di importare l'indirizzamento dalla scheda Master.

La lettura dell'indirizzamento cancella indirizzamenti eventualmente presenti sul PC – viene chiesta conferma.

**TNVTA** 

Consente di inviare al Master il nuovo indirizzamento se si è connessi al Master.

Quando viene inviato l'indirizzamento, il sistema compila gli altri campi della tabella leggendo i parametri e le impostazioni delle schede collegate.

L'invio dell'indirizzamento cancella indirizzamenti precedenti della Master – viene chiesta conferma.

#### **MODIFICA DATI**

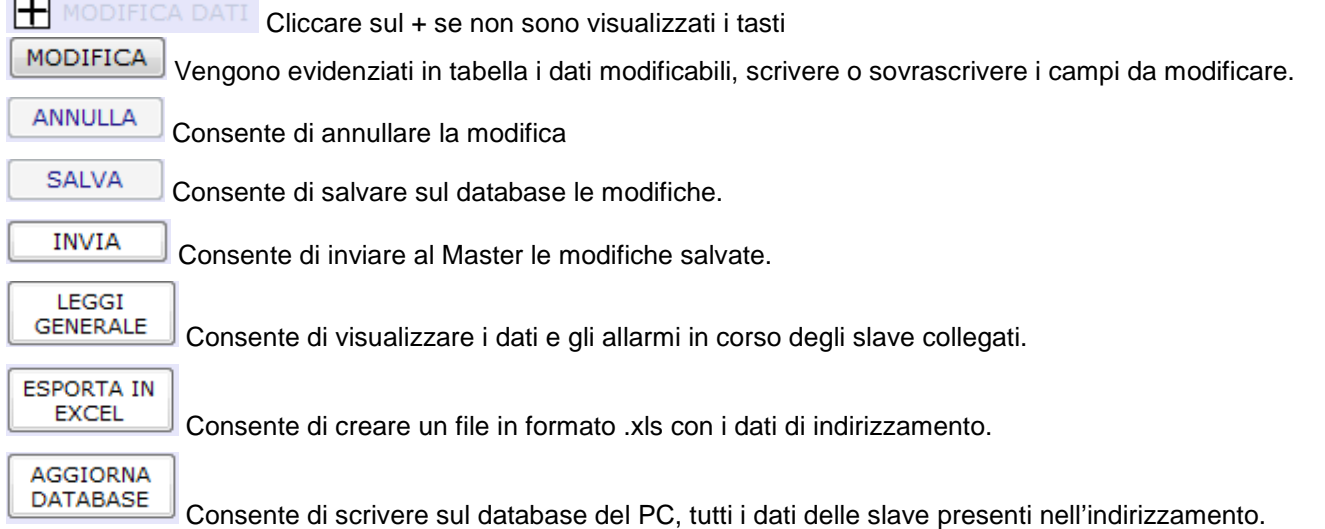

#### **ALLARMI**

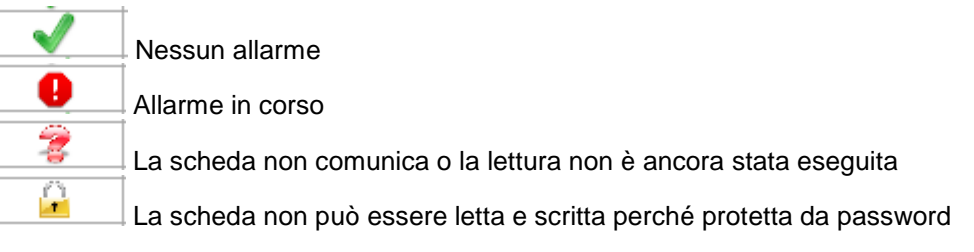

#### **ELIMINARE SLAVE DA INDIRIZZAMENTO**

Cliccare **ELIMINA** sulla riga in corrispondenza dello slave da escludere, verrà chiesta conferma.

#### **CONFIGURAZIONE GENERALE CALDAIA**

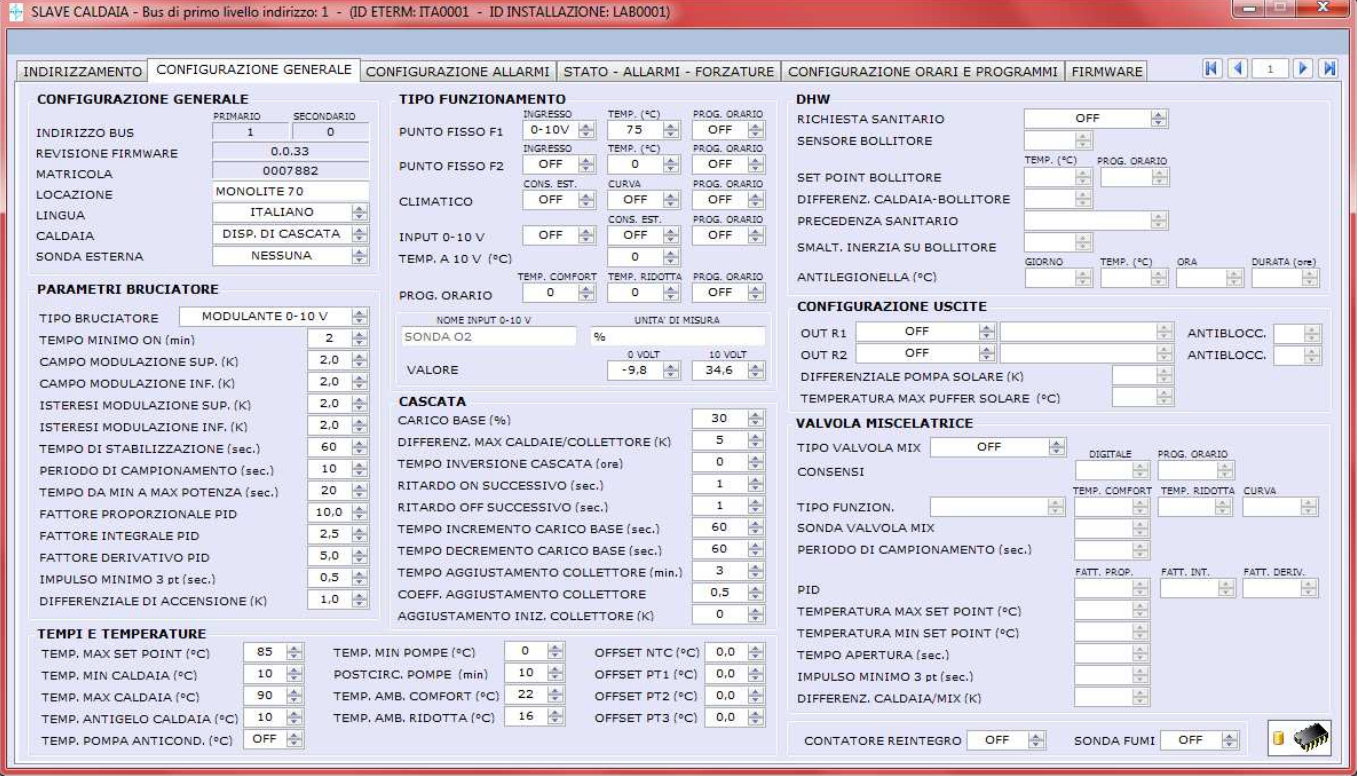

 $SGC<sub>02</sub>$ 

**Questa finestra permette di leggere e inviare la configurazione delle schede di gestione caldaia sia slave che Master.** 

**Per l'elenco e il significato dei vari parametri si rimanda al manuale della Scheda Gestione Caldaia.** 

#### **COMANDI**

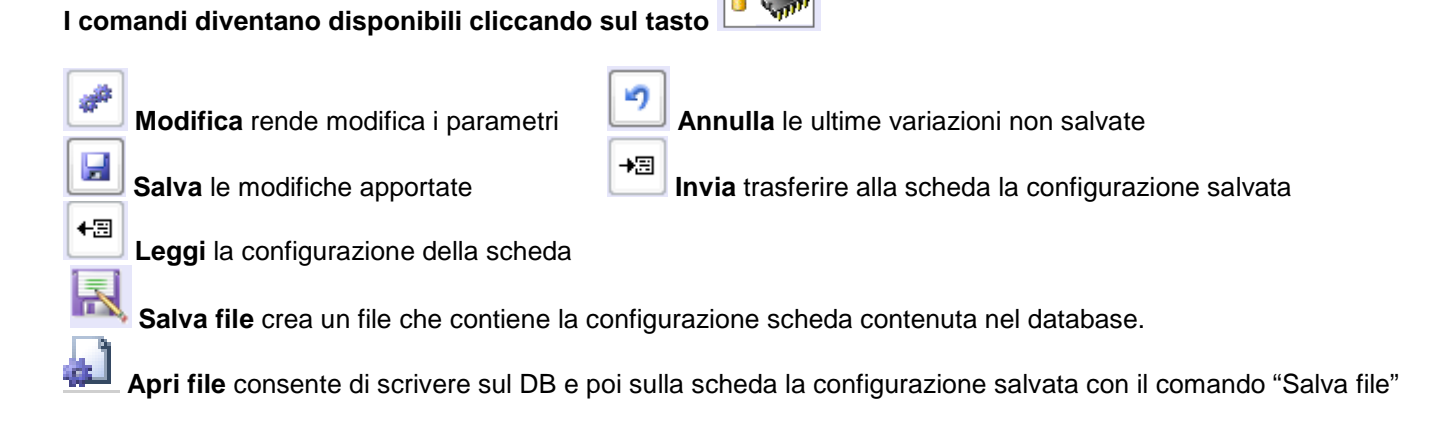

#### **CONFIGURAZIONE ALLARMI**

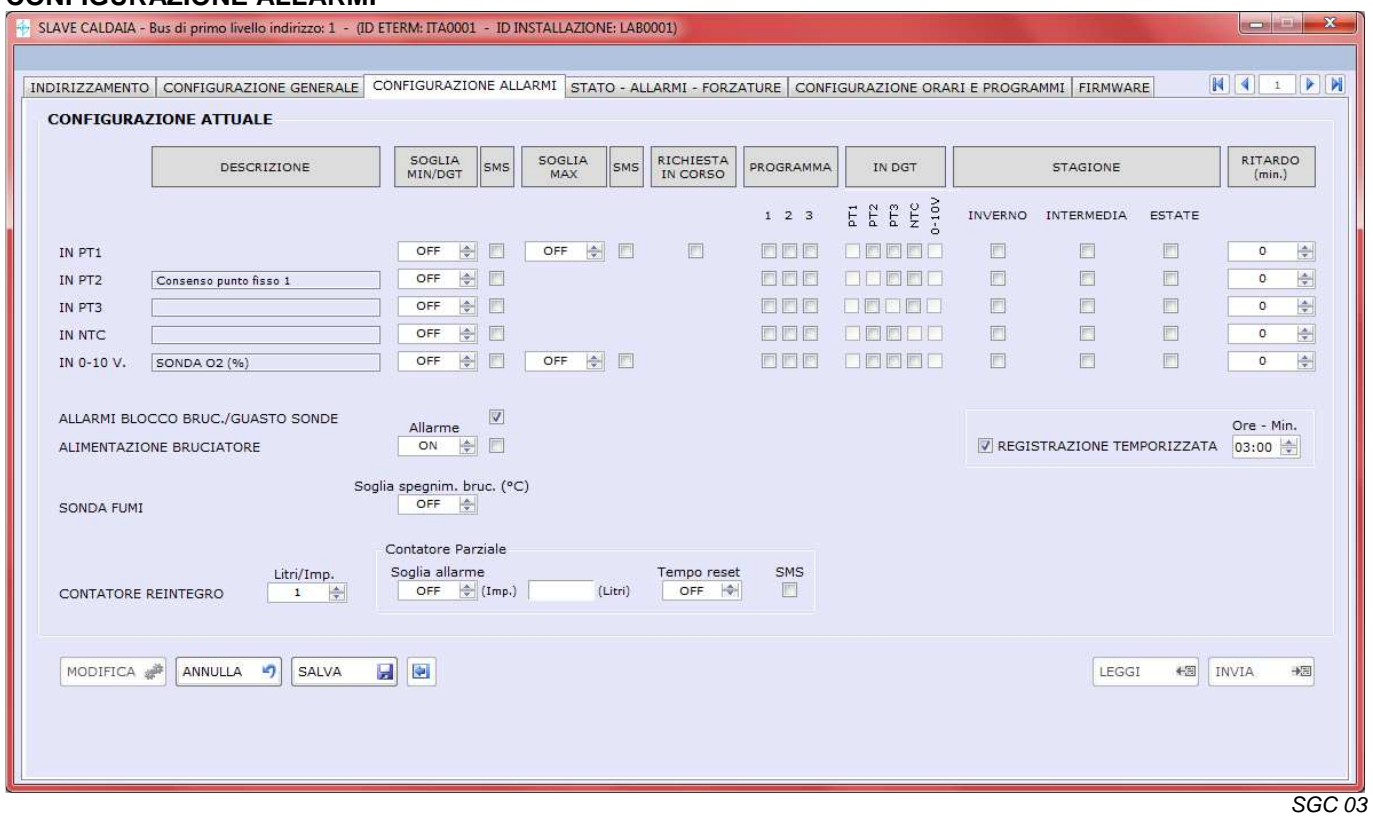

I parametri di questa finestra vengono letti e salvati assieme a quelli di configurazione generale.

Grazie a questi parametri è possibile impostare le condizioni per cui devono essere generati degli allarmi ed è possibile stabilire se l'allarme deve far generare un SMS all'eventuale modem dell' dell'installazione eterm.

Ingressi analogici PT1-PT2-PT3-NTC-0/10V-4/20mA: è possibile fissare una soglia minima e una soglia massima di allarme, se si imposta OFF significa che l'allarme non è attivo.

Ingressi digitali PT2-PT3-NTC-0/10V: è possibile stabilire se l'apertura o la chiusura del contatto sono d considerarsi allarmi.

RICHIESTA IN CORSO: Spuntando questo parametro l'allarme si genera solo quando c'è una "richiesta" (cioè è attivo un set point per caldaia, bollitore, zona miscelata)

PROGRAMMA / IN DIGITALE / STAGIONE: Spuntando uno o più di questi parametri l'allarme viene generato quando tutte le condizioni scelte sono verificate. È possibile selezionare contemporaneamente "RICHIESTA IN CORSO" e altre condizioni.

RITARDO: Gli allarmi vengono attivati / inviati se la condizione che li determina persiste per il ritardo impostato.

BLOCCO BRUCIATORE / GUASTO SONDE: queste condizioni rappresentano sempre un allarme, si può stabilire se devono generare o meno un SMS.

ALIMENTAZIONE BRUCIATORE: può essere considerato un allarme selezionando "ON", si può stabilire se generare o meno un SMS in caso di allarme.

REGISTRAZIONE TEMPORIZZATA: selezionando questo parametro e un intervallo orario vengono realizzate "fotografie" dello stato ad intervalli regolari.

La memoria della scheda conserva fino a 900 fotografie temporizzate - Scaricare regolarmente le fotografie! -Quando la memoria è piena l'ultima fotografia sostituisce la più vecchia.

Ogni allarme genera una fotografia - La memoria della scheda conserva fino a 50 fotografie per allarme - Scaricare regolarmente le fotografie! – Quando la memoria è piena l'ultima fotografia sostituisce la più vecchia.

**Per cancellare le fotografie programmate premere CRTL+ALT+P dalla finestra "stato allarmi forzature" Per cancellare le fotografie per allarme premere CRTL+ALT+A dalla finestra "stato allarmi forzature" Perché il comando abbia effetto è necessario essere connessi alla scheda - verrà chiesta conferma.** 

### **STATO – ALLARMI – FORZATURA**

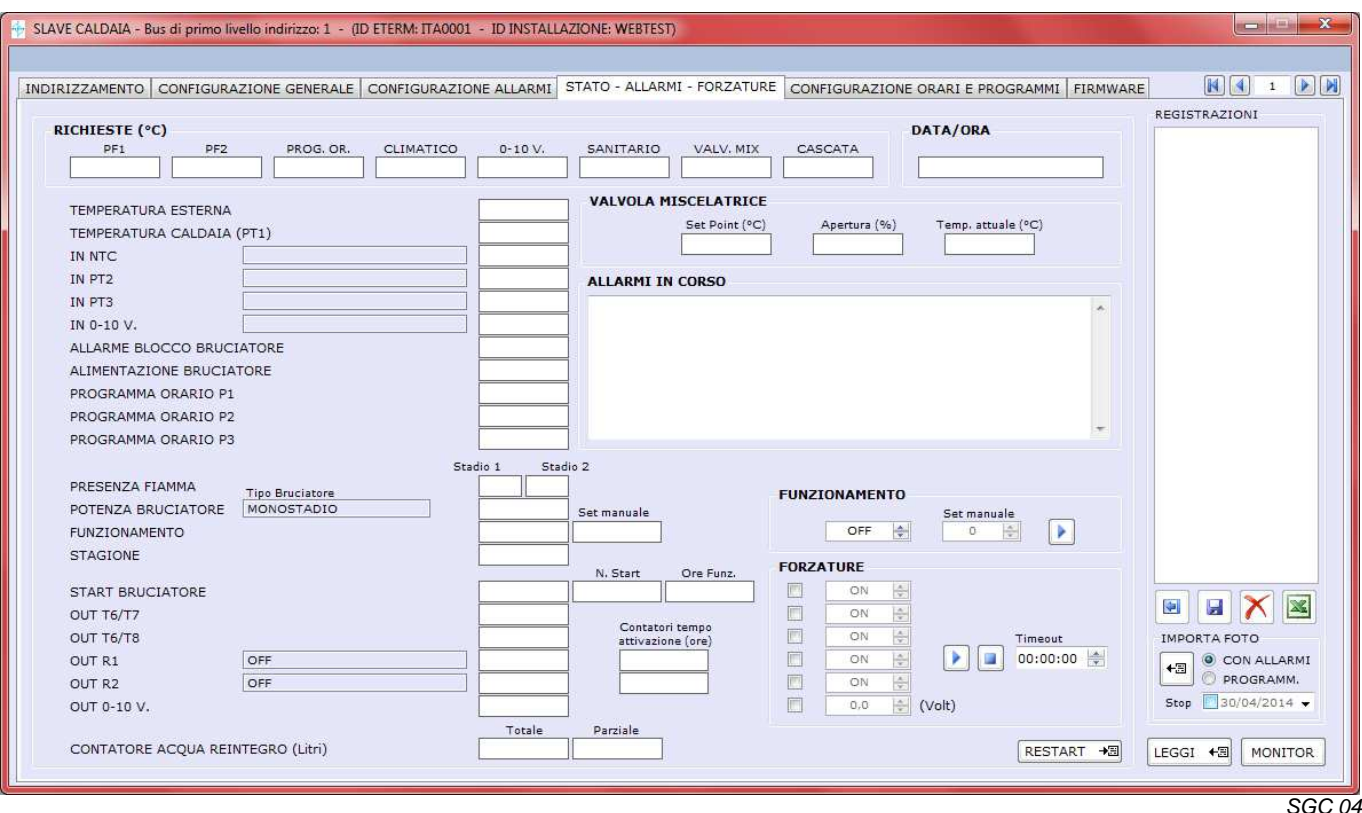

**RICHIESTE** 

Indica la temperatura eventualmente richiesta dalle seguenti funzioni automatiche:

- Funzionamento su richiesta punto fisso 1
- Funzionamento su richiesta punto fisso 2
- Funzionamento a programma orario
- Funzionamento climatico
- Funzionamento su comando 0-10 Volt
- Funzionamento su richiesta sanitaria

- Funzionamento su richiesta valvola miscelatrice

Se non c'è richiesta nei box vengono visualizzati dei trattini.

La richiesta più alta viene evidenziata in giallo ed è il set point effettivo a cui tende la caldaia.

**DATA / ORA** Indica data e ora correnti.

**TEMPERATURA ESTERNA** Può essere il valore letto da NTC o proveniente dal Master del sistema **TEMPERATURA CALDAIA** Valore letto dalla sonda PT1

**IN NTC / PT2 / PT3 / 0-10V** Valore letto dall'ingresso corrispondente (digitale o analogico) nel riquadro viene indicata la funzione eventualmente associata all'ingresso.

**ALLARMI BLOCCO BRUCIATORE** Rileva se vi è tensione all'ingresso corrispondente della scheda

**ALIMENTAZIONE BRUCIATORE** Rileva se vi è tensione all'ingresso corrispondente della scheda

**PROGRAMMA ORARIO 1/2/3** Consentono di vedere lo stato attuale dei tre programmi orari.

#### **PRESENZA FIAMMA**

Vengono visualizzati gli output del bruciatore (prima e seconda fiamma). NB Alcuni bruciatori non dispongono di una o di tutte le uscite citate.

#### **POTENZA BRUCIATORE**

Indica la percentuale di modulazione o lo stadio attuale di funzionamento. Viene indicata per migliore comprensione la tipologia di bruciatore impostata. Se appare OFF significa che il bruciatore non ha consenso alla partenza.

#### **START BRUCIATORE**

Indica se il bruciatore ha consenso alla partenza, quante partenze gli sono state comandate e per che tempo complessivo di funzionamento.

**OUT T6 / OUT T7** Rappresenta lo stato delle uscite corrispondenti

**OUT R1 / OUT R2** Rappresenta lo stato delle uscite corrispondenti, viene indicata la finzione eventualmente associata all'uscita e il tempo complessivo di attivazione della stessa.

**OUT 0/10V** Rappresenta lo stato dell'uscita corrispondente.

#### **Comandi di funzionamento:**

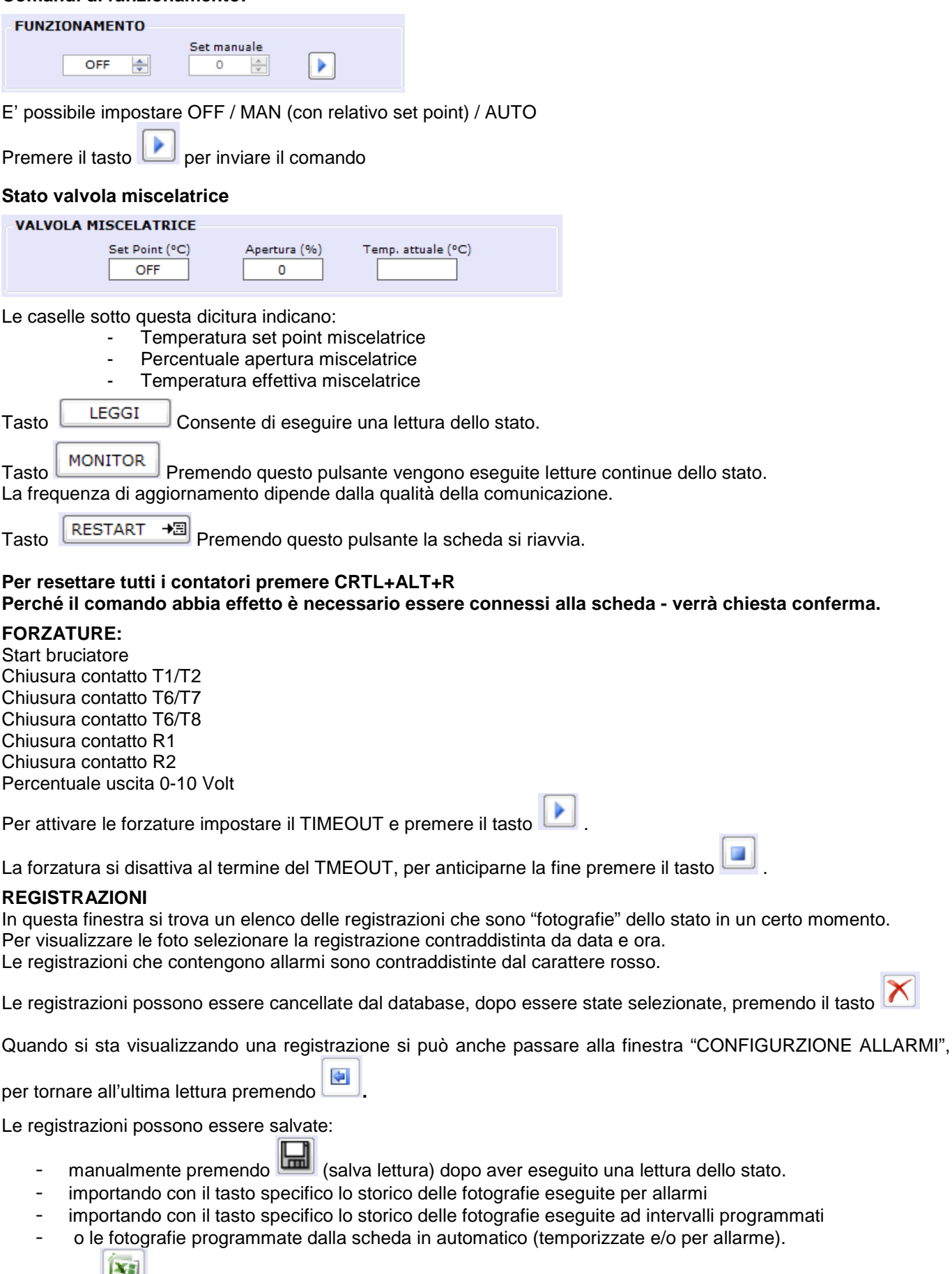

Con il tasto si esportano in Excel tutte le registrazioni salvate su PC.

Per cancellare nella scheda la memoria fotografie programmate premere CRTL+ALT+P Per cancellare nella scheda la memoria fotografie per allarme premere CRTL+ALT+A

Perché il comando abbia effetto è necessario essere connessi alla scheda - verrà chiesta conferma.

#### **CONFIGURAZIONE ORARI E PROGRAMMI**

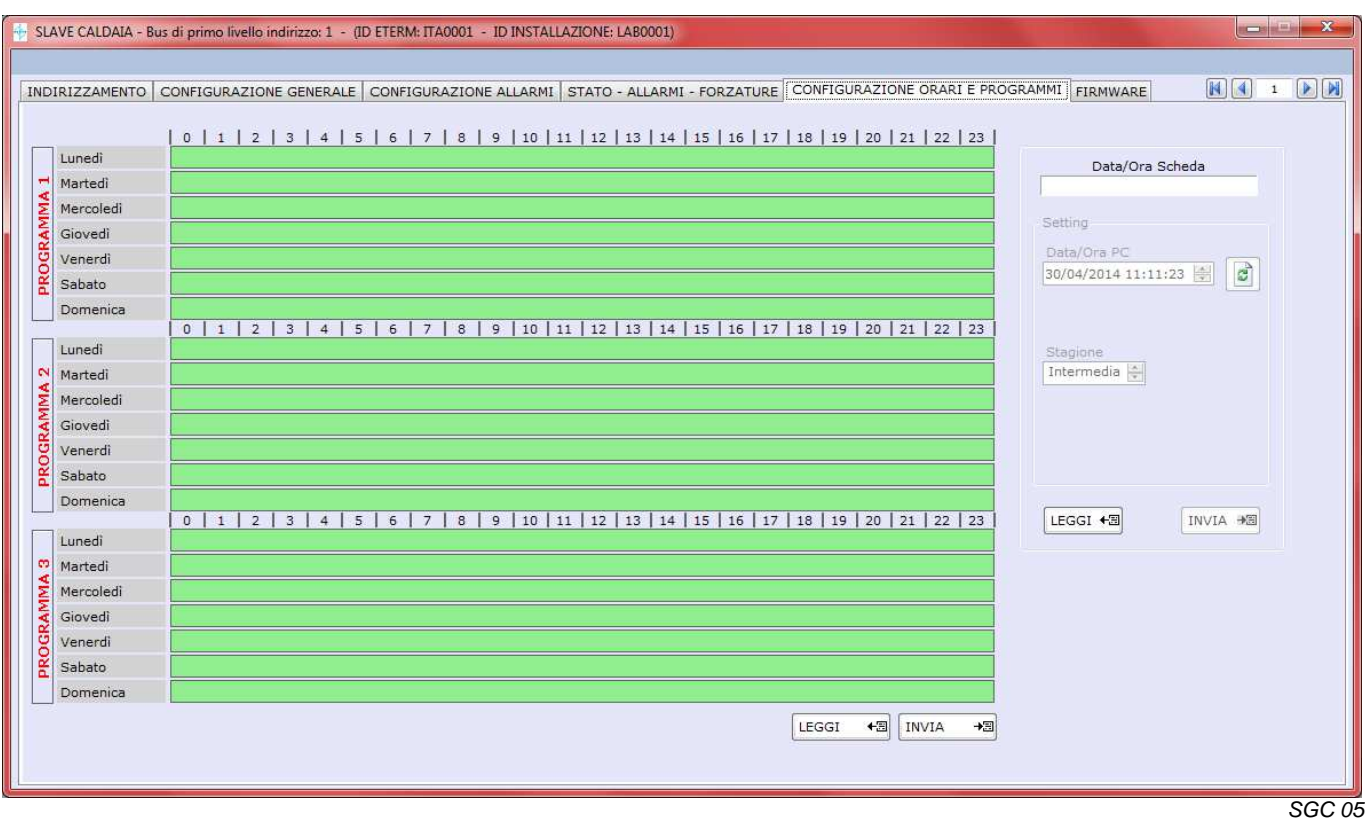

#### **Stagione:**

E' possibile stabilire la stagione in corso (estate – inverno – intermedia) oppure è possibile attivare la funzione automatica fissando l'inizio e la fine dell'inverno e dell'estate.

#### **DATA ORA**

Nel riquadro Data/Ora PC viene visualizzata l'ora corrente che può essere bloccata e corretta cliccando sulle cifre e agendo sulle frecce a destra.

Per tornare all'Ora e alla Data corrente del PC premere

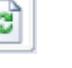

Per inviare l'Ora e la Data visualizzati nel riquadro alla scheda premere viene premendo LEGGI verrà aggiornata nel riquadro in alto la data e l'ora impostate sulla scheda.

#### **SE LA SCHEDA È SLAVE DI UN'ALTRA CALDAIA O DI UNA MASTER NEREIX, NON SARÀ POSSIBILE MODIFICARE DATA – ORA – STAGIONE.**

#### **PROGRAMMA 1 – PROGRAMMA 2 – PROGRAMMA 3:**

Consente di impostare un programma che può essere inviato alle slave con l'apposito comando.

Per impostare / variare un programma posizionarsi in corrispondenza della fascia oraria da modificare.

Cliccando in corrispondenza della fascia oraria è possibile impostare per essa una delle 3 seguenti modalità: OFF = riquadro vuoto (verde)

Ridotto = mezzo riquadro rosso

Comfort = riquadro completamente rosso

**LEGGI** (Riquadro Data / Ora) Consente di leggere le data e ora della scheda.

**INVIA** (Riquadro Data / Ora) Consente di inviare data e ora alla scheda.

LEGGI (Riquadro programmi orari) Consente di leggere i programmi orari della scheda.

**INVIA** (Riquadro programmi orari) Consente di inviare programmi orari alla scheda.

#### **FIRMWARE**

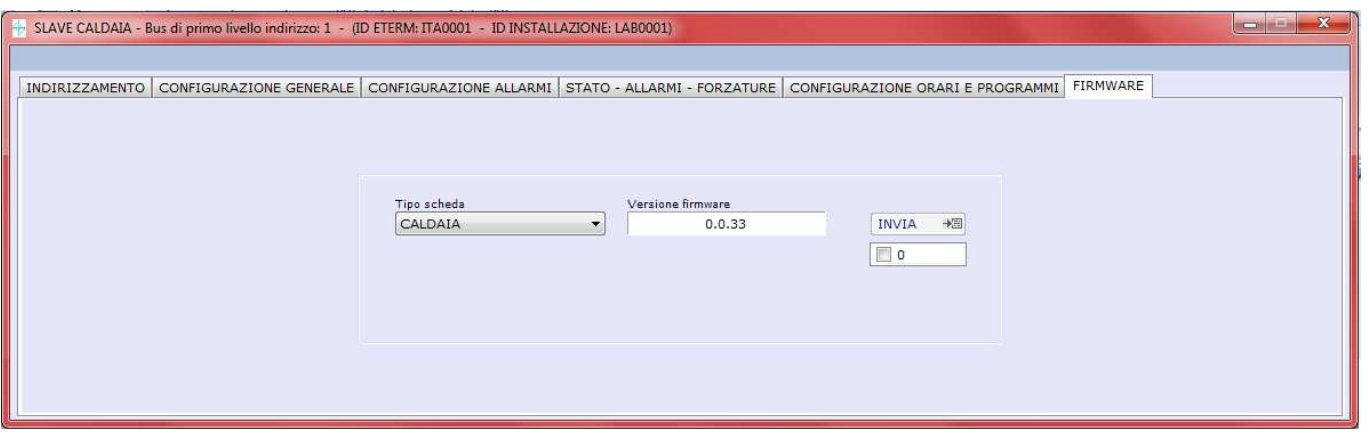

La finestra consente di scrivere il firmware su una scheda connessa

SGC<sub>09</sub>

**La finestra propone il firmware caricato con il software o con i successivi aggiornamenti.**

# **18 SCHEDA CALDAIA SLAVE**

Se si comunica con una scheda caldaia indirizzata come slave non viene visualizzata la finestra "INDIRIZZAMENTO".

# **19 SLAVE GESTIONE IMPIANTO**

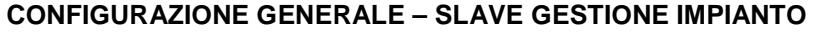

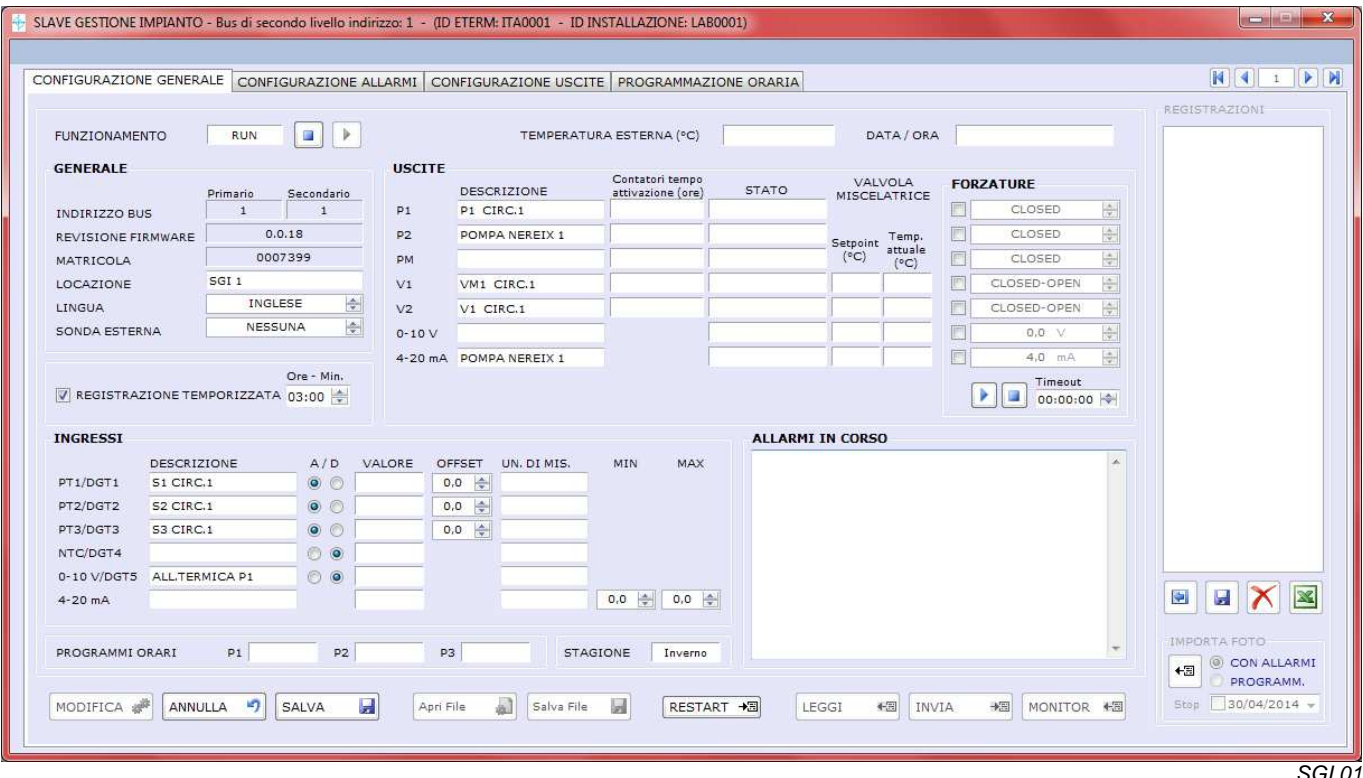

Questa finestra permette le seguenti operazioni sulle schede gestione impianto:

- leggere e inviare la configurazione degli ingressi e delle uscite

- impostazione A/D (analogica / digitale) degli ingressi
- nome e unità di misura degli ingressi
- nome delle uscite
- Offset delle sonde
- forzare le uscite analogiche e digitali
- attivare / disattivare il funzionamento della scheda (RUN / OFF)
- leggere eventuale set point, percentuale di modulazione e temperatura effettiva di circuiti con valvola miscelatrice

- leggere i contatori delle ore di attivazione uscite digitali (contatori non attivi per uscite che comandano valvole miscelatrici)

- leggere eventuali allarmi in corso

- effettuare e leggere e cancellare fotografie dello stato (come scheda gestione caldaia)

La lettura può essere singola (tasto LEGGI) o continua (tasto MONITOR)

REGISTRAZIONE TEMPORIZZATA: selezionando questo parametro e un intervallo orario vengono realizzate "fotografie" dello stato ad intervalli regolari.

La memoria della scheda conserva fino a 900 fotografie temporizzate - Scaricare regolarmente le fotografie! – Quando la memoria è piena l'ultima fotografia sostituisce la più vecchia.

Ogni allarme genera una fotografia - La memoria della scheda conserva fino a 50 fotografie per allarme - Scaricare regolarmente le fotografie! – Quando la memoria è piena l'ultima fotografia sostituisce la più vecchia.

Per resettare tutti i contatori premere CRTL+ALT+R

Per cancellare la memoria fotografie programmate premere CRTL+ALT+P

Per cancellare la memoria fotografie per allarme premere CRTL+ALT+A

Perché il comando abbia effetto è necessario essere connessi alla scheda - verrà chiesta conferma.

#### **COMANDI**

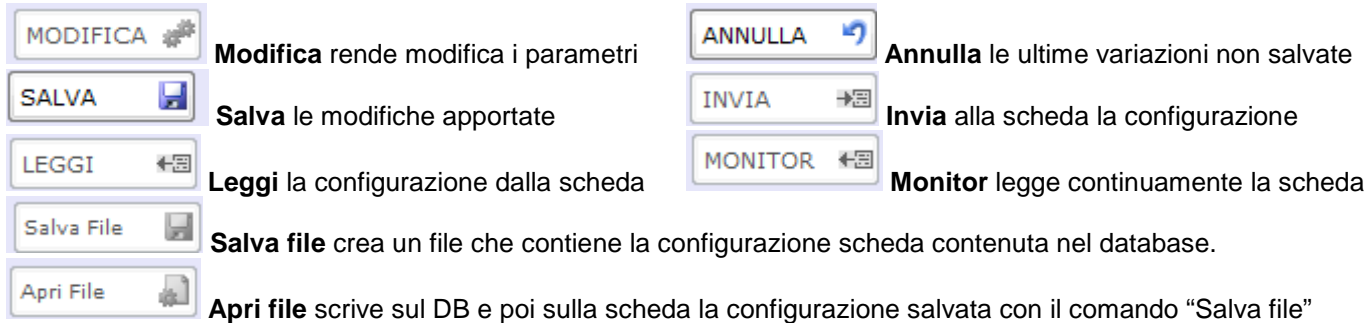

#### **CONFIGURAZIONE ALLARMI**

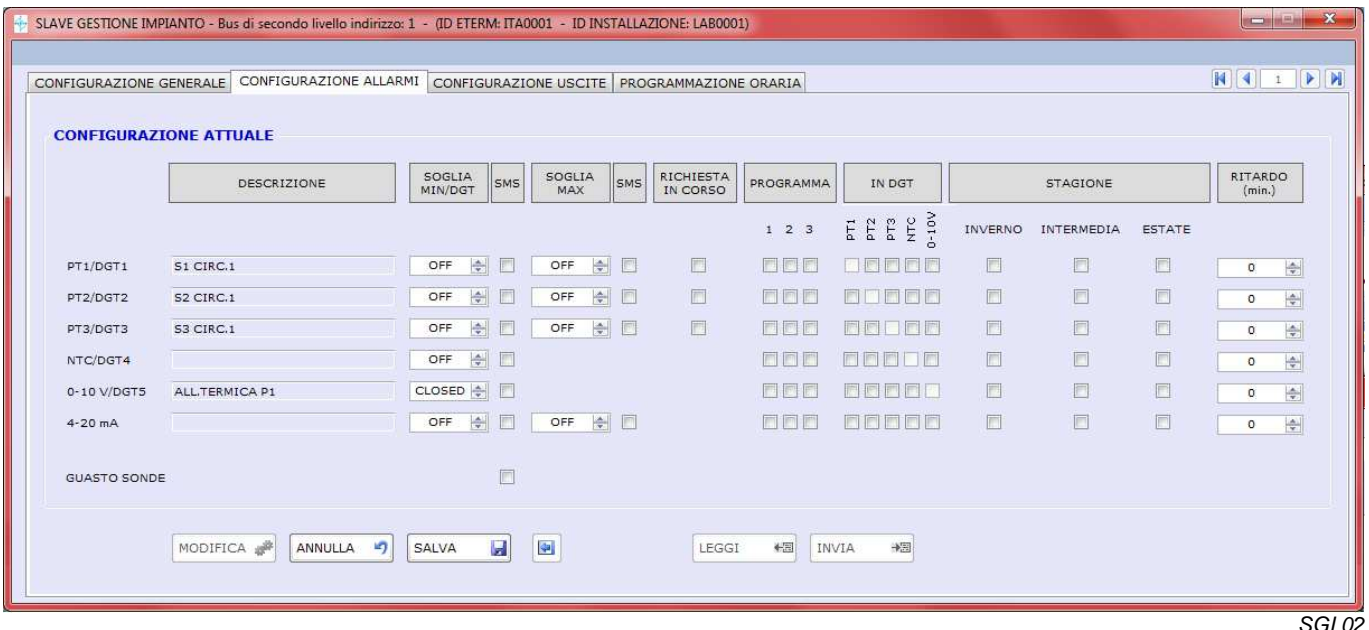

I parametri di questa finestra vengono letti e salvati assieme a quelli di configurazione generale.

Grazie a questi parametri è possibile impostare le condizioni per cui devono essere generati degli allarmi ed è possibile stabilire se l'allarme deve far generare un SMS all'eventuale modem dell'installazione eterm.

Ingressi analogici PT1-PT2-PT3-NTC-0/10V-4/20mA: è possibile fissare una soglia minima e una soglia massima di allarme, se si imposta OFF significa che l'allarme non è attivo.

Ingressi digitali DGT 1-2-3-4-5: è possibile stabilire se l'apertura o la chiusura del contatto sono da considerarsi allarmi.

RICHIESTA IN CORSO: Spuntando questo parametro l'allarme si genera solo quando c'è una "richiesta" (cioè è attivo un set point per zona miscelata)

PROGRAMMA / IN DIGITALE / STAGIONE: Spuntando uno o più di questi parametri l'allarme viene generato quando tutte le condizioni scelte sono verificate. È possibile selezionare contemporaneamente "RICHIESTA IN CORSO" e altre condizioni.

RITARDO: Gli allarmi vengono attivati / inviati se la condizione che li determina persiste per il ritardo impostato.

SMS ALLARMI GUASTO SONDE: queste condizioni rappresentano sempre un allarme, si può stabilire se devono generare o meno un SMS.

### **CONFIGURAZIONE USCITE P1-P2 – SLAVE GESTIONE IMPIANTO**

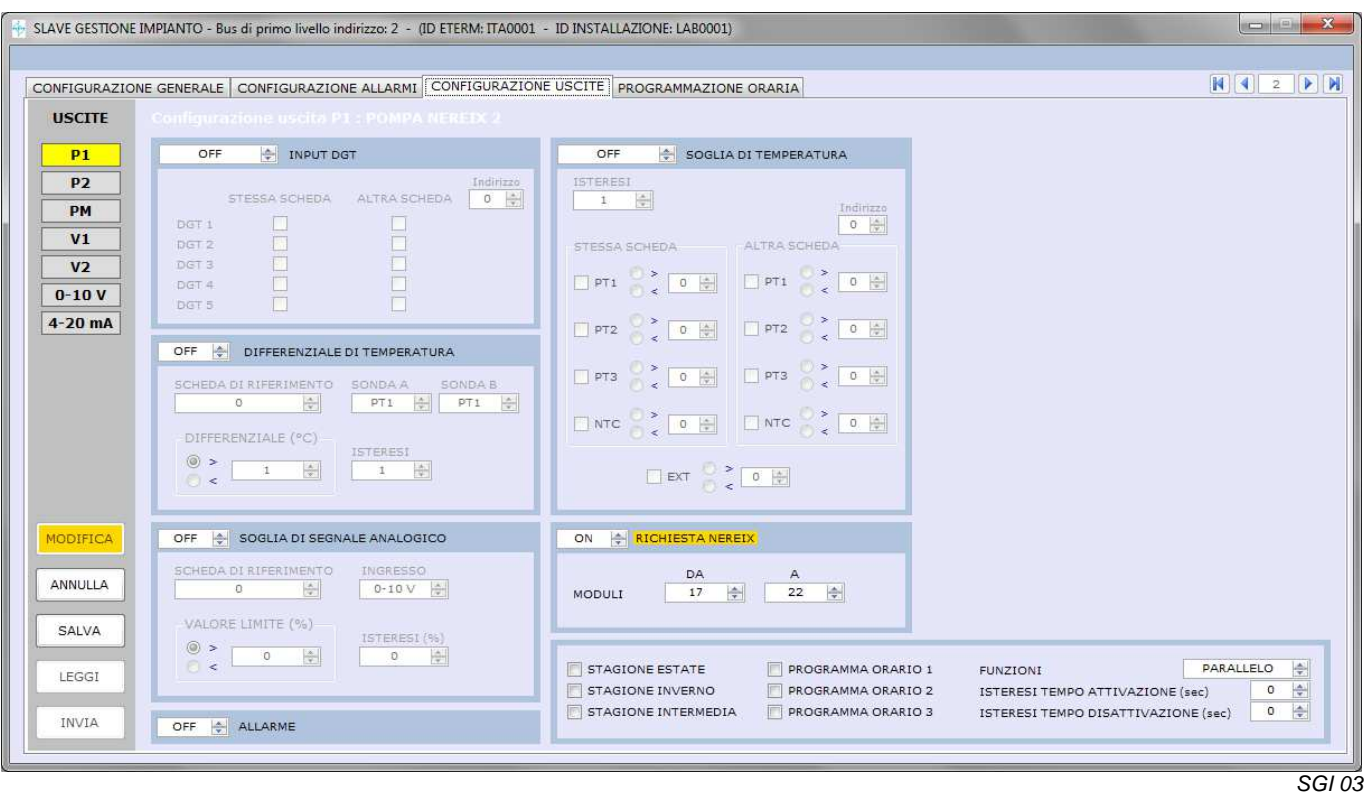

**Per l'elenco e il significato dei vari parametri si rimanda al manuale della Scheda Gestione Impianto.**

#### **CONFIGURAZIONE USCITA PM – SLAVE GESTIONE IMPIANTO**

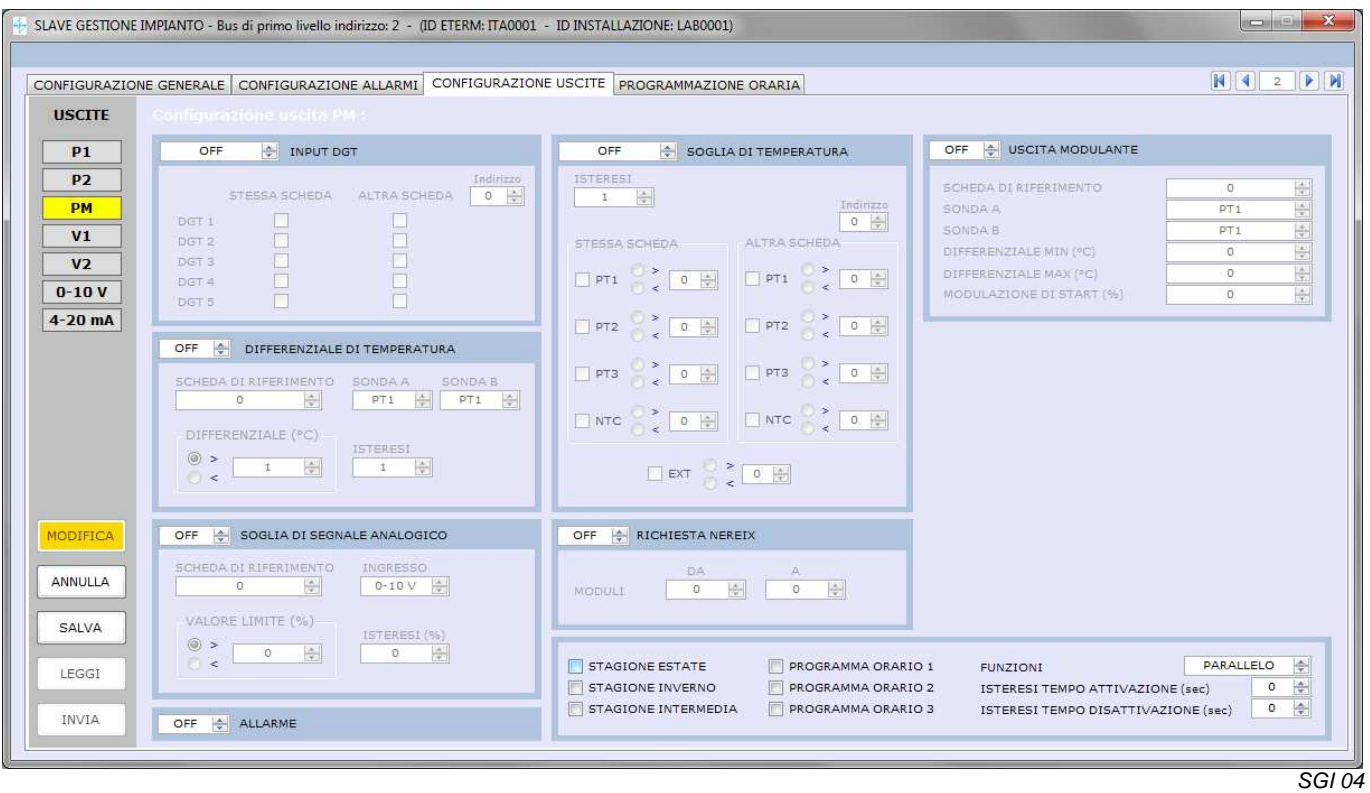

**Per l'elenco e il significato dei vari parametri si rimanda al manuale della Scheda Gestione Impianto.**

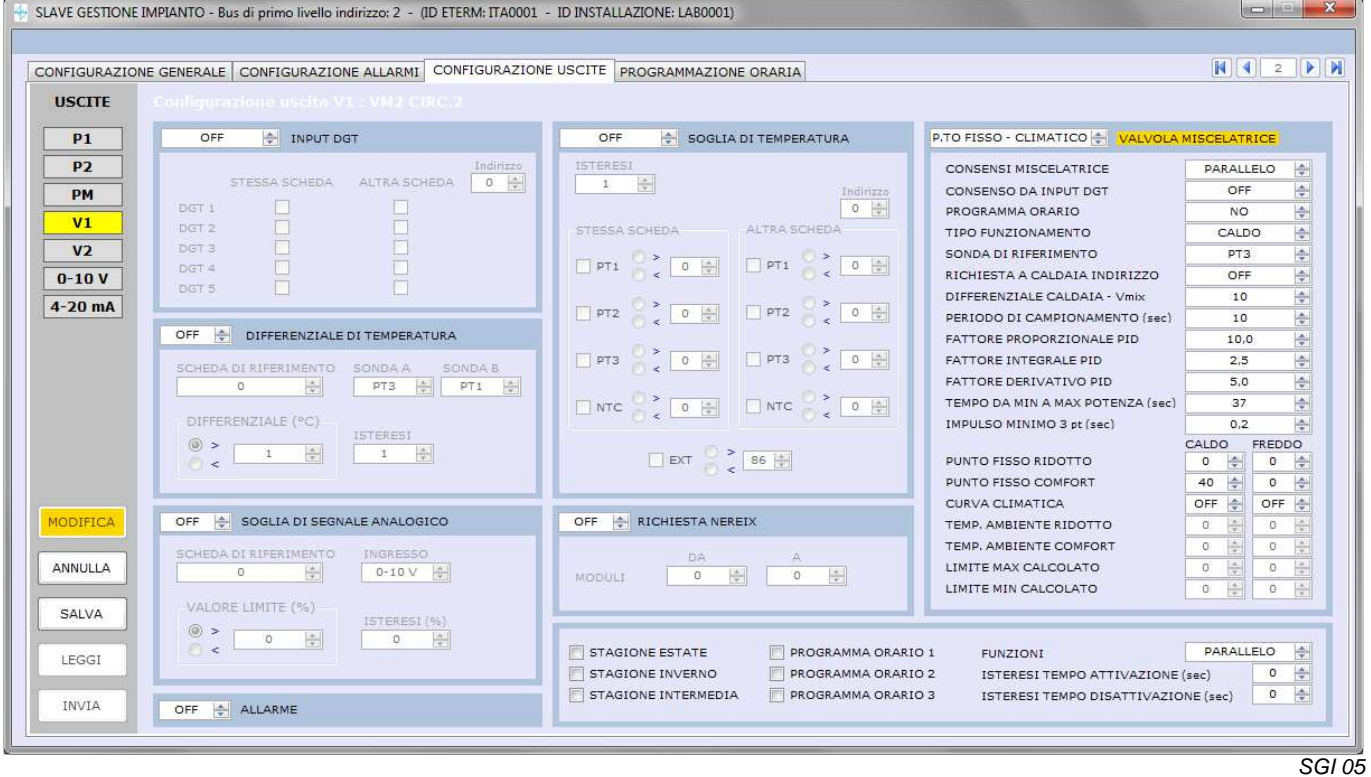

#### **CONFIGURAZIONE USCITE V1-V2 – SLAVE GESTIONE IMPIANTO**

**Per l'elenco e il significato dei vari parametri si rimanda al manuale della Scheda Gestione Impianto.**

#### **CONFIGURAZIONE USCITA 0-10 VOLT – SLAVE GESTIONE IMPIANTO**

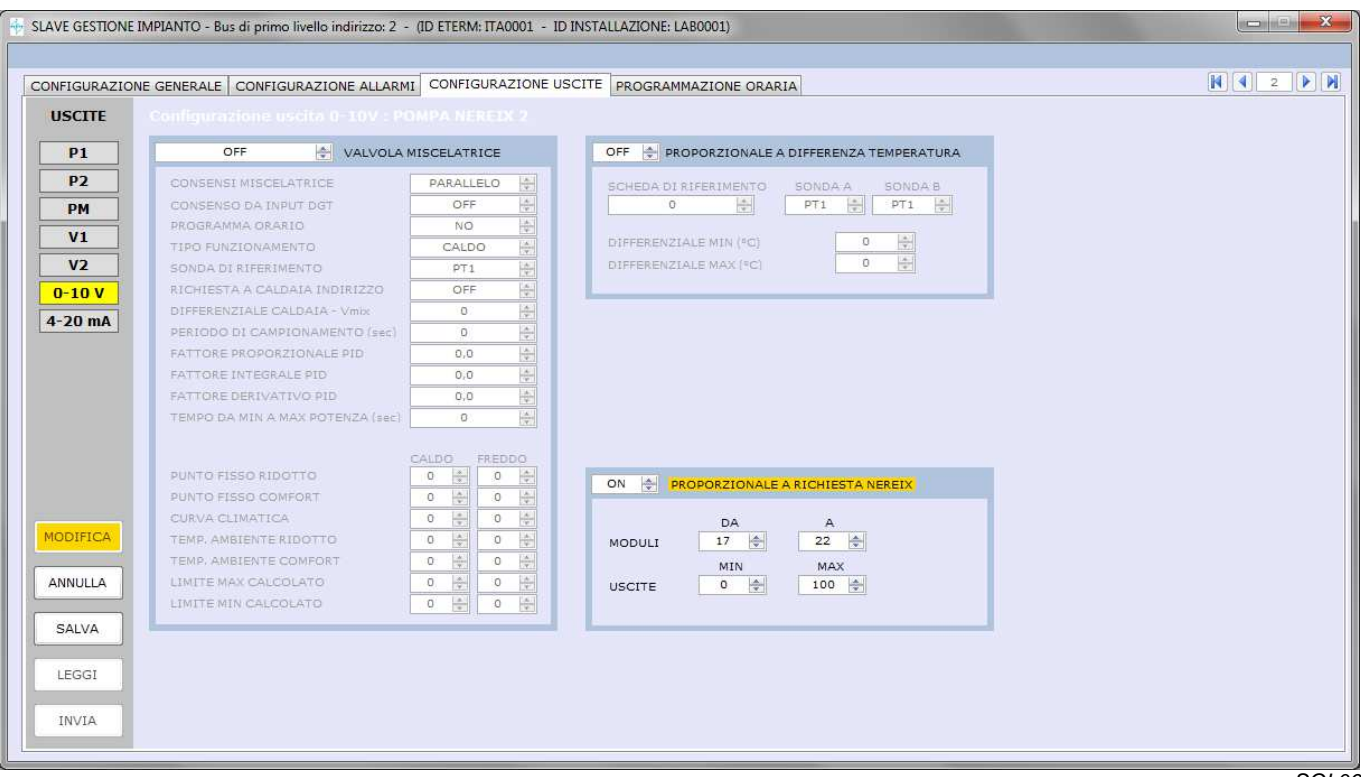

 $\overline{SGI 06}$ 

**Per l'elenco e il significato dei vari parametri si rimanda al manuale della Scheda Gestione Impianto.**

**CONFIGURAZIONE USCITA 4-20 mA – SLAVE GESTIONE IMPIANTO** 

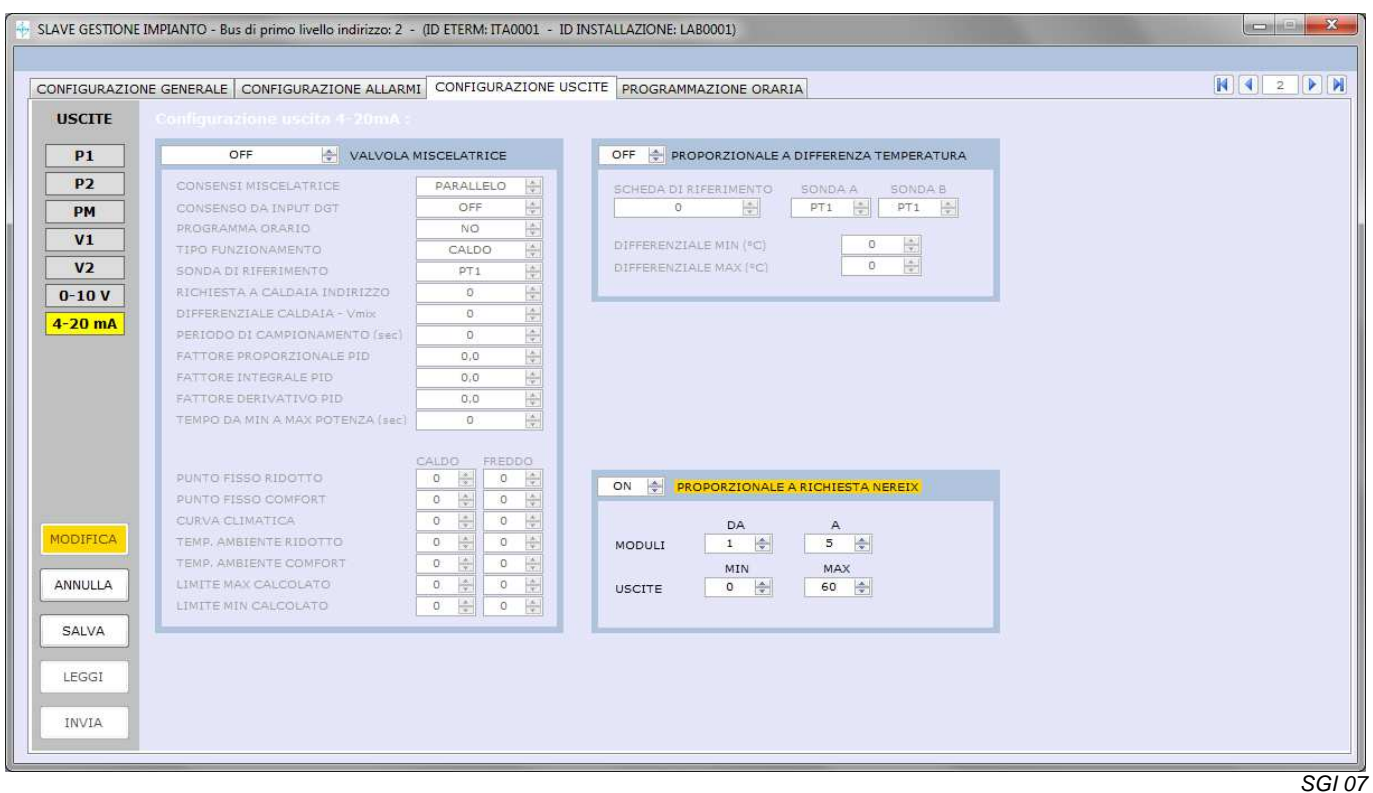

**Per l'elenco e il significato dei vari parametri si rimanda al manuale della Scheda Gestione Impianto.**

#### **ORARI E PROGRAMMI – SLAVE GESTIONE IMPIANTO**

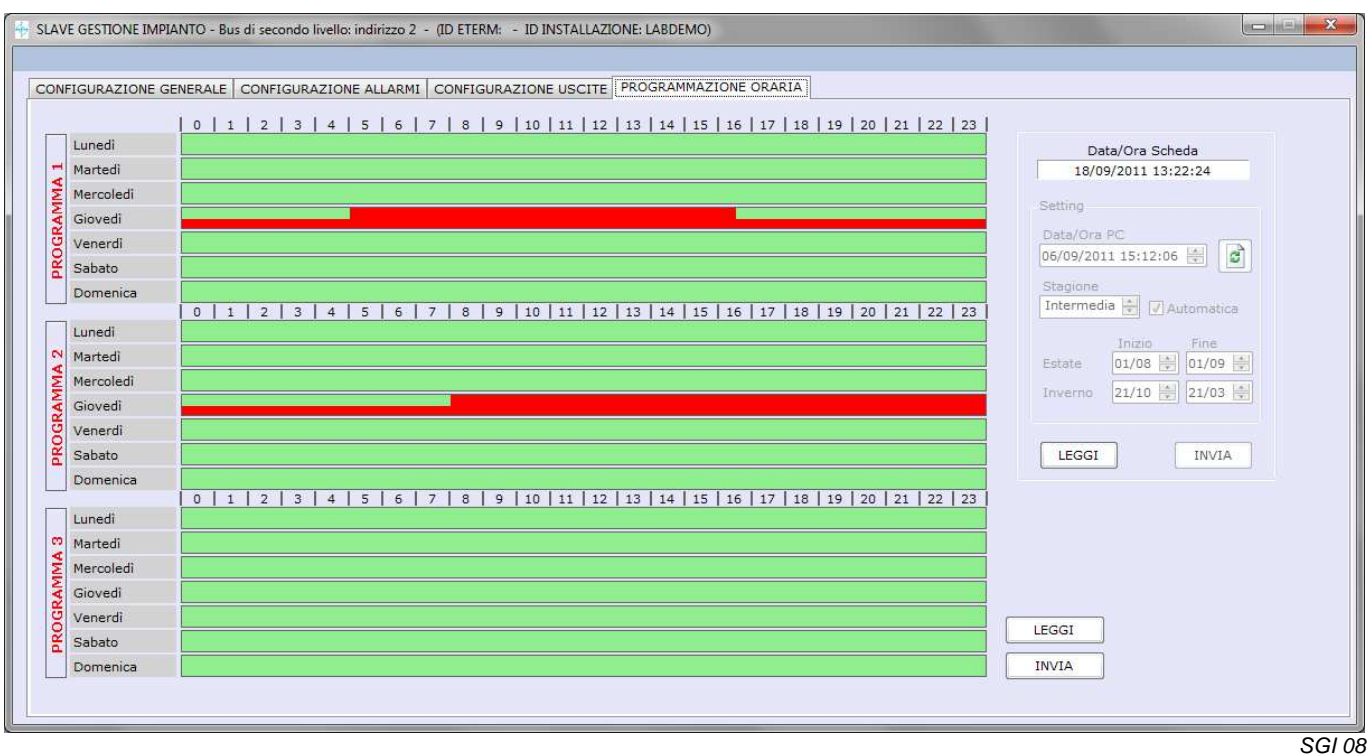

#### **Stagione:**

E' possibile stabilire la stagione in corso (estate – inverno – intermedia) oppure è possibile attivare la funzione automatica fissando l'inizio e la fine dell'inverno e dell'estate.

#### **DATA ORA**

Nel riquadro Data/Ora PC viene visualizzata l'ora corrente che può essere bloccata e corretta cliccando sulle cifre e agendo sulle frecce a destra.

Per tornare all'Ora e alla Data corrente del PC premere

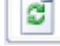

Per inviare l'Ora e la Data visualizzati nel riquadro alla scheda premere النستا premendo LEGGI verrà aggiornata nel riquadro in alto la data e l'ora impostate sulla scheda.

#### **SE LA SCHEDA È SLAVE DI UN'ALTRA CALDAIA O DI UNA MASTER NEREIX, NON SARÀ POSSIBILE IMPOSTARE AUTONOMAMENTE DATA – ORA – STAGIONE.**

#### **Programma ZONA 1 – ZONA 2 – ZONA 3:**

Consente di impostare un programma che può essere inviato alle slave con l'apposito comando. Per impostare / variare un programma posizionarsi in corrispondenza della fascia oraria da modificare. Cliccando in corrispondenza della fascia oraria è possibile impostare per essa una delle 3 seguenti modalità: OFF = riquadro vuoto (verde) Ridotto = mezzo riquadro rosso Comfort = riquadro completamente rosso

LEGGI 七日 (Riquadro Data / Ora) Consente di leggere le data e ora della scheda. **INVIA** 卡田 (Riquadro Data / Ora) Consente di inviare data e ora alla scheda. 七田 **LEGGI**  (Riquadro programmi orari) Consente di leggere i programmi orari della scheda. **INVIA** →⊞ (Riquadro programmi orari) Consente di inviare programmi orari alla scheda.

#### **FIRMWARE**

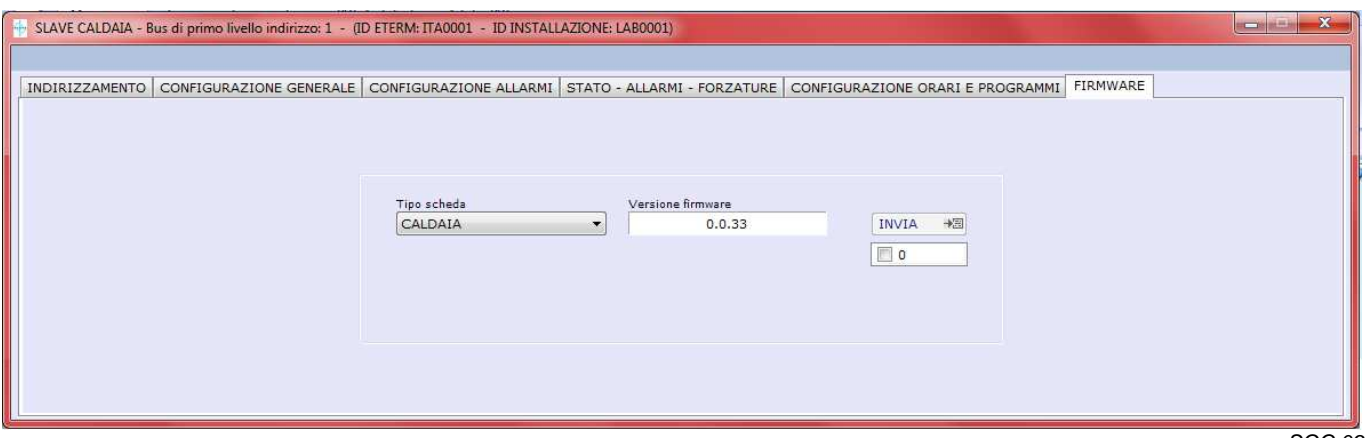

La finestra consente di scrivere il firmware su una scheda connessa

SGC 09

**La finestra propone il firmware caricato con il software o con i successivi aggiornamenti.**

# **20 RIASSUNTO COMADI SPECIALI DA TASTIERA**

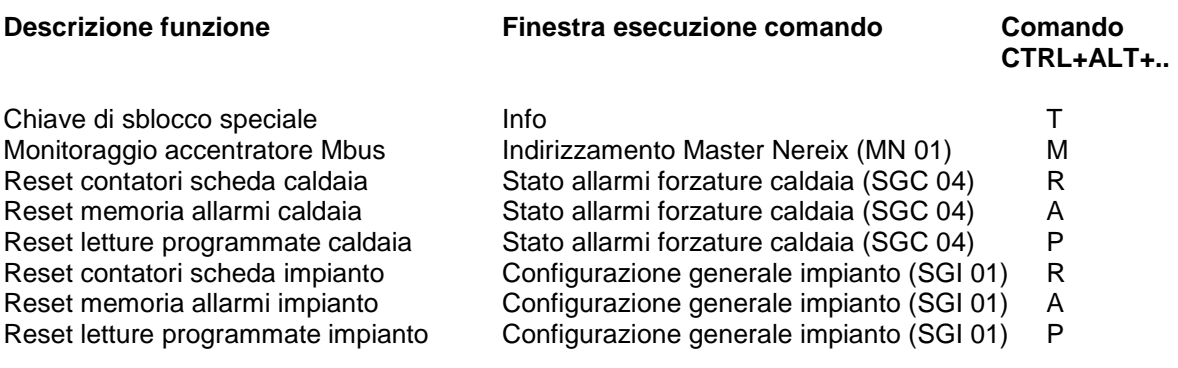

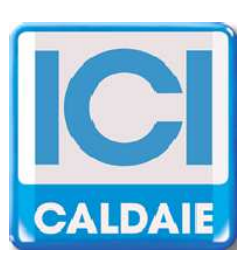

# Appartenente al Gruppo Finluc, iscritto R.I. VR n. 02245640236 Via G. Pascoli, 38 - 37059 Zevio - fraz. Campagnola - VERONA - ITALIA Tel. 045/8738511 - Fax 045/8731148 info@icicaldaie.com - www.icicaldaie.com

I dati contenuti in questo libretto sono forniti a titolo indicativo e non impegnativo per la nostra ditta, la quale potrà apportare in qualunque momento modifiche ai modelli per un continuo miglioramento ed un costante aggiornamento.